# **ЭЛЕКТРОННЫЙ ТАХЕОМЕТР SOUTH N4/N40/N41 РУКОВОДСТВО ПОЛЬЗОВАТЕЛЯ**

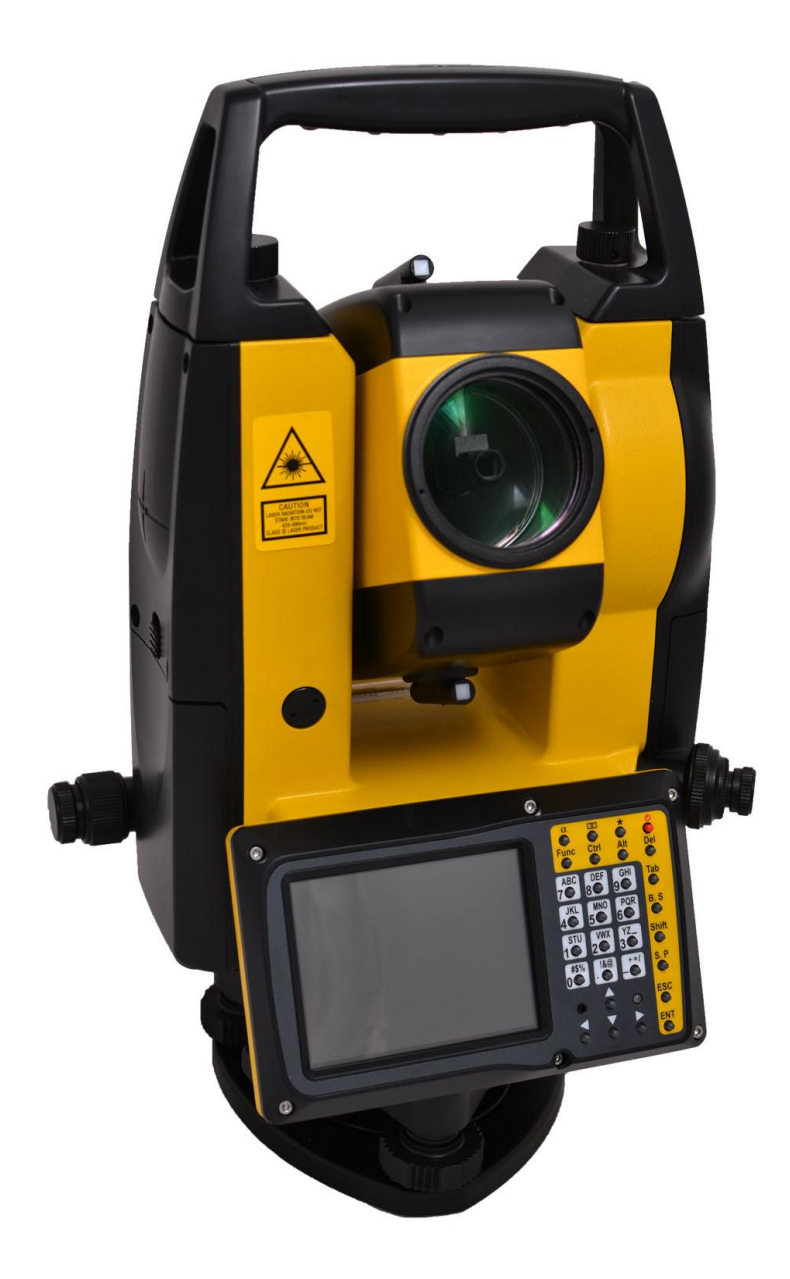

# <span id="page-1-0"></span>**Предисловие**

Благодарим за покупку тахеометра SOUTH .

В этом руководстве даётся подробная и полная инструкция по тахеометру. Прочитайте инструкцию перед использованием прибора.

# СОДЕРЖАНИЕ

<span id="page-2-0"></span>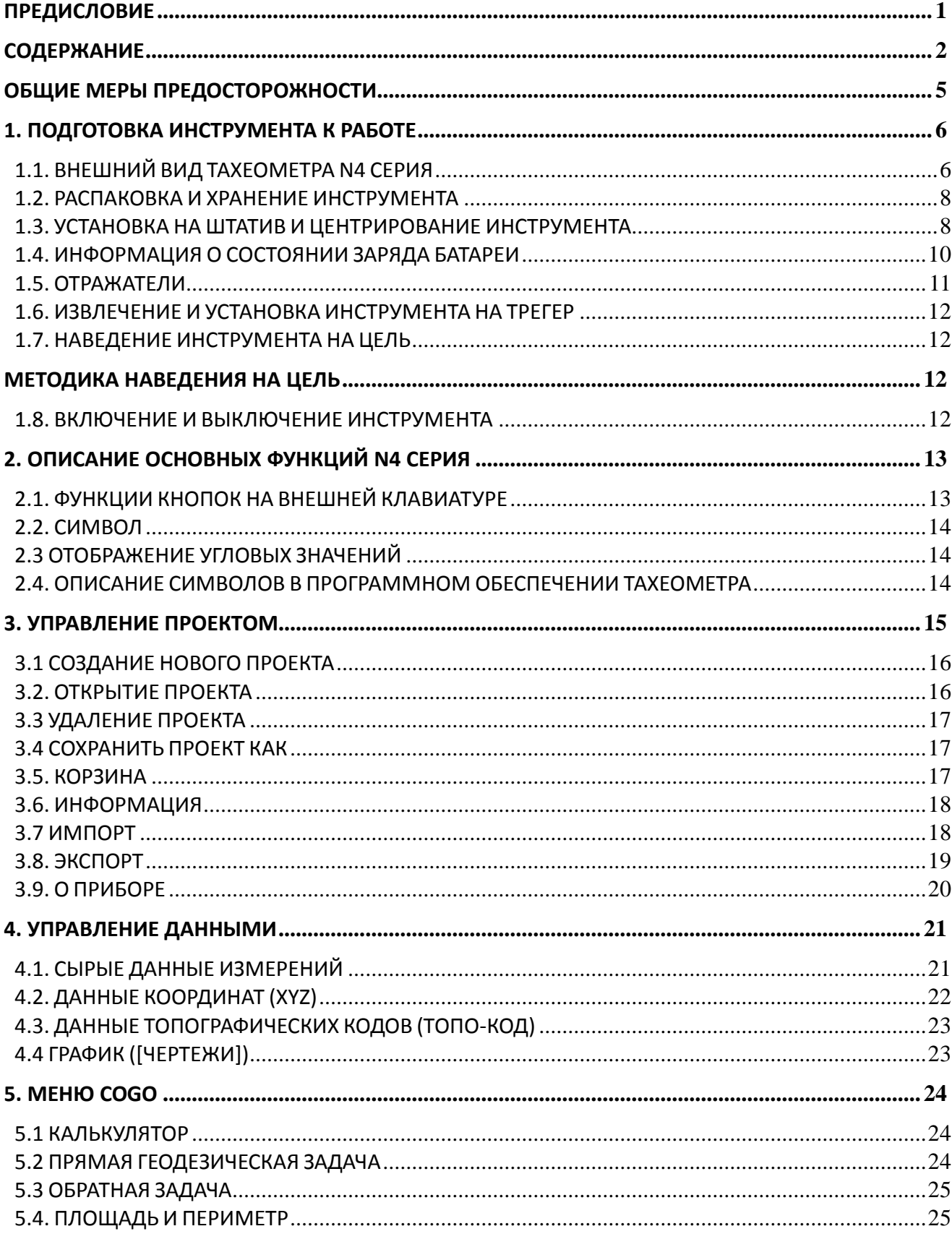

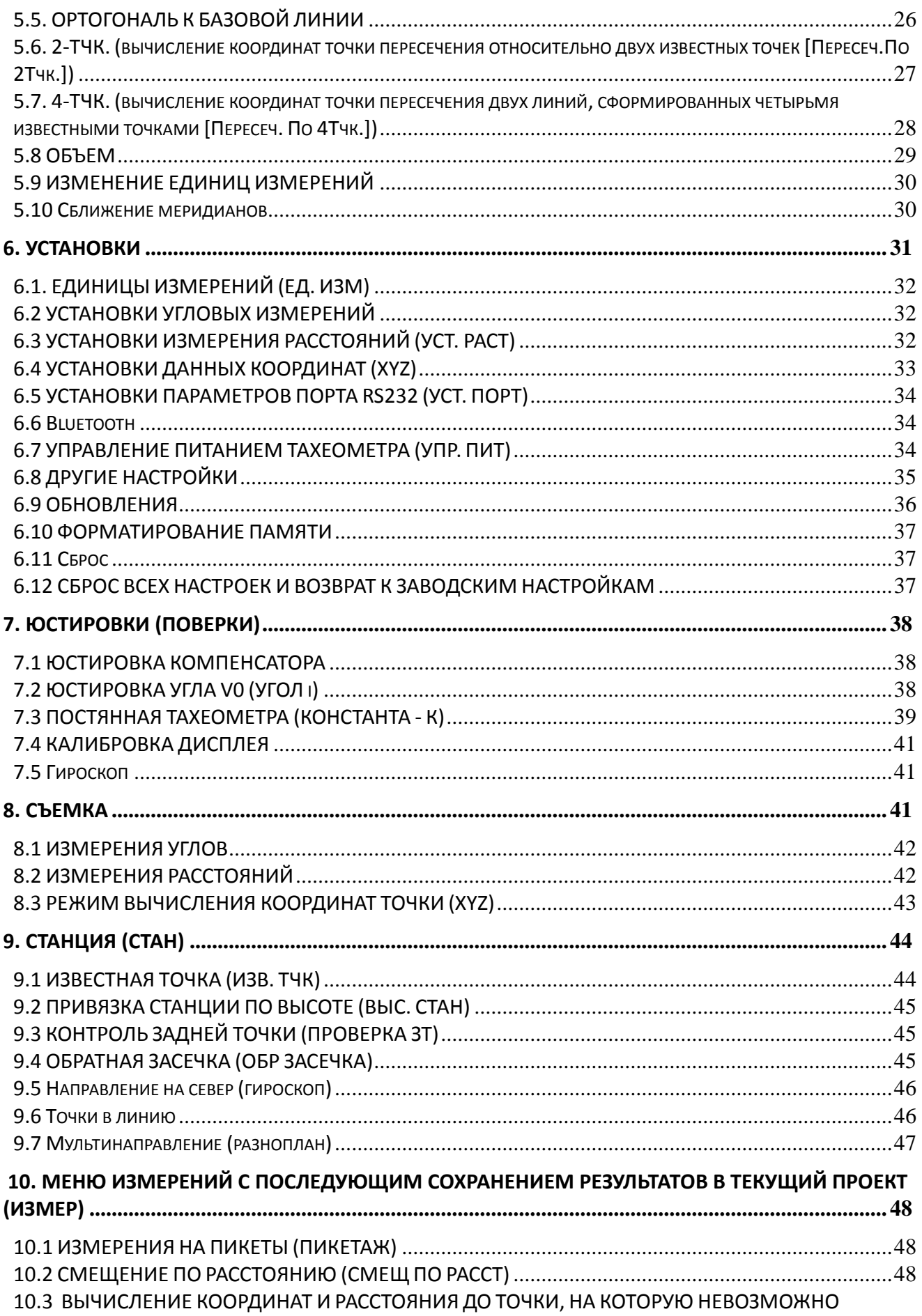

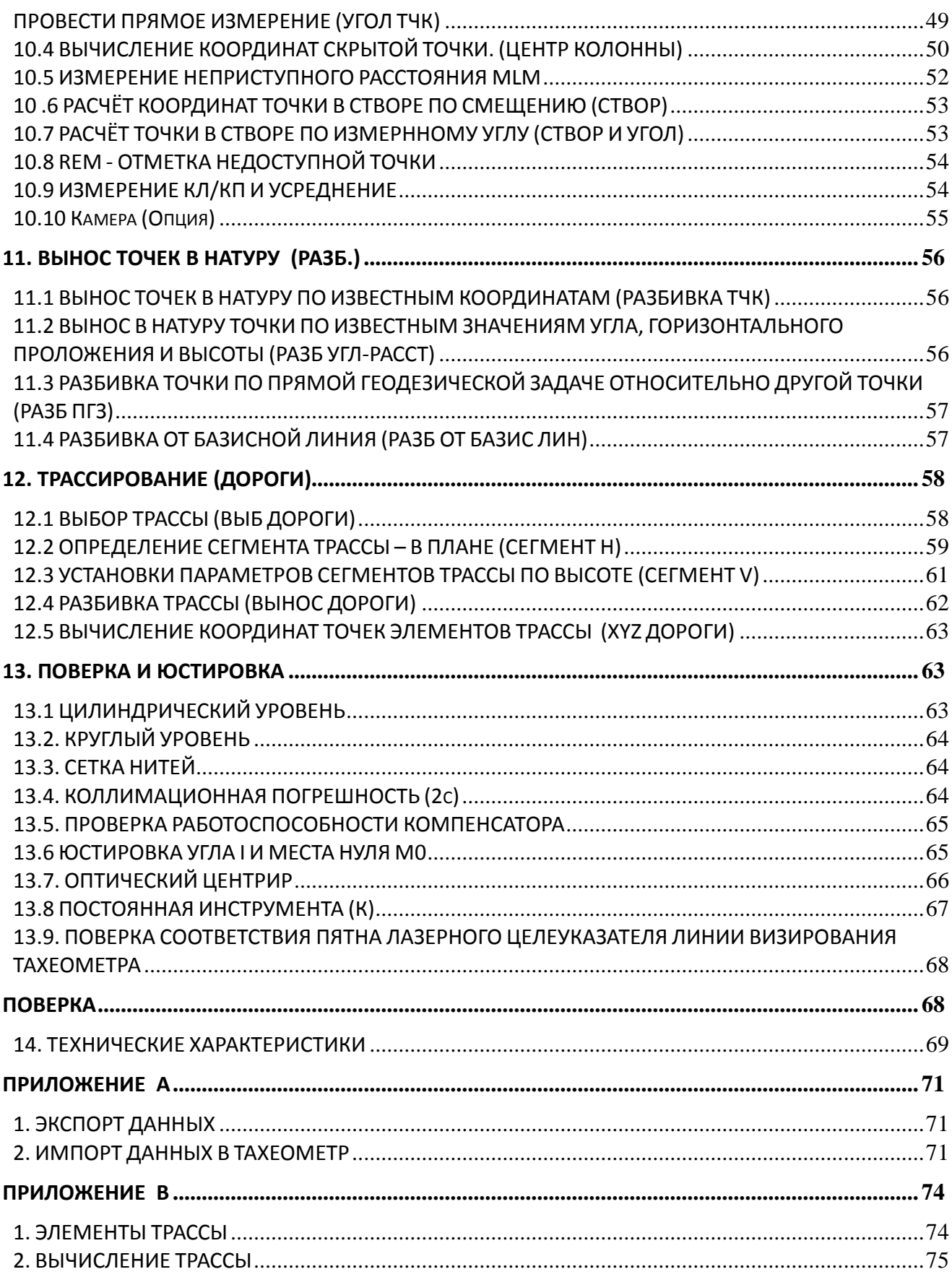

# <span id="page-5-0"></span>**ОБЩИЕ МЕРЫ ПРЕДОСТОРОЖНОСТИ**

1. Никогда не направляйте объектив прямо на солнце. При выполнении измерений в условиях яркой освещенности, используйте специальный фильтр для объектива

2. Избегайте хранения или использования теодолита в условиях чрезвычайно высоких или низких температур. Не подвергайте его резким изменениям температуры (См. диапазон рабочих температур в характеристиках).

3. Когда Вы не используете прибор, поместите его в футляр. Избегайте сильных ударов, пыли и повышенной влажности.

4. Если температура хранения и использования слишком отличаются, оставьте инструмент в кейсе до тех пор, пока его температура не сравняется с температурой окружающей среды.

5. Если инструмент не используется продолжительное время, извлеките аккумулятор из батарейного отсека и храните его отдельно. Батарея должна заряжаться не реже 1-го раза в месяц.

6. При транспортировке, прибор должен быть помещен в футляр для переноса. Мы рекомендуем оборачивать футляр специальным амортизационным материалом.

7. При установке или снятии со штатива удерживайте инструмент рукой.

8. Протирайте оптические части прибора только специальной хлопковой тканью. Не используйте растворители, за исключением чистого спирта. Не дотрагивайтесь пальцами до поверхности оптических деталей.

9. Протрите поверхность прибора шерстяной тканью после окончания работы, при наличии влаги на его поверхности.

10. Перед началом работ проверьте состояние питания, работоспособность, основные настройки и поправочные константы прибора.

11. Ремонтируйте прибор только в сервисном центре! Не пытайтесь устранить неполадки самостоятельно.

12 Устройство снабжено источником лазерного луча. Не направляйте его в глаза, это может быть опасно для Вашего здоровья. Не допускайте выполнения измерений по призме при установленном безотражательном режиме! Вы можете повредить дальномерное устройство сильным отраженным сигналом!

# <span id="page-6-1"></span><span id="page-6-0"></span>**1. ПОДГОТОВКА ИНСТРУМЕНТА К РАБОТЕ 1.1. ВНЕШНИЙ ВИД ТАХЕОМЕТРА N4 СЕРИЯ**

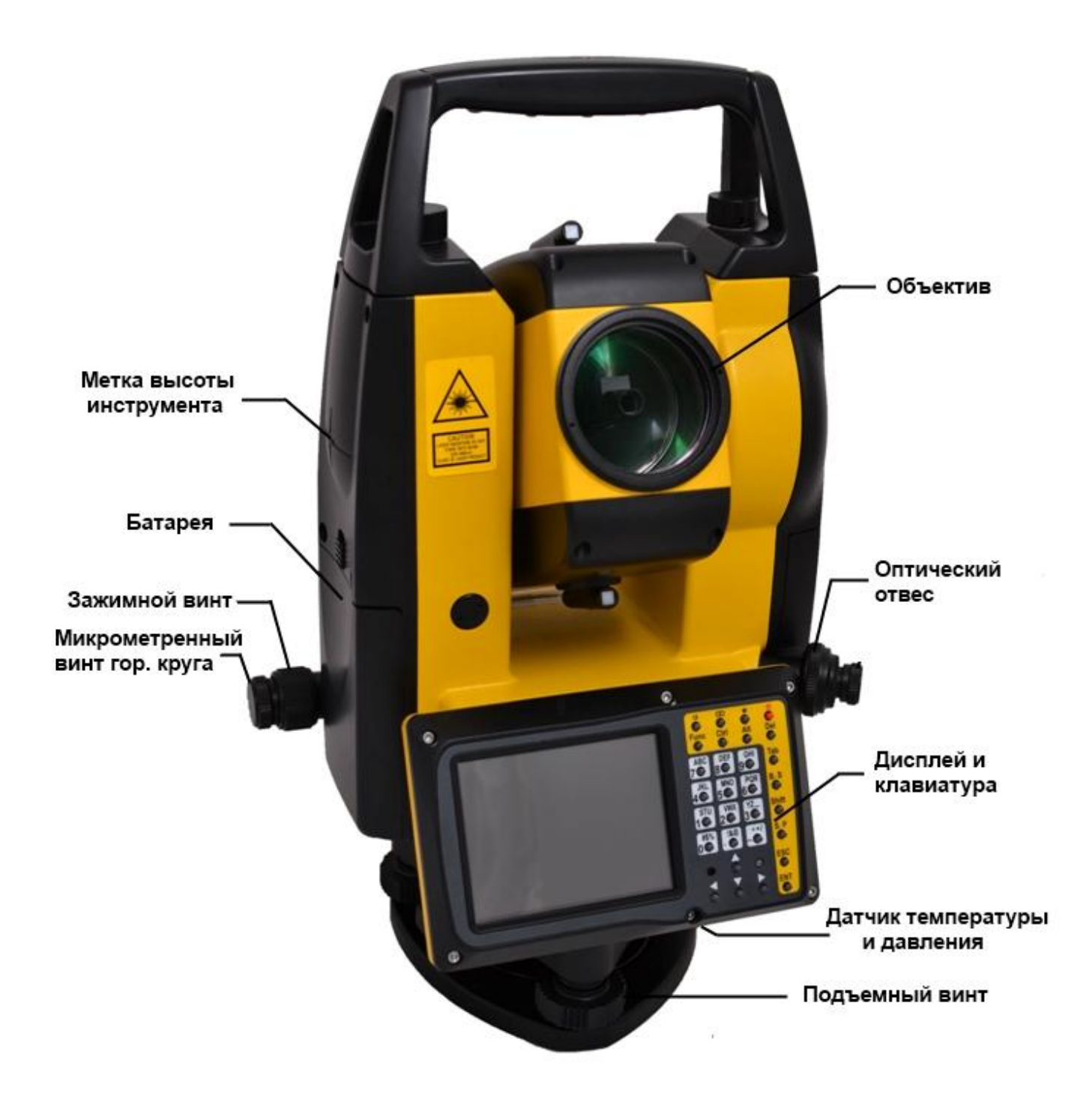

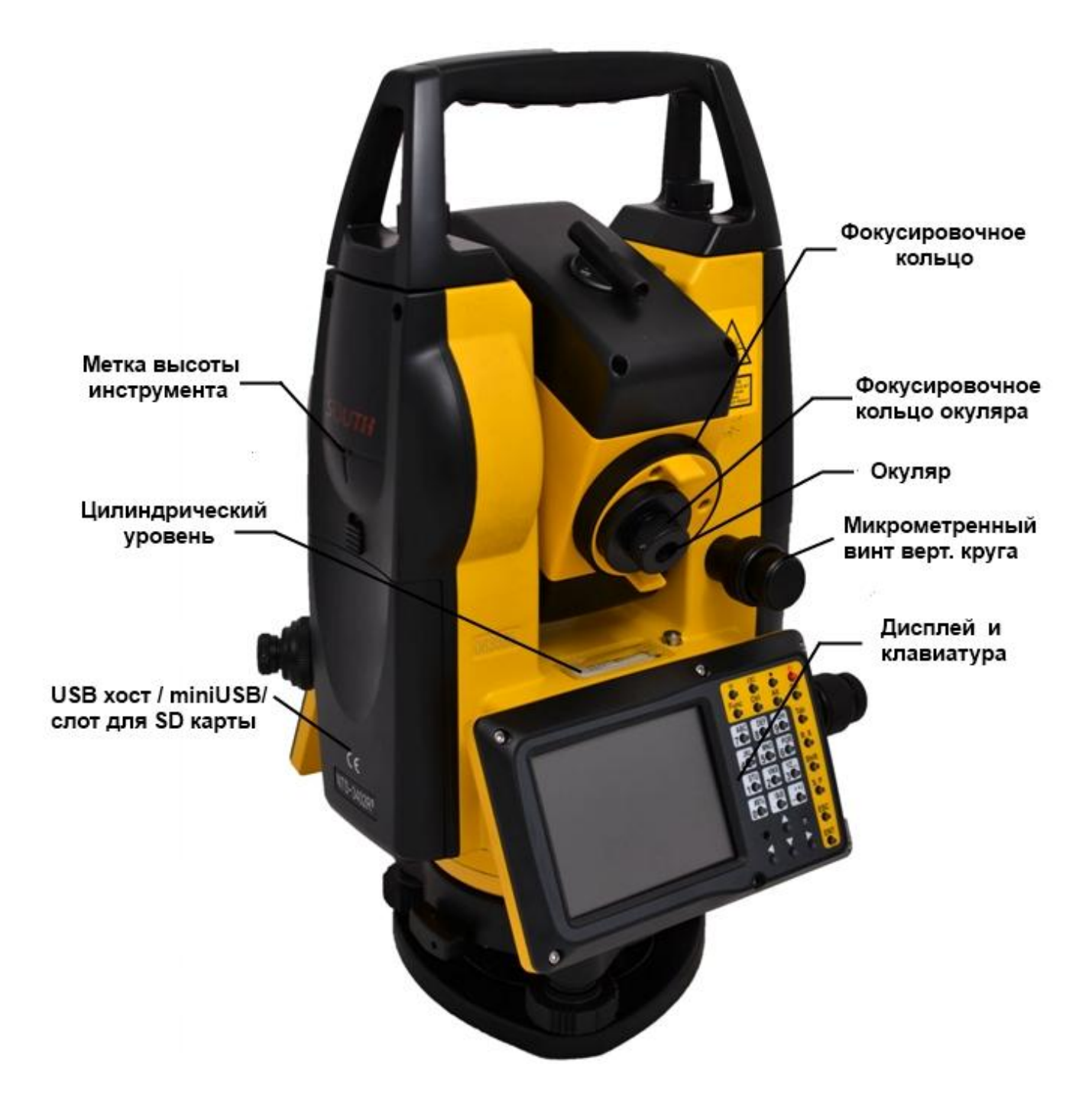

# <span id="page-8-0"></span>**1.2. РАСПАКОВКА И ХРАНЕНИЕ ИНСТРУМЕНТА**

# **Распаковка инструмента**

Положите футляр горизонтально крышкой вверх, откройте его и достаньте инструмент.

# **Хранение инструмента**

Закройте объектив крышкой, установите зрительную трубу в вертикальное положение (объективом к трегеру), зажимным винтом зрительной трубы и круглым уровнем трегера - вверх. Положите прибор в футляр горизонтально. При помощи зажимного винта слегка зафиксируйте положение зрительной трубы и закройте футляр прибора.

### <span id="page-8-1"></span>**1.3. УСТАНОВКА НА ШТАТИВ И ЦЕНТРИРОВАНИЕ ИНСТРУМЕНТА**

Установите штатив, вдавив его ножки достаточно глубоко в грунт для большей устойчивости. Установите прибор на штатив. Закрепите его становым винтом штатива. До начала работы дайте инструменту адаптироваться к температуре окружающей среды. При помощи зажимных винтов ножек штатива, грубо отгоризонтируйте и отцентрируйте инструмент над точкой для дальнейшей работы.

#### **Грубо отгоризонтируйте прибор, используя круглый уровень**

 При помощи подъемных винтов А и В приведите пузырек круглого уровня по центру, перпендикулярно линии подъемных винтов.

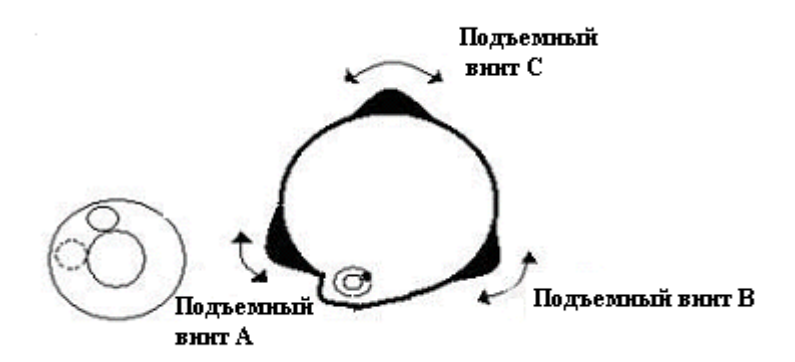

При помощи подъемного винта С переместите пузырек в нуль-пункт (центр круга).

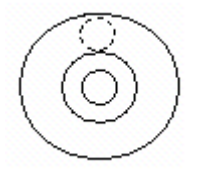

### **Точно отгоризонтируйте инструмент, используя цилиндрический уровень**

 $(1)$  Ослабьте горизонтальный зажимной винт, разверните прибор в горизонтальной плоскости таким образом, чтобы цилиндрический уровень был параллелен относительно двух подъемных винтов А и В, затем, вращая эти подъемные винты в противоположных направлениях, приведите пузырек уровня в нуль-пункт (точно посередине ампулы).

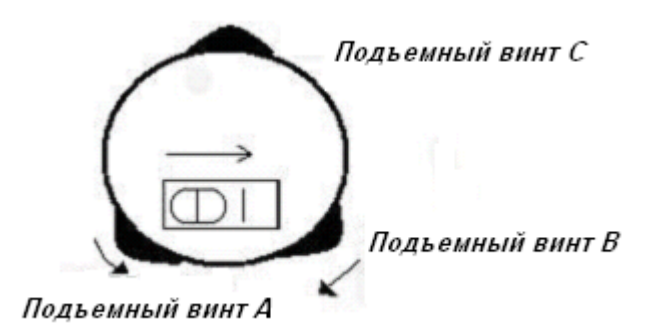

② Поверните прибор на 90° (100гон) вокруг его вертикальной оси и приведите пузырек в центр еще раз при помощи третьего подъемного винта С.

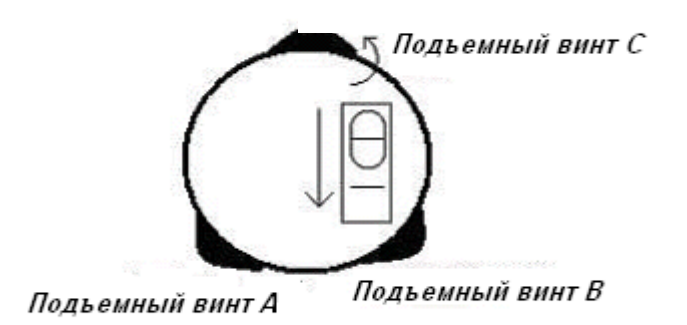

③ Повторите действия ① и ② при каждом повороте прибора на 90° (100 гон) и проверьте правильность установки пузырька уровня во всех направлениях.

#### **Центрирование инструмента при помощи оптического центрира**

Когда вы центрируете инструмент, вы выставляете его вертикальную ось так, чтобы она проходила через точку станции. Для центрирования инструмента вы можете использовать оптический центрир.

- Установите штатив на подходящую высоту, обеспечьте одинаковую длину для всех трех ножек штатива, и сделайте так, чтобы головка штатива была параллельна земле. Поместите штатив над точкой станции. После установки инструмента на штатив, отрегулируйте окуляр оптического отвеса под ваше зрение. Посмотрите через оптический центрир и совместите перекрестье сетки нитей с точкой станции. Для этого вращайте подъемные винты, пока центральная марка визирных нитей не будет находиться точно над изображением точки станции.
- Удерживая платформу штатива одной рукой, ослабляйте зажимные винты на ножках штатива и настраивайте длину ножек, пока воздушный пузырек не окажется в центре круглого уровня. Затяните зажимные винты на ножках штатива.
- Точно отгоризонтируйте инструмент, используя цилиндрический уровень (способом, описанным выше). Посмотрите через оптический центрир и убедитесь, что изображение точки станции находится в центре марки визирных нитей.
- Если точка станции ушла из центра, ослабьте становой винт штатива и затем отцентрируйте инструмент на штативе. Используйте только прямое перемещение инструмента к центру, не вращайте его. Когда инструмент отцентрирован, снова затяните становой винт.

#### **Установка над точкой с помощью лазерного отвеса (опционально)**

1) Установите штатив

 Установите необходимую длину ног штатива, установите площадку примерно параллельно земле над точкой, вдавите одну из ног штатива в землю.

2) Установите прибор на штативе

Установите прибор на штатив и затяните становой винт. Включите лазерный отвес. Смещая остальные ноги штатива добейтесь расположения лазерной точки над искомой точкой и вдавите в землю.

3) Отнивелируйте прибор по круглому и цилиндрическому уровню.

4) Точное центрирование и выравнивание инструмента.

Ослабьте становой винт и переместите прибор над точкой используя лазерный отвес, закрепите становой винт, отнивелируйте прибор по уровню. Повторяйте эти шаги, пока прибор не будет точно отцентрирован и отнивелирован над точкой.

# Совет

Вы можете отнивелировать инструмент с помощью электронного уровня.

Когда наклон прибора превышает ±4', отобразиться интерфейс с показаниями электронного уровня.

● В интерфейсе электронного уровня вы может включать или отключать компенсацию.

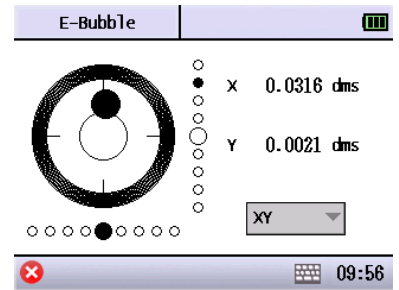

◆X: Значение угла наклона по оси X.

◆Y: Значение угла наклона по оси Y.

◆[OFF]: Выключить компенсатор

◆[X]: Компенсация только по оси X.

◆[XY]: Компенсация по двум осям..

# <span id="page-10-0"></span>**1.4. ИНФОРМАЦИЯ О СОСТОЯНИИ ЗАРЯДА БАТАРЕИ**

#### *Внимание:*

Когда на индикаторе заряда батареи остается одно деление, это означает, что заряд батареи почти закончился. Необходимо остановить работу прибора и как можно скорее зарядить батарею.

- Время работы батареи зависит от состояния окружающей среды, температуры воздуха, времени зарядки или перезарядки, и т.д. Для безопасной работы рекомендуется заранее зарядить батареи или иметь запасные заряженные аккумуляторы.
- Индикатор заряда батареи показывает уровень заряда относительно текущего режима измерений. В режиме измерения расстояний прибор потребляет больше мощности, нежели при угловых измерениях, т.е. оставшегося заряда батареи хватит на последний режим, и не будет достаточно для предыдущего. Обратите особое внимание на эту особенность, т.к. переключение режима с углового измерения на измерение расстояний может привести к прерыванию операции.
- Перед началом работы всегда проверяйте состояние заряда батареи.
- Индикатор заряда батареи показывает общее состояние заряда, и не отобразит мгновенного изменения заряда аккумулятор. Т.е., при изменении режима измерений, индикатор сразу не отобразит процесс уменьшения или увеличения заряда батареи.
- Не заменяйте батарею в процессе сбора данных, иначе все данные измерений будут утеряны.

#### **Предосторожности при подзарядке батареи:**

- Батарея должна заряжаться только при использовании зарядного устройства, поставляемого вместе с тахеометром.
- Прежде, чем извлечь батарею из тахеометра, убедитесь, что его питание отключено. Иначе инструмент может быть поврежден.
- Извлеките встроенную батарею и соедините ее с зарядным устройством. Когда индикатор зарядного устройства загорится оранжевым, это будет означать, что процесс зарядки начался. Когда процесс зарядки завершится (индикатор станет зеленым), отсоедините зарядное устройство от источника питания.
- Зарядное устройство имеет встроенную схему для защиты от перезарядки. Несмотря на это, не оставляйте устройство включенным в розетку после того, как зарядка будет завершена.
- Убедитесь в том, что Вы заряжаете батарею при температуре 0°~±45°C, вне заданного температурного диапазона, процесс подзарядки батареи может быть аномальным.
- Если индикатор не загорается после соединения батареи с зарядным устройством, это означает, что батарея, либо зарядное устройство неисправны.
- Перезаряжаемые батареи могут быть повторно заряжены 300-500 раз. Полная разрядка батареи может сократить срок ее службы. Для обеспечения максимального срока эксплуатации батареи, перезаряжайте ее, по крайней мере, раз в месяц.

# <span id="page-11-0"></span>**1.5. ОТРАЖАТЕЛИ**

При выполнении измерений расстояний отражатели должны быть снабжены специальными марками. Отражательные системы могут быть нескольких видов: одно-призменные и трех-призменные. Они могут быть установлены как в трегере на штативе, так и на вехе Система отражателей может быть сконфигурирована пользователем в соответствие с поставленными задачами.

### <span id="page-12-0"></span>**1.6. ИЗВЛЕЧЕНИЕ И УСТАНОВКА ИНСТРУМЕНТА НА ТРЕГЕР**

Если вам необходимо вынуть прибор из трегера, ослабьте стопорные винты трегера при помощи отвертки. Поверните защелку приблизительно на 180 градусов против часовой стрелки для того, чтобы освободить фиксирующий зажим, и выньте прибор из трегера**.**

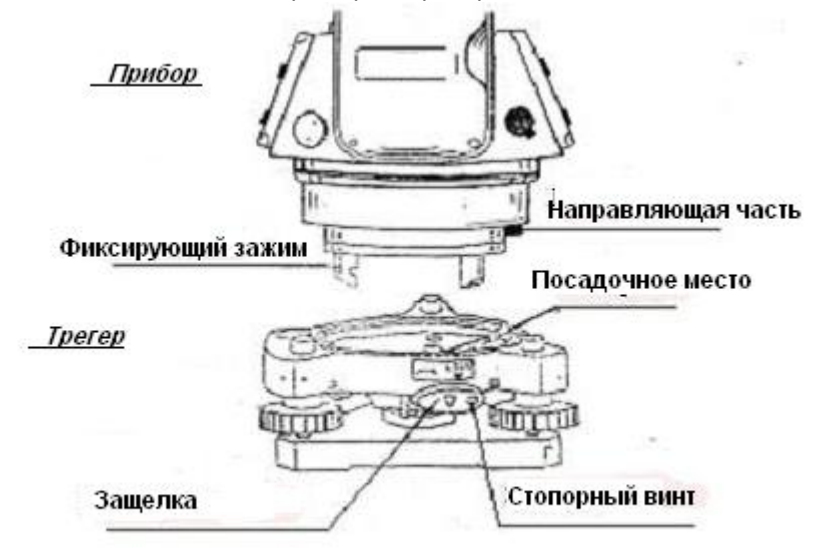

Совместите трехштырьковый зажим прибора с такими же отверстиями в трегере, и поверните линию направляющей части с посадочным местом. Поверните фиксирующий зажим примерно на 180 градусов по часовой стрелке и закрутите стопорные винты при помощи отвертки.

# <span id="page-12-1"></span>**1.7. НАВЕДЕНИЕ ИНСТРУМЕНТА НА ЦЕЛЬ**

<span id="page-12-2"></span>Методика наведения на цель

- 1. Наведите зрительную трубу на светлую поверхность, например, на небо или лист бумаги. Вращая фокусировочное кольцо зрительной трубы, добейтесь четкого изображения сетки нитей.
- 2. Навидитесь на цель при помощи визира, расположенного в верхней части зрительной трубы
- 3. Сфокусируйте изображение цели при помощи фокусировочного кольца зрительной трубы и точно навидитесь на марку, используя микрометренные винты ГК и ВК.

Если при наблюдении в зрительную трубу возникает параллакс по вертикальной или горизонтальной оси между перекрестьем нитей и целью, это означает, что неправильно выполнена фокусировка или плохо наведена резкость. Это отрицательно сказывается на точности измерений. Устраните параллакс, тщательно выполнив фокусировку сетки нитей и цели используя фокусировочное кольцо окуляра и объектива.

# <span id="page-12-3"></span>**1.8. ВКЛЮЧЕНИЕ И ВЫКЛЮЧЕНИЕ ИНСТРУМЕНТА**

#### **Включение:**

- 1. Отгоризонтируйте инструмент с помощью уровней.
- 2. Нажмите кнопку питания  $\circlearrowleft$ .

#### **Выключение:**

- 1. Нажмите и удерживайте кнопку питания около 1 секунды, пока не появится меню выключения инструмента.
- 2. Убедитесь, что выключение инструмента прошло нормально, иначе данные могут быть утеряны.

# <span id="page-13-0"></span>**2. ОПИСАНИЕ ОСНОВНЫХ ФУНКЦИЙ N4 СЕРИЯ**

<span id="page-13-1"></span>**2.1. ФУНКЦИИ КНОПОК НА ВНЕШНЕЙ КЛАВИАТУРЕ**

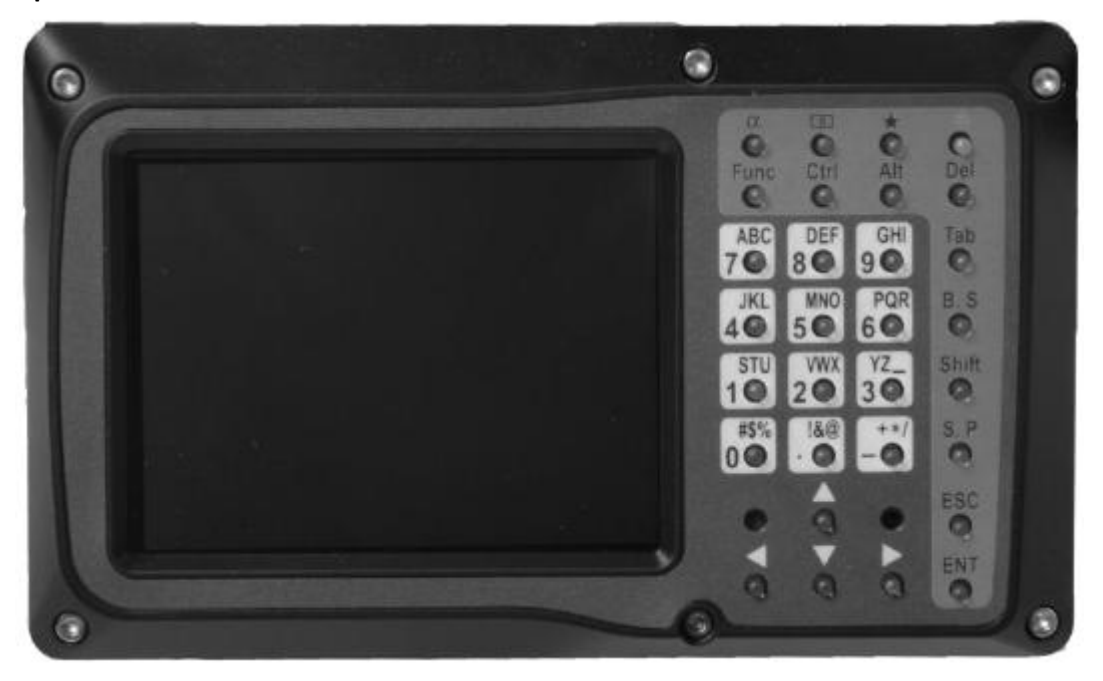

# **Функции клавиш:**

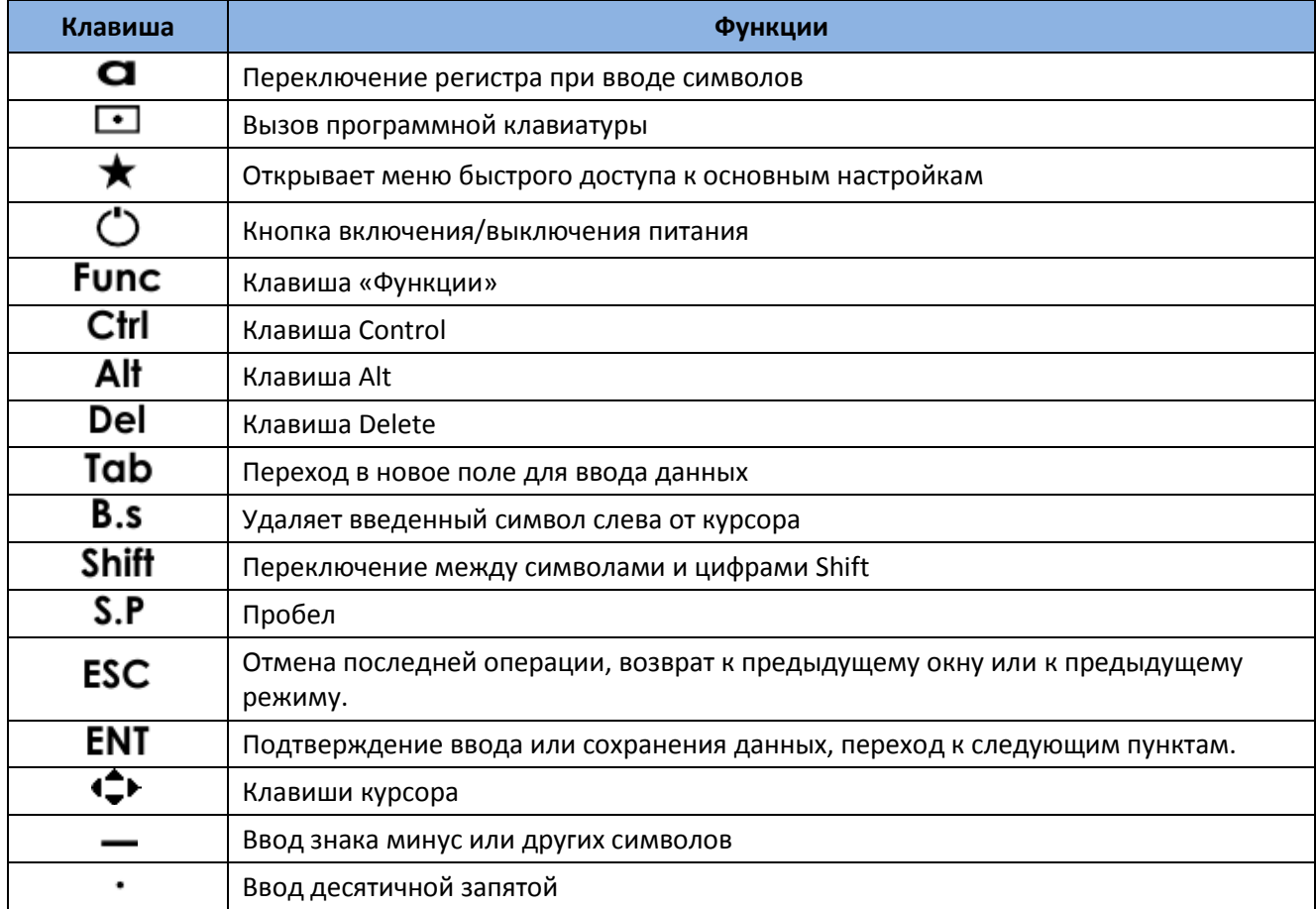

# <span id="page-14-0"></span>**2.2. СИМВОЛ**

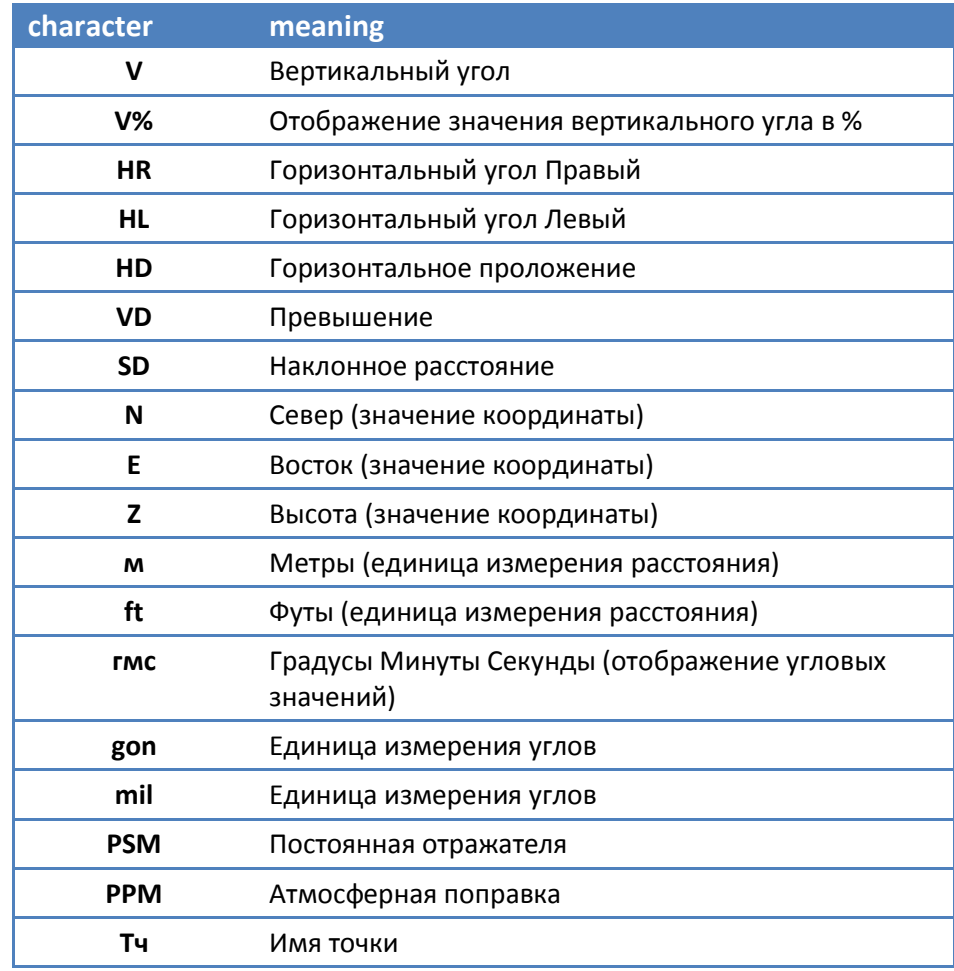

# <span id="page-14-1"></span>**2.3 ОТОБРАЖЕНИЕ УГЛОВЫХ ЗНАЧЕНИЙ**

В обычном режиме измерений величины углов отображаются в формате градусы, минуты секунды, например:

# 12.2345 означает 12°23' 45"

При вводе значений углов формат остается таким же.

#### <span id="page-14-2"></span>**2.4. ОПИСАНИЕ СИМВОЛОВ В ПРОГРАММНОМ ОБЕСПЕЧЕНИИ ТАХЕОМЕТРА**

Значения символов, появляющихся на дисплее в ходе обычных измерений:

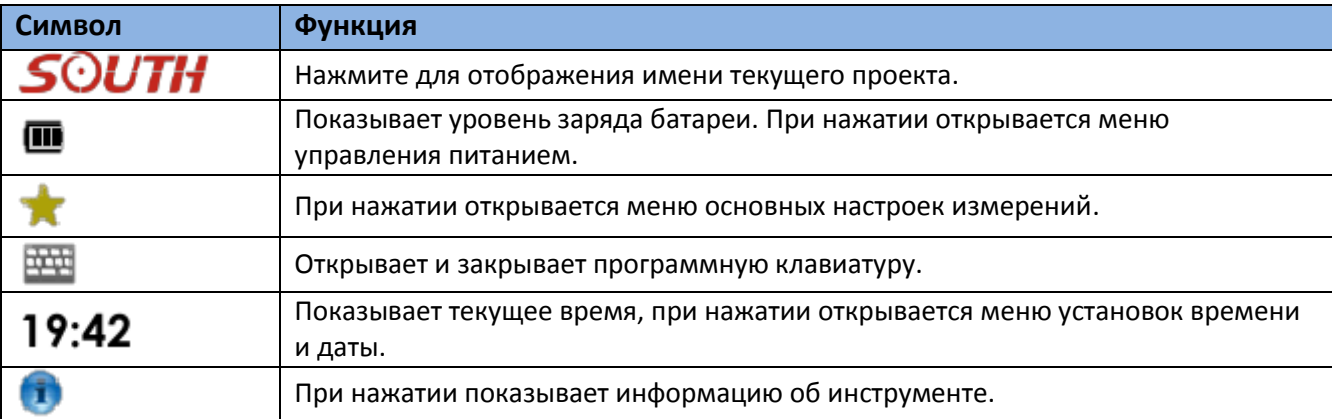

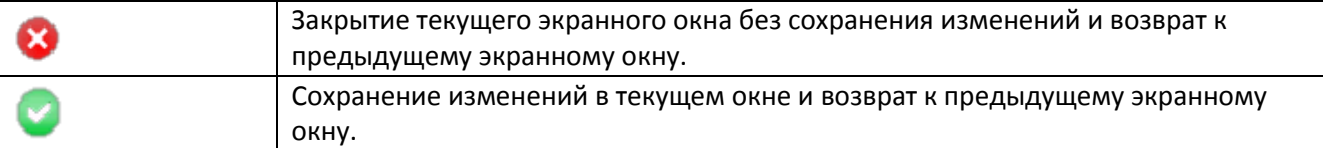

Основные операции:

1. Кнопки курсора  $\blacktriangle \blacktriangledown \blacktriangle \blacktriangledown$  используются для переключения между различными меню.

2. Используйте клавиши 1-5 для выбора соответствующих подменю и опций.

3. Клавиша "Tab" служит для перехода к следующей опции.

4. Также пользователи могут производить некоторые операции с помощью стилуса и экранных кнопок.

5. Клавиша **ESC** соответствует , при нажатии происходит возврат к предыдущему экрану без сохранения изменений.

6. Клавиша **ENT** в некоторых случаях соответствует кнопке , при нажатии сохраняются настройки и изменения в текущем окне.

7. Пока мигает курсор, пользователь должен сначала выбрать поле, а затем ввести в него информацию.

8. Если сенсорный экран нечувствителен к нажатию стилусом, необходимо провести его калибровку (см. Раздел 7.4 калибровка дисплея).

9. При появлении предупреждающих сообщений, напоминаний или сообщений об ошибке нужно подождать, пока сообщение не исчезнет автоматически, после чего можно вернуться к дальнейшей работе.

Данные измерений и все введенные данные будут сохранены в текущий проект. Пользователь может также изменить данные проекта с помощью функций "Import" и "Export".

# <span id="page-15-0"></span>**3. УПРАВЛЕНИЕ ПРОЕКТОМ**

Проект – это файл, в который сохраняются все измерения, проведенные в процессе съемки. Данные из нужного проекта могут быть импортированы на ПК для дальнейшей камеральной обработки. При первом включении тахеометра создается проект с именем "по умолчанию" ("default").

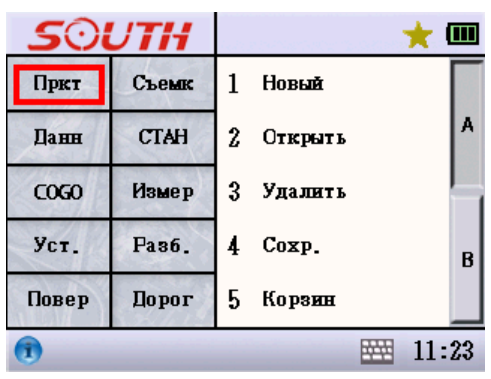

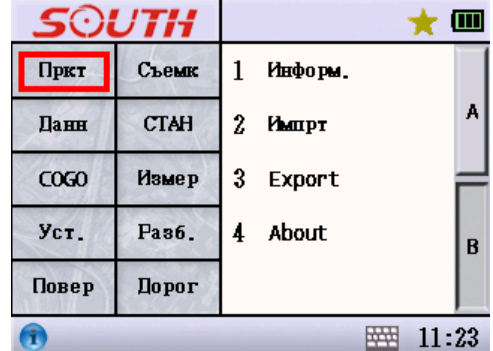

# <span id="page-16-0"></span>**3.1 СОЗДАНИЕ НОВОГО ПРОЕКТА**

- Создайте и откройте новый проект [**Пркт**], предыдущий проект будет при этом сохранен.
- Название проекта должно отличаться от уже существующих в памяти тахеометра.
- Максимальная длина имени проекта не должна превышать 8 символов. Расширение файла ".job".

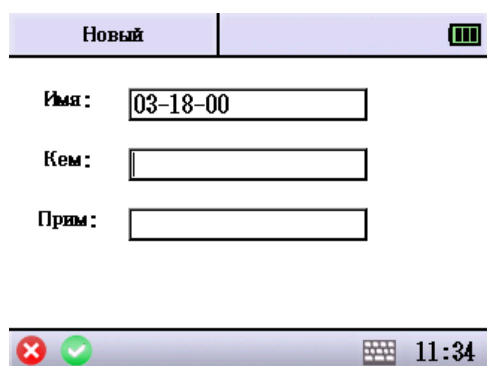

- ◆ **Имя**: Введите имя проекта. Если не удается, система по умолчанию в качестве названия проекта примет текущую дату. ◆ **Кем**: Имя исполнителя.
- ◆ **Прим**: Добавьте комментарий к проекту.

# <span id="page-16-1"></span>**3.2. ОТКРЫТИЕ ПРОЕКТА**

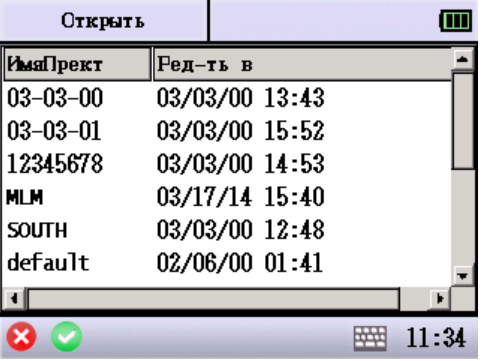

**Проект → Открыть** → Выделите нужный проект из списка одним нажатием на строке с его именем

→ нажмите ENT или значок подтверждения в левом нижнем углу

- При открытии существующего проекта предыдущий проект будет сохранен автоматически.
- Строка выделенная синим цветом это строка текущего проекта.

# <span id="page-17-0"></span>**3.3 УДАЛЕНИЕ ПРОЕКТА**

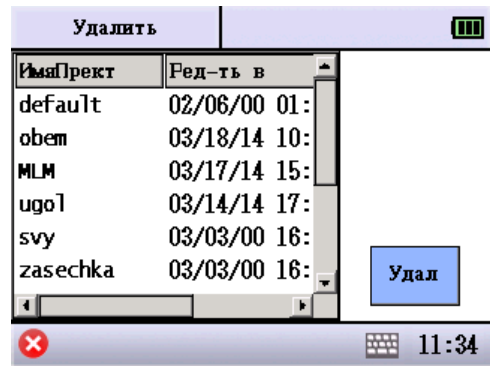

**Проект → Удалить →** Выделить строку с именем необходимого проекта **→** кнопка **Удалить,** после чего проект будет отправлен в **Корзину**, из которой его можно удалить окончательно из памяти прибора или восстановить в память

● После удаления выбранного проекта он будет перемещен в «**Корзину**» (**Проект →** пункт **5 Корзина**). У пользователя есть возможность восстановить удаленный проект из этой директории для удаленных файлов (**Проект →** пункт **5 Корзина →** выделить строку с именем проекта **→** кнопка **Восстановить**) или удалить его из памяти тахеометра (**Корзина → Удалить**)

# <span id="page-17-1"></span>**3.4 СОХРАНИТЬ ПРОЕКТ КАК**

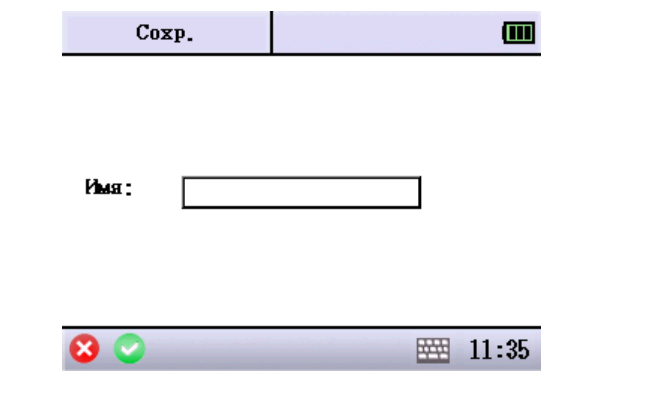

**Проект → Сохранить как →** в строке **Имя** ввести новое название текущего проекта

● Сохраняет текущий проект как новый с другим именем.

◆ **Имя**: Введите название проекта, под которым он будет сохранен.

# <span id="page-17-2"></span>**3.5. КОРЗИНА**

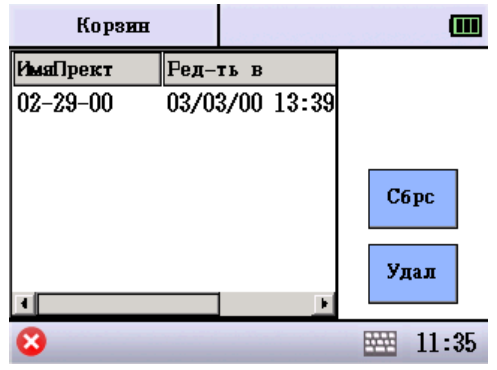

**Проект →** пункт **5 Корзина →** выделить строку с именем проекта **→** кнопка **Восстановить** или **Удалить** выбранный проект

# <span id="page-18-0"></span>**3.6. ИНФОРМАЦИЯ**

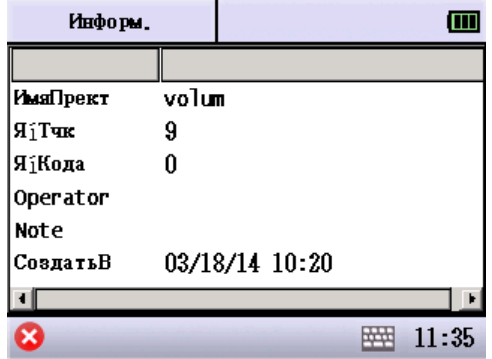

#### **Проект → страница В →** пункт **1 Информация**

- Выводит на экран информацию о текущем проекте:
- ◆ **Имя проекта**: Название текущего проекта.
- ◆ **Тч.№.** : Показывает количество точек в текущем проекте.
- **◆ Код№** : Показывает количество кодов в текущем проекте.
- ◆ **Опреатор**: Имя исполнителя.
- ◆ **Заметки**: Комментарии.
- ◆ **Создан**: Время и дата создания текущего проекта.

#### <span id="page-18-1"></span>**3.7 ИМПОРТ**

**Проект → Импорт →** выберите из выпадающего меню **Импорт** место для импорта данных: **RAM**  (оперативная память), **SD карта памяти, USB диск** (USB накопитель) **→** из выпадающего меню **Из** выберите тип импортируемого файла: **Текстовый файл** или **Файл Проекта →** выберите тип данных из меню **Тип**: **XYZ** (координаты)**, Код Данн** (данные топокодов)**, Данн трас** (данные трассы) **→** выберите формат данных координат из меню **Форм Данн, Тчк., N,E,Z, код и т.д. →** нажмите кнопку **След** в правом нижнем углу **→** из списка выберите нужный файл для импорта **→** нажмите кнопку **Имп** в правом нижнем углу.

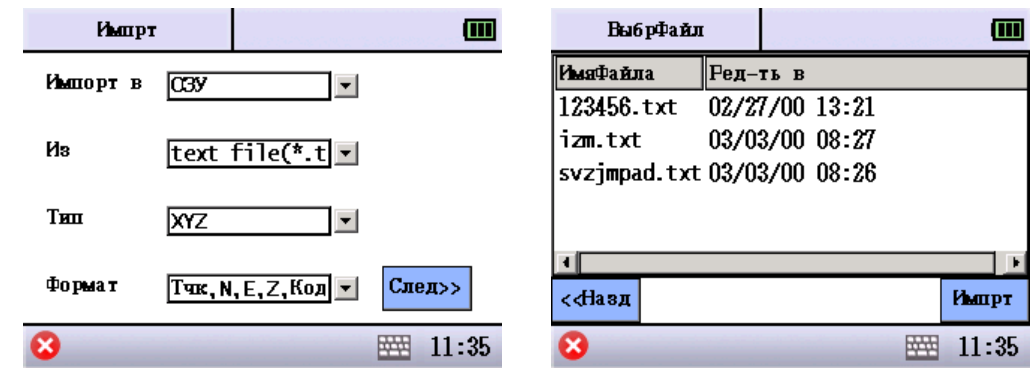

# <span id="page-19-0"></span>**3.8. ЭКСПОРТ**

● Экспорт текущего проекта.

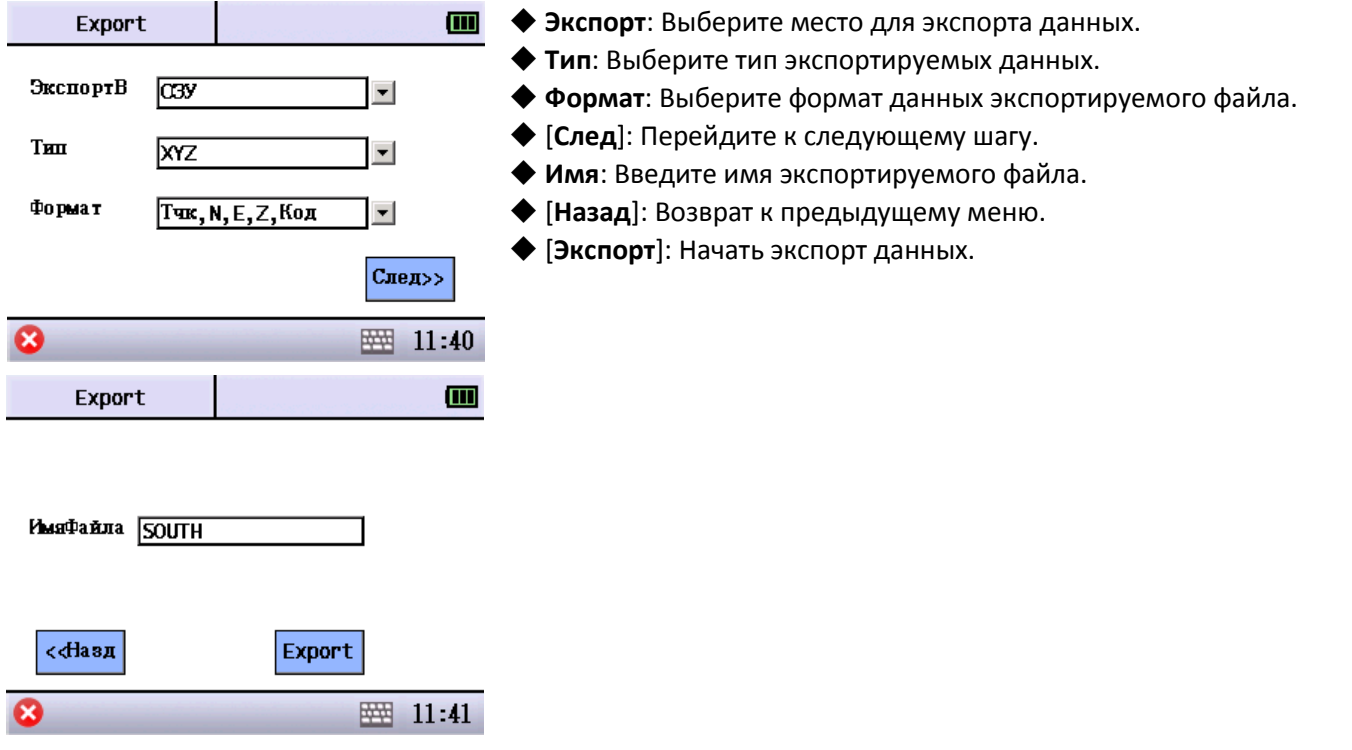

**Проект → Экспорт →** выберите из выпадающего меню **Экспорт** место для импорта данных: **RAM**  (оперативная память), **SD карта памяти, USB диск** (USB накопитель) **→** выберите тип экспортируемых данных из меню **Тип** - **XYZ** (координаты)**, Код Данн** (данные топокодов)**, Данн трас** (данные трассы) **→**  выберите формат данных координат из меню **Формат →** нажмите кнопку **След** в правом нижнем углу **→**  в строке **Имя** введите новое имя экспортируемого файла.

# <span id="page-20-0"></span>**3.9. О ПРИБОРЕ**

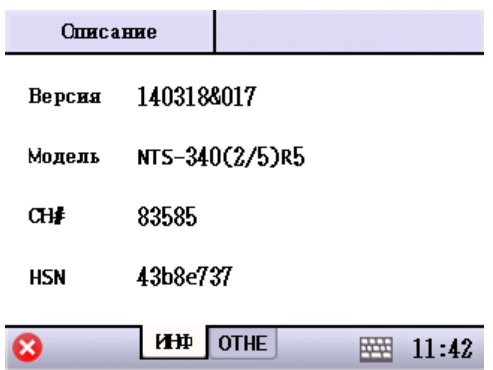

- Отображается следующая информация о тахеометре:
- ◆ Версия: Версия встроенного ПО
- ◆ Модель: Модель тахеометра
- ◆ Сер№: Серийный номер тахеометра
- ◆ HSN: Серийный номер платы.

<span id="page-20-1"></span>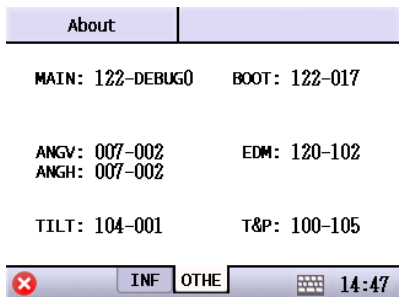

- ◆ MAIN: Версия прошивки мат. платы
- ◆ Boot: Версия загрузчика
- ◆ Angle: Версия прошивки модуля измерения углов
- ◆ EDM: Версия прошивки дальномера
- ◆ TILT: Версия прошивки компенсатора
- ◆ T&P: Версия датчиков температуры и давления.

# **4. УПРАВЛЕНИЕ ДАННЫМИ**

Пункт [**Данн**] в главном меню.

Меню управления данными выполняет следующие функции: просмотр данных измерений, добавление данных в проект, удаление и редактирование данных в текущем проекте.

Меню управления данными:

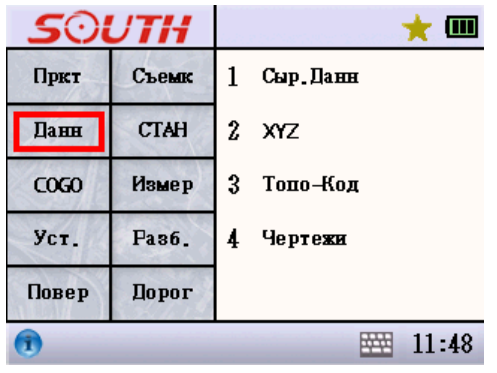

# <span id="page-21-0"></span>**4.1. СЫРЫЕ ДАННЫЕ ИЗМЕРЕНИЙ**

● Выводит на экран список сырых данных. (В Приложении дана более подробная информация)

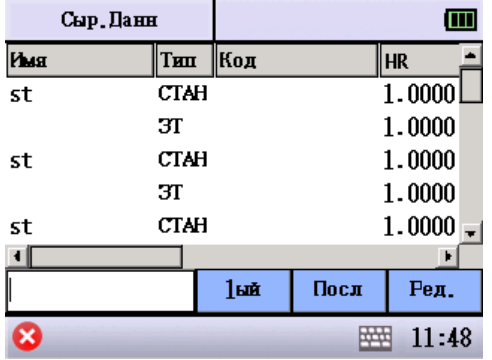

◆ Введите имя точки в поле внизу экрана, и система перейдет к первой точке с соответствующим именем.

- ◆ [**1Ст**.]: Перейти к первой точке.
- ◆ [**Посл**.]: Перейти к последней точке.

◆ [**Редактировать**]: Редактировать выбранные данные.

Изменить можно только имя точки и ее код.

● Пользователь может отредактировать только имя и код выбранных сырых данных. Сами данные измерений изменить нельзя.

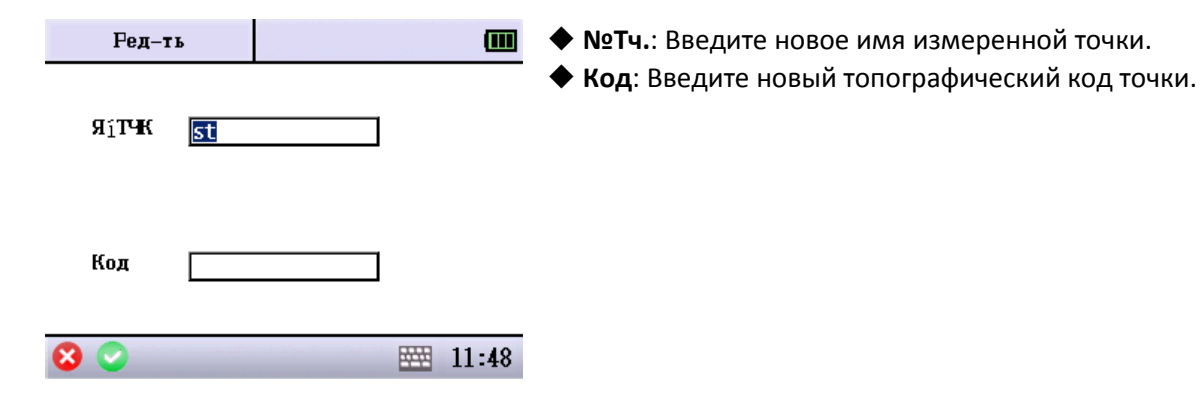

# <span id="page-22-0"></span>**4.2. ДАННЫЕ КООРДИНАТ (XYZ)**

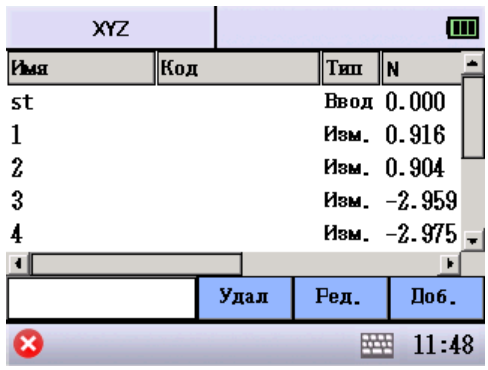

- Выводит на экран список данных координат существующих в проекте точек.
- Существует три типа координатных данных: введенные пользователем, измеренные и вычисленные.

◆ Для поиска нужной точки в списке введите имя точки в поле внизу в левой части экрана, система найдет ее и выделит из остального массива точек.

- ◆ [**Удал**]: Удалить выбранные данные.
- ◆ [**Ред**.]: Редактировать выбранные данные.
- ◆ [**Доб**.]: Ввести координаты точки вручную.
- [**Ред**.] Экран редактирования текущих координатных данных.
- **Измеренные координаты N, E, Z изменить нельзя**.

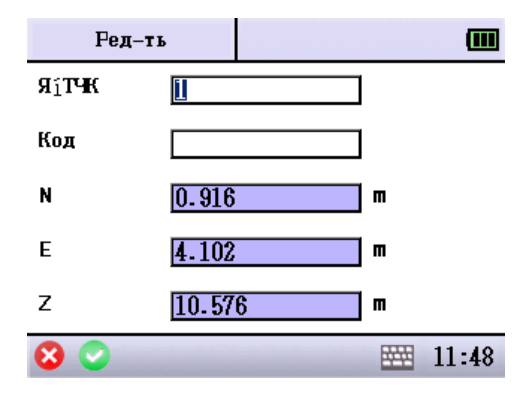

- ◆ **№Тч.:** Введите новое имя точки.
- ◆ **Код**: Введите новый код точки.
- ◆ **N**: Введите координату север.
- ◆ **E**: Введите координату восток.
- ◆ **Z**: Введите новое значение высоты.

● [Доб.+ Выводит на экран меню **Новый** добавления координат новой точки.

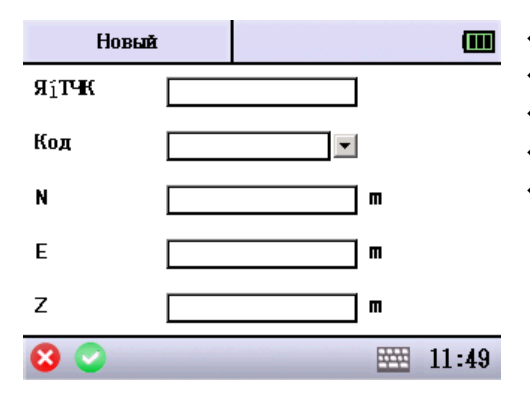

- ◆ **№Тч.**: Введите имя новой точки.
- ◆ **Код**: Введите код новой точки.
- ◆ **N**: Введите координату север новой точки.
- ◆ **E**: Введите координату восток новой точки.
- ◆ **Z**: Введите высоту новой точки.

# <span id="page-23-0"></span>**4.3. ДАННЫЕ ТОПОГРАФИЧЕСКИХ КОДОВ (ТОПО-КОД)**

● Выводит на экран список кодов текущего проекта.

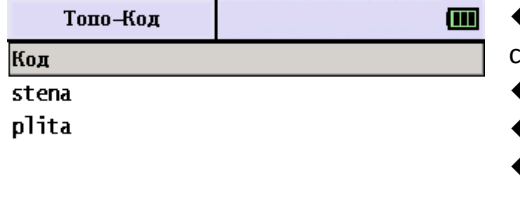

◆ Введите код в поле внизу экрана, и система перейдет к соответствующим данным.

- ◆ [**Удал**]: Удалить выбранный код.
- **◆ [Ред.**]: Редактировать выбранный код.
- ◆ [**Доб**.]: Добавить новый код.

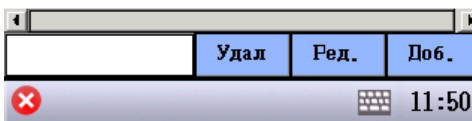

# <span id="page-23-1"></span>**4.4 ГРАФИК ([ЧЕРТЕЖИ])**

• В этом окне [Чертежи] графически отображены точки текущего проекта.

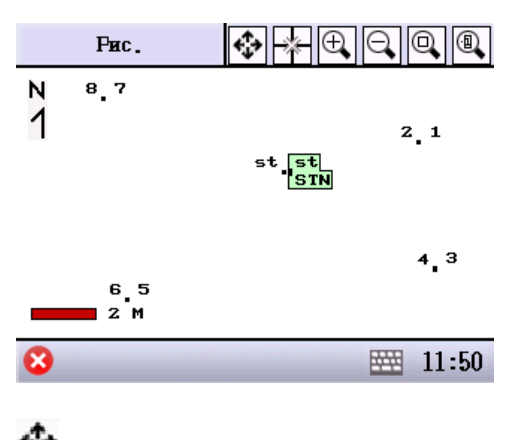

: Показать все точки.

: Показать станцию и заднюю точку. Если в проекте нет станции, будут показаны все точки.

: Увеличить масштаб.

: Уменьшить масштаб.

: Увеличить нужную часть экрана путем ее выделения.

 $\circledast$ : Изменить настройки графического окна или найти точку на графике.

● Меню настроек графического окна и поиска точек.

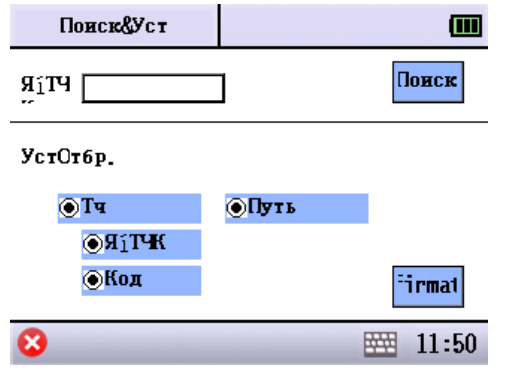

◆ **№Тч**.: Введите имя точки.

◆ [**Поиск**]: Переход в графическое окно и подсветка искомой точки.

- ◆ [**Тч**.]: Включает и выключает отображение точек.
- ◆ **[№Тч**.]: Включает и выключает отображение имени точки.
- ◆ [**Код**]: Включает и выключает отображение кодов точек.
- ◆ [**Линия**]: Включает и выключает отображение линий, соединяющих точки.

◆ [**ДА**]: Сохранить изменения и возврат в графическое окно.

# <span id="page-24-0"></span>**5. МЕНЮ COGO**

Меню COGO содержит функции координатной геометрии в дополнение к стандартным и геодезическим вычислениям.

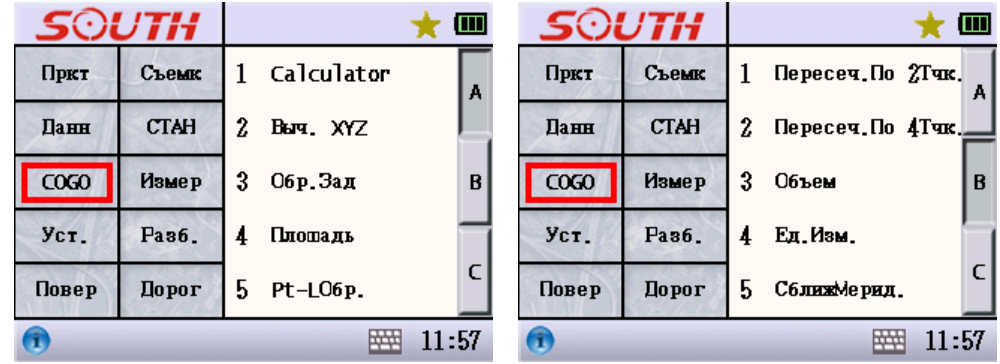

### <span id="page-24-1"></span>**5.1 КАЛЬКУЛЯТОР**

● Калькулятор (Ниже описаны специальные функции, остальные функции такие же, как и в обычном калькуляторе)

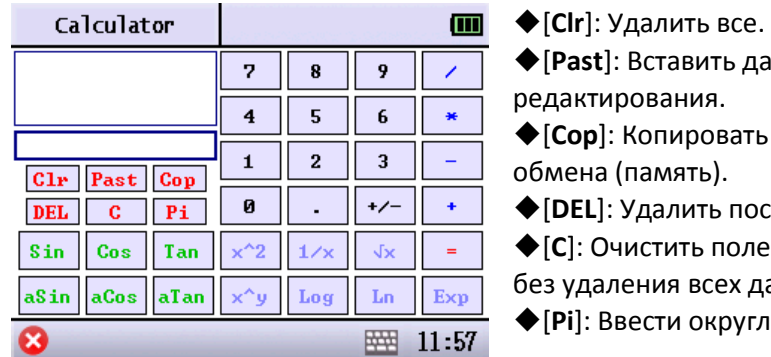

◆[**Past**]: Вставить данные из буфера обмена, в поле .<br><sub>Г</sub>ь текущий результат вычислений в буфер .<br><sub>О</sub>следний введенный символ.

е редактирования и закончить вычисления данных.

гленное значение (пи) в поле редактирования.

#### <span id="page-24-2"></span>**5.2 Прямая геодезическая задача**

● Вычисление координат точки по координатам известной точки, значениям угла и расстояния между ними.

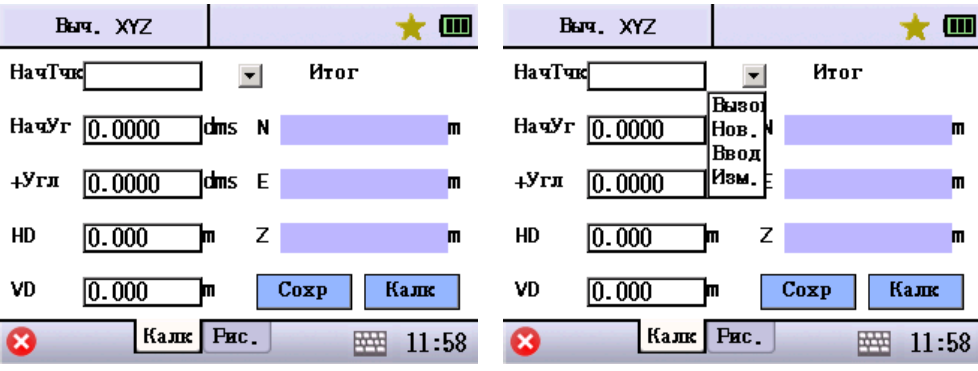

◆**НачТч**: Известная точка. Введите координаты.

◆  $\blacktriangleright$ : Вызов известной точки из памяти тахеометра.

- ◆**НачУг**: Начальный угол. Известный угол от известной точки.
- ◆**+Уг**: Значение угла (угол право) от начальной точки.
- ◆**HD**: Горизонтальное проложение от известной до искомой точки.
- ◆**VD**: Превышение между известной и искомой точками.
- ◆[**Сохр**]: Сохранить результат вычислений.
- ◆[**Расч**.]: Вычислить координаты в соответствие с известными данными.

#### <span id="page-25-0"></span>**5.3 ОБРАТНАЯ ЗАДАЧА**

● Вычисление значений угла и расстояния между двумя известными точками.

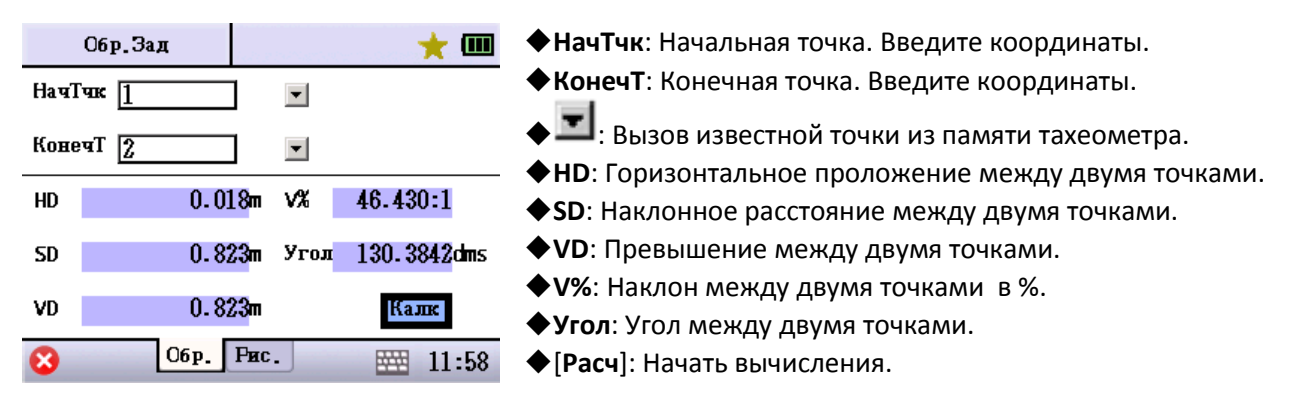

# <span id="page-25-1"></span>**5.4. ПЛОЩАДЬ И ПЕРИМЕТР**

● Вычисление площади и периметра полигона, образованного известными точками.

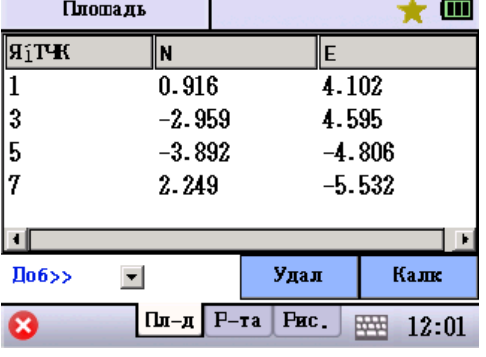

◆[**Добавить**] или [**Вставить**]: Выбрать из памяти прибора уже существующие точки, или ввести данные для новых точек

- ◆ <sup>•••••</sup> :Выпадающее меню Добавить данные точек в список
- ◆[**Удал**]: Удалить выбранные данные из списка
- ◆[**Расч**.]: Вычислить площадь.

◆{**Рез**.}: Отображается результат, вычислений площади и периметра.

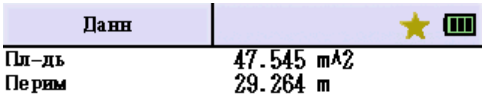

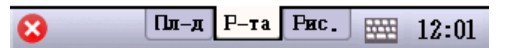

◆{**Рис**}: Отобразить результаты вычислений в графическом окне

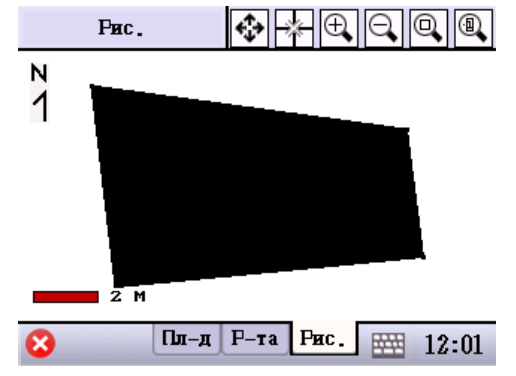

# <span id="page-26-0"></span>**5.5. Ортогональ к базовой линии**

● Две точки P1 и P2 с известными координатами образуют линию Р1Р2, от третьей известной точки P3 проведена линия, перпендикулярная линии Р1Р2. Результатом является вычисленное значение горизонтального проложения между начальной точкой линии P1 и точкой пересечения P4 и расстояние между точкой смещения P3 и точкой пересечения P4.

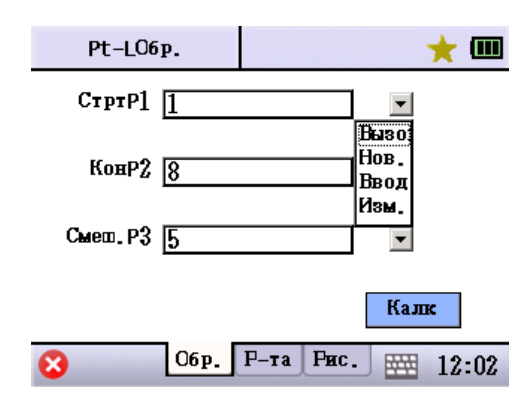

- ◆**НачP1**: Задайте координаты начальной точки линии.
- ◆**КонечнP2**: Задайте координаты конечной точки линии.
- ◆**СмещP3**: Задайте координаты точки смещения.
- ◆[**Расч**.]: Вычисление после ввода 3 известных точек.

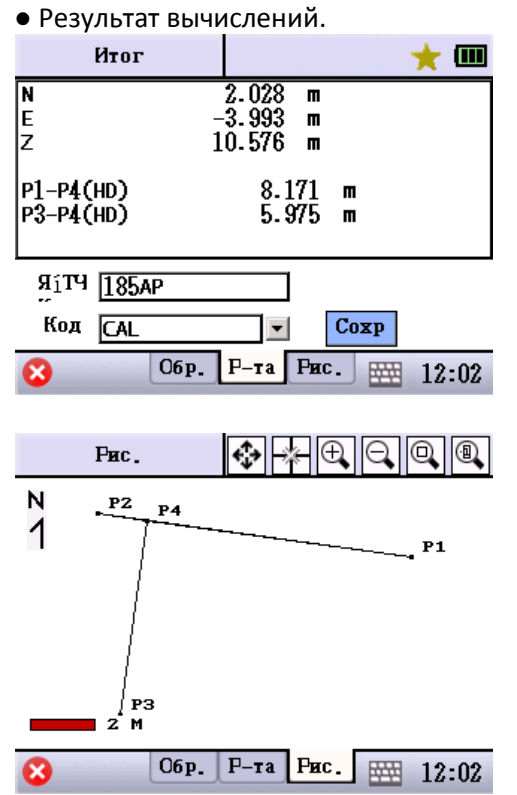

◆ [Сохранить]: Сохранить координаты точки пересечения. ◆**ИмяТч**: Имя точки P4

◆ Графическое окно для отображение результатов вычислений

# <span id="page-27-0"></span>**5.6. 2-ТЧК. (вычисление координат точки пересечения относительно двух известных точек**  $[\Pi$ ересеч.По 2Тчк.])

При наличии известных данных угла и расстояния между двумя известными точками и точкой пересечения можно вычислить координаты точки пересечения.

● Вычисление координат точки пересечение по известному значению расстояния.

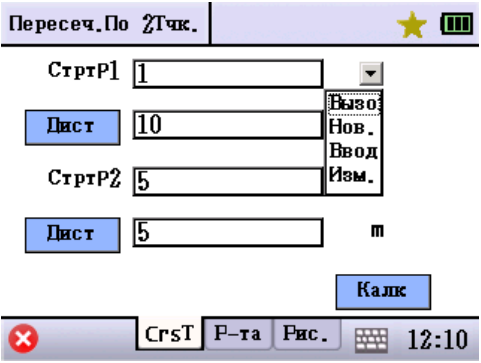

- ◆ [**Раст**]: переключение между Расстоянием и Азимутом.
- ◆ [**Расч**.]: Расчет значений координат точки пересечения.

● Вычисление координат точки пересечение по известному значению азимута.

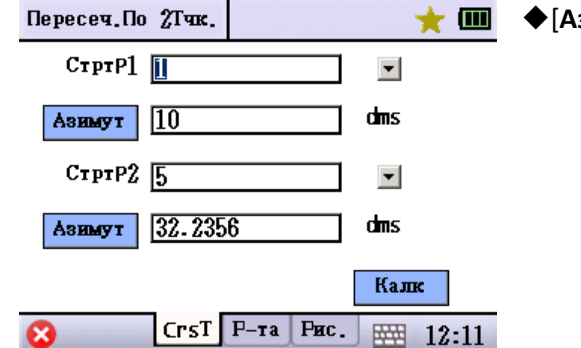

◆[**Азимут**]: Угол между начальной точкой и точкой пересечения.

● Вычисление координат точки пересечение по известным значениям угла (азимута) и расстояния

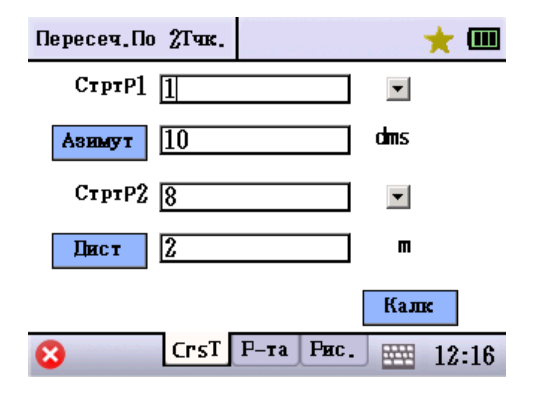

Результаты вычислений будут отображены в окне Результат

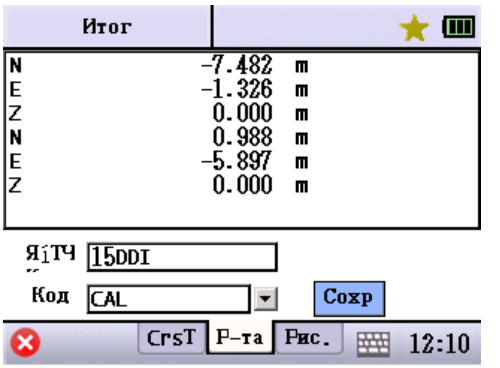

◆ [**Сохранить**]: Сохранить вычисленные значения координат точки пересечения. Имя следующей точки пересечение будет введено автоматически.

●Графическое отображение результатов вычислений.

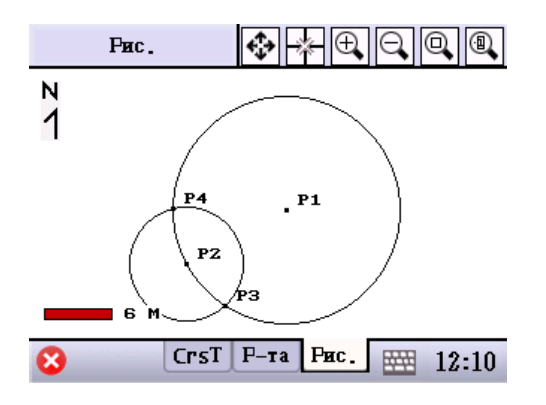

# <span id="page-28-0"></span>**5.7. 4-ТЧК. (вычисление координат точки пересечения двух линий, сформированных**  четырьмя известными точками [Пересеч. По 4Тчк.])

● Вычисление координат точки пересечения двух линий, сформированных четырьмя известными точками

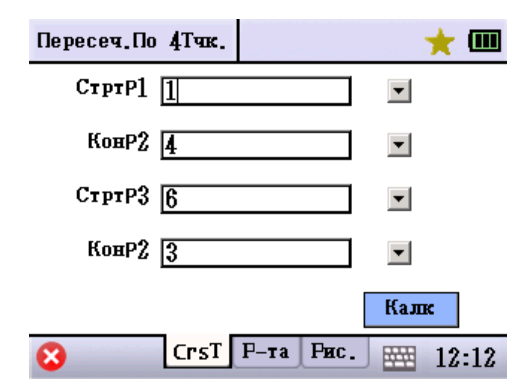

- ◆**СтартP1**: начальная точка прямой линии
- ◆**КонечP2**: конечная точка прямой линии
- ◆[**Расч**.]: Вычисление координат точки пересечения.

●Отображение результатов вычислений координат точки пересечения

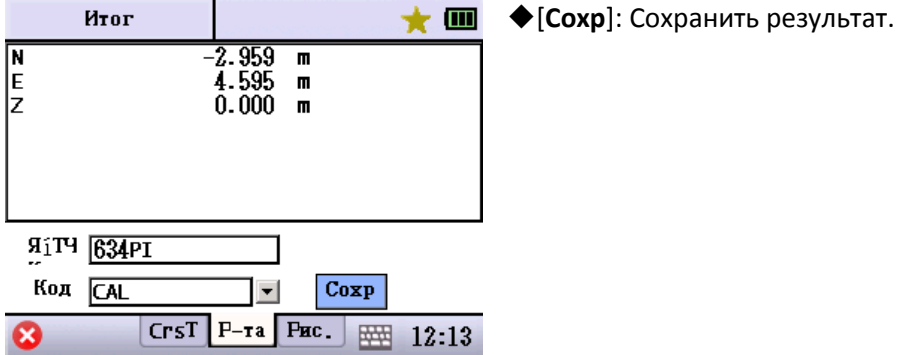

● Графическое отображение результатов вычислений координат точки пересечения

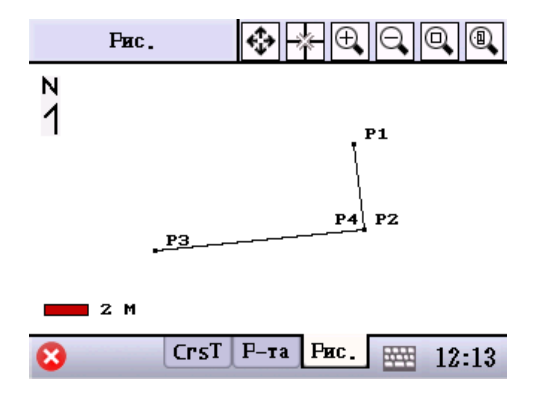

# <span id="page-29-0"></span>**5.8 ОБЪЕМ**

● Система создает триангуляционную сетку между точками, добавленными в рассчет.

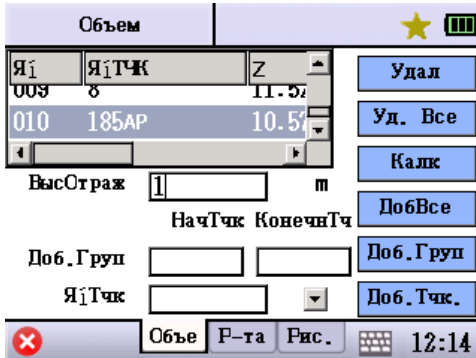

●Результат вычисления объема.

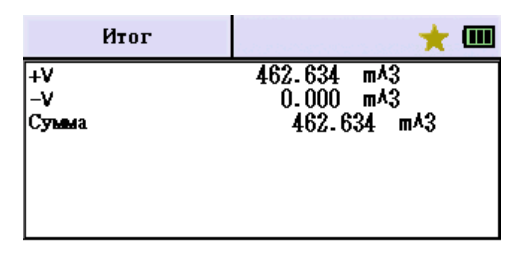

- ◆ Э**талВыс** (**Выс Отраж**): ввод значения эталонной высоты для расчета объема.
- ◆[**Удал**]: Удалить выбранную в списке точку.
- ◆[**Уд. Все**]: Удалить все точки из списка.
- ◆[**Калк**]: Рассчитать объем относительно эталонной высоты и выбранных точек.
- ◆[**ДобВсе**]: Добавить все существующие в текущем проекте точки. Максимум 200 точек.
- ◆[**Доб. Груп**]: Добавить группу точек.
- ◆[**Доб. Тчк**.]: Добавить точку в список.
- ◆ **+V**: Значение объема которое выше эталонной высоты.
- ◆ **-V**: Значение объема ниже опорной высоты.
- ◆**Сумма**: Сумма значений +V и –V.

# <span id="page-30-0"></span>**5.9 Конвертер величин**

● С помощью данной функции можно конвертировать значения измерений из одной величины в другую.

Например - перевести метры (м) в километры (км).

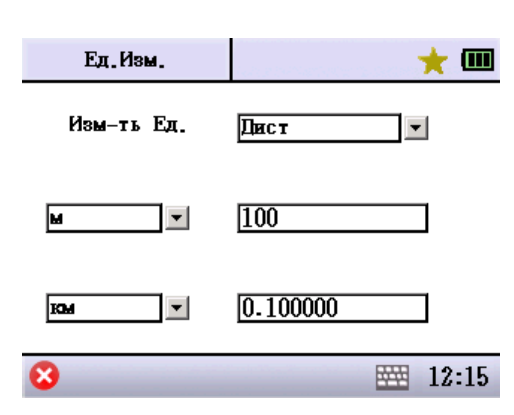

◆ [Изм. Величину]: из выпадающего меню выберите расстояние, угол, площадь, объем, температура

◆ Из выпадающего меню слева выберите единицу измерения, например, расстояния – м.

◆ В строке ввода справа от выпадающего меню введите значение расстояния в метрах.

◆В нижнем выпадающем меню слева выберите единицу расстояния, в которую необходимо перевести метры, например – км.

◆Результат значения в километрах будет выведен в строку напротив выпадающего меню.

#### <span id="page-30-1"></span>**5.10 Сближение меридианов**

●Расчёт сближения меридианов по известной информации. Используется при подключении к гироскопу.

(Ознакомьтесь с инструкцией к гироскопу)

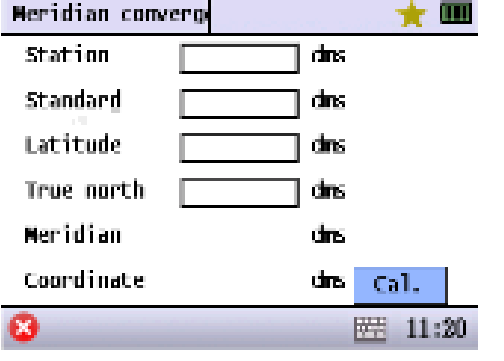

# <span id="page-31-0"></span>**6. УСТАНОВКИ**

Все установки делятся на два типа. К первому типу относятся настройки проекта, которые применяются только к текущему проекту. Ко второму типу принадлежат настройки, независящие от текущего проекта, но оказывающие влияние на все проекты.

● Ниже описание настроек первого типа, влияющих только на текущий проект.

●С помощью кнопки [**По умолчанию**] можно сохранить текущие настройки, как настройки по умолчанию. При создании следующего проекта система будет использовать эти настройки.

# **Меню "Установки"**

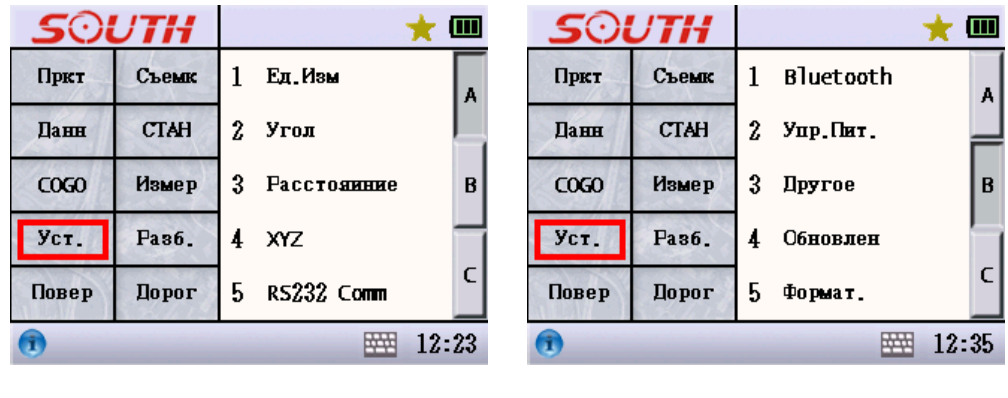

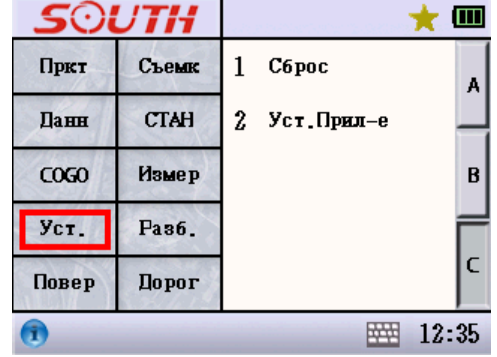

# <span id="page-32-0"></span>**6.1. ЕДИНИЦЫ ИЗМЕРЕНИЙ (ЕД. ИЗМ)**

● Устанавливает единицы измерений для текущего проекта, в другом проекте могут использоваться другие единицы измерений.

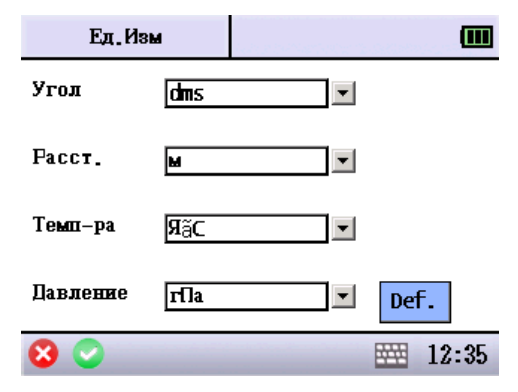

◆**Угол**: выберите единицу измерения углов для текущего проекта.

◆**Расст**.: выберите единицу измерения расстояний для текущего проекта.

◆**Темп-ра**: выберите единицу измерения температуры для текущего проекта.

◆**Давление**: выберите единицу измерения давления для текущего проекта.

◆[**Def**.]: Сохранение текущих настроек в качестве настроек по умолчанию.

При создании нового проекта система примет текущие настройки.

### <span id="page-32-1"></span>**6.2 УСТАНОВКИ УГЛОВЫХ ИЗМЕРЕНИЙ**

● Установка угловых измерений.

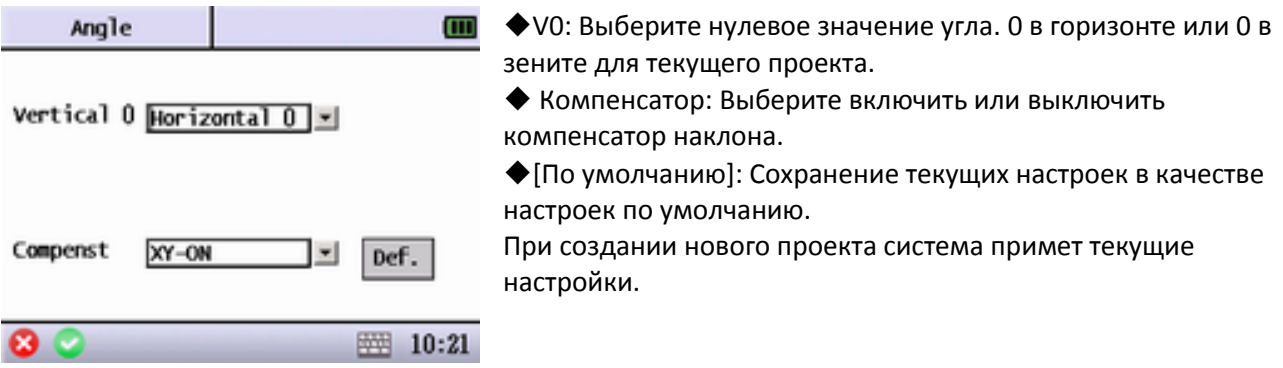

# <span id="page-32-2"></span>**6.3 УСТАНОВКИ ИЗМЕРЕНИЯ РАССТОЯНИЙ (УСТ. РАСТ)**

● Установки измерений расстояний.

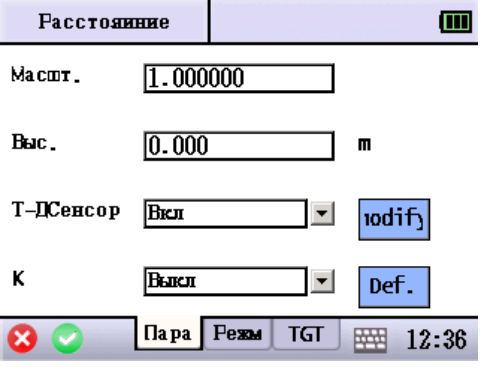

◆ **Масштаб**: Установите масштабный коэффициент измерений станции для текущего проекта.

◆**Выс**: Установите высоту инструмента для текущего проекта

◆ **T-Д Сенсор**: Выберите включить или отключить датчик температуры и давления.

◆ **K**: Выбрать параметры поправки атмосферной рефракции и радиуса кривизны земли.

◆[**Изменить**]: Установить вручную параметры атмосферной поправки (температуры и давления).

◆[**По умолчанию**]: Сохранение текущих настроек в качестве настроек по умолчанию.

При создании нового проекта система примет текущие настройки.

● Настройка режима измерений расстояний (вкладка Режим).

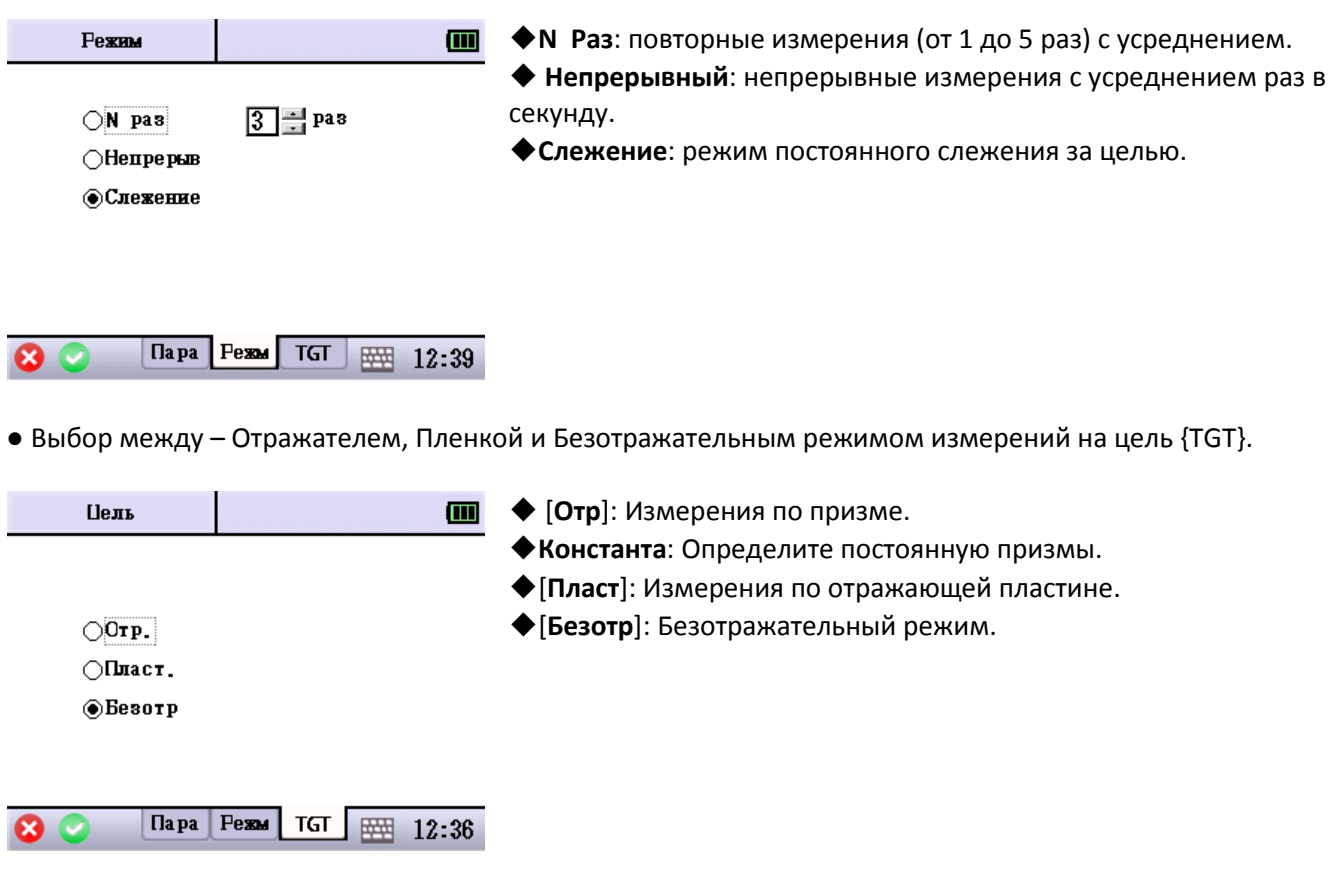

### <span id="page-33-0"></span>**6.4 УСТАНОВКИ ДАННЫХ КООРДИНАТ (XYZ)**

● Установки отображения координат.

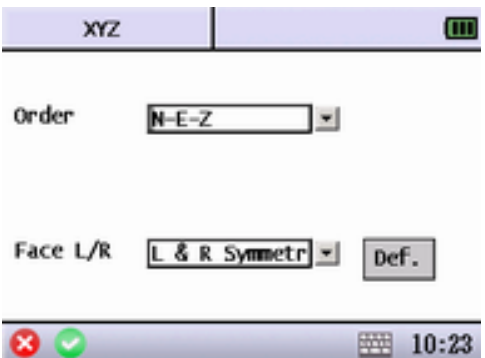

- ◆ **NEZ/ ENZ**: Выберите порядок отображения координат NEZ или ENZ.
- ◆ **Круг L/R**:

◆[**По умолчанию**]: Сохранение текущих настроек в качестве настроек по умолчанию.

При создании нового проекта система примет текущие настройки.

# <span id="page-34-0"></span>**6.5 УСТАНОВКИ ПАРАМЕТРОВ ПОРТА RS232 (УСТ. ПОРТ)**

• Настройка параметров порта RS232.

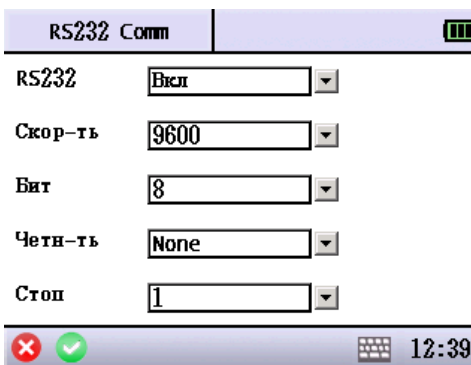

**● RS232**: Выберите открыть или закрыть порт RS232 для передачи данных. При включении связи Bluetooth порт RS232 будет закрыт автоматически. ◆**Скор-ть**: Установите скорость передачи данных через

коммуникационный порт - **9600**.

- ◆**Бит**: Установите число бит данных **8**.
- ◆**Четн-ть**: Установите четность **НЕТ**.
- ◆**Стоп**: Установите стоповый бит **1**.

#### <span id="page-34-1"></span>**6.6 Bluetooth**

● Установка параметров соединения Bluetooth.

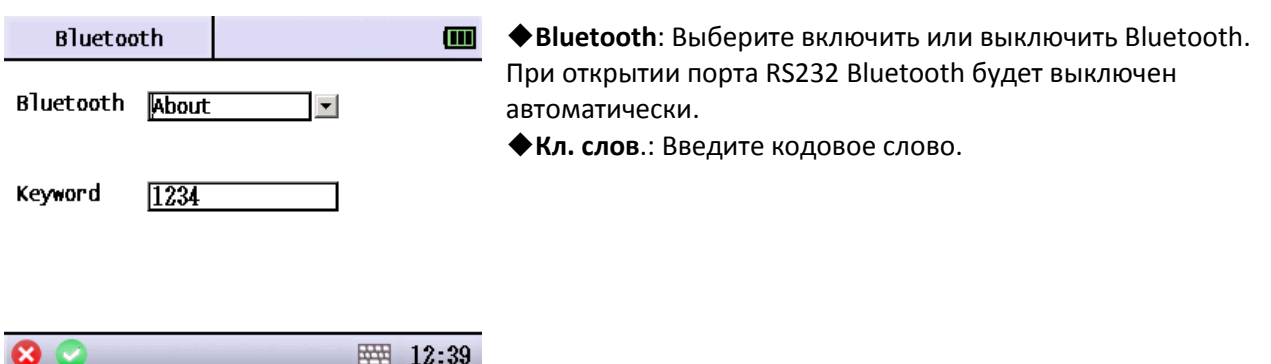

# <span id="page-34-2"></span>**6.7 УПРАВЛЕНИЕ ПИТАНИЕМ ТАХЕОМЕТРА (УПР. ПИТ)**

● Управление питанием тахеометра.

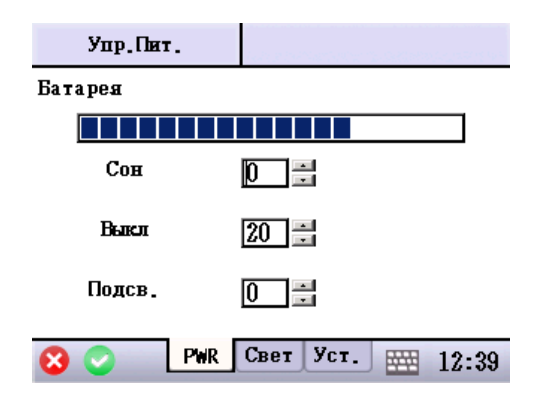

◆**Батарея**: Показывать состояние заряда аккумулятора.

◆**Сон**: Установить время для автоматического перехода тахеометра в режим «сна».

◆**Выкл**: Установите время для автоматического отключения питания тахеометра.

◆**Подсв**: Установить время для автоматического отключения подсветки экрана тахеометра.

● Установки параметров подсветки дисплея и клавиатуры

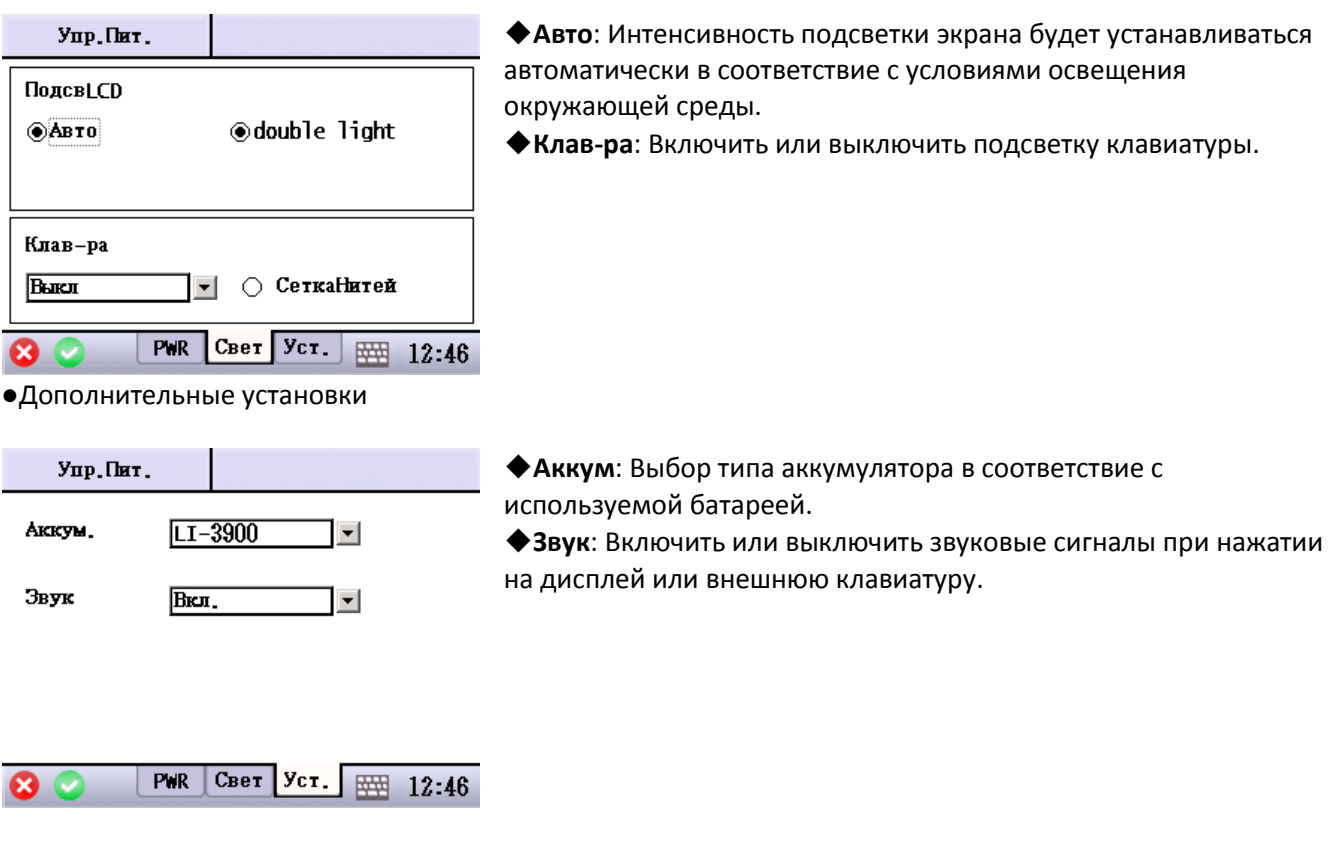

# <span id="page-35-0"></span>**6.8 ДРУГИЕ НАСТРОЙКИ**

● Другие установки. ◆**Язык**: Выбор языка, который будет использоваться в работе. Другое  $\Box$ ◆ Для выбора языка, необходимо нажать 0176 на клавиатуре. Язык Перезап Русский ⊺∽∣ После этого выпадающее меню выбора языков будет активно

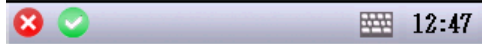
## **6.9 ОБНОВЛЕНИЯ**

● Обновление встроенного программного обеспечения тахеометра.

●Перед обновлением обратитесь к местному дилеру и попросите обновить пакет программ. Скопируйте их в память прибора, SD карту или U-диск. Затем нажмите соответствующую клавишу для обновления. Перед обновлением будет отображаться текущая версия. Если версия аппаратного обеспечения несовместима, обновление будет недоступно.

●Файл обновления нельзя переименовывать. Только один файл обновления должен храниться на носителе.

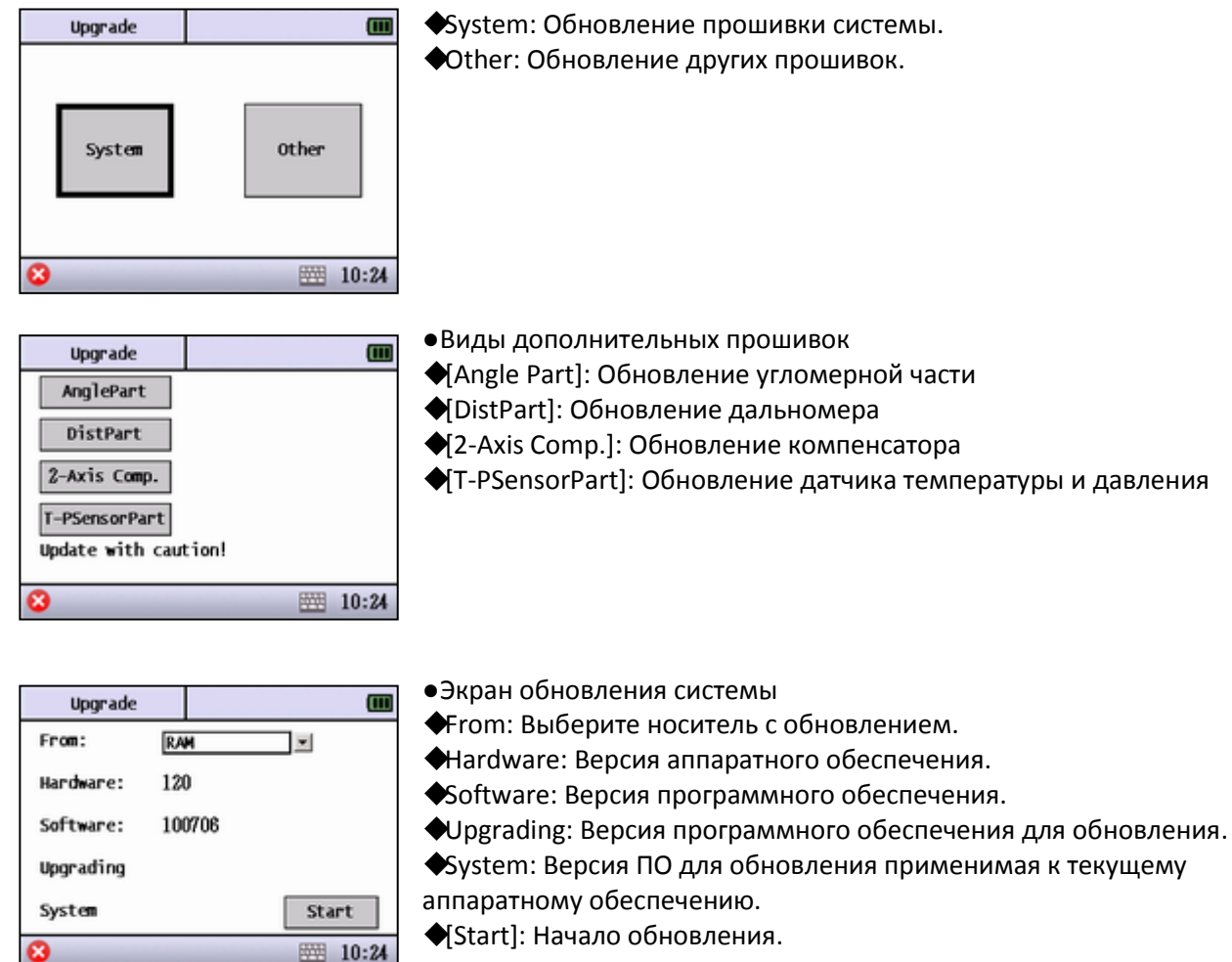

#### **Ели будет необходимость в обновлении программного обеспечения – обратитесь к специалистам компании ООО «ГЕОДЕТИКА»**

## **6.10 ФОРМАТИРОВАНИЕ ПАМЯТИ**

● Форматирование памяти.

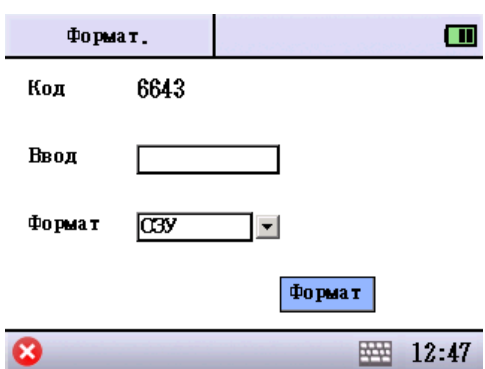

**П ◆Код**: Система автоматически создаст случайный код. ◆**Ввод**: Поле для ввода кода, сгенерированного системой и указанного в поле **Код**. ◆**Форматирование**: Выбор одного из разделов памяти. Возможно форматирование памяти RAM (ОЗУ), SD карты памяти, USB накопителя.

◆[**Формат**]: Начать форматирование.

## **6.11 Сброс**

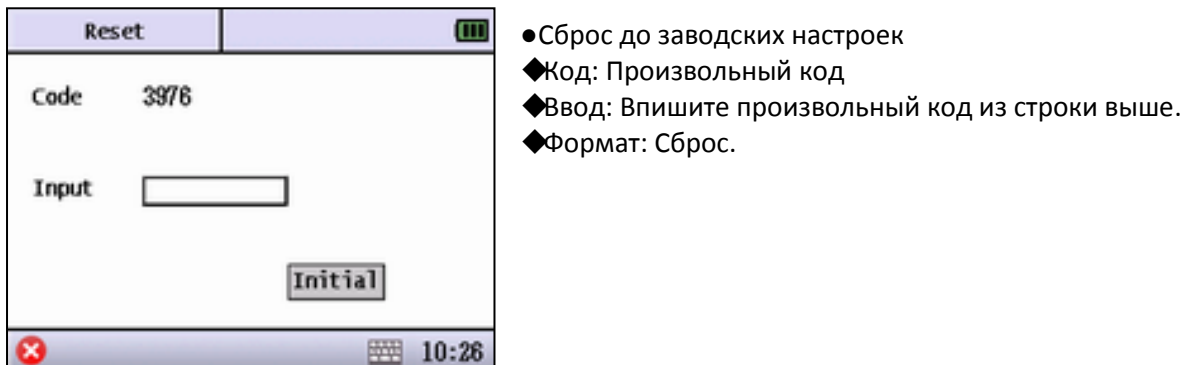

## **6.12 СБРОС ВСЕХ НАСТРОЕК И ВОЗВРАТ К ЗАВОДСКИМ НАСТРОЙКАМ**

● Возврат к заводским настройкам (настройкам по умолчанию).

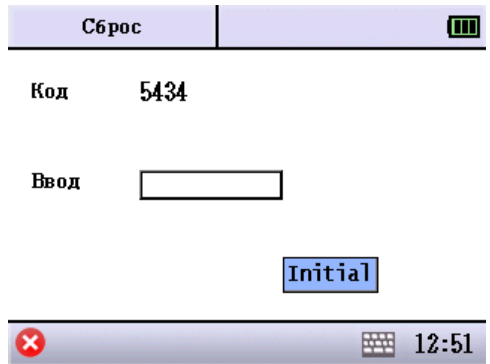

◆Код: Система автоматически создаст случайный код. ◆Ввод: Поле для ввода кода, сгенерированного системой и указанного в поле Код. ◆[Перезагрузка]: Перезагрузка операционной системы

тахеометра.

# **7. ЮСТИРОВКИ (ПОВЕРКИ)**

Меню юстировки

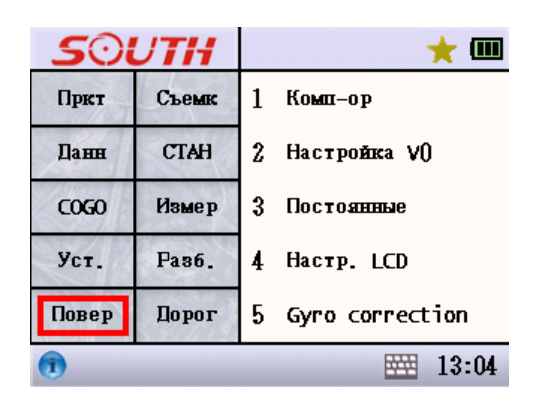

## **7.1 ЮСТИРОВКА КОМПЕНСАТОРА**

● Настройка двухосевого компенсатора.

● Убедитесь, что цилиндрический и круглый уровни точно отъюстированы. Если необходимо проведите их юстировку.

● Затем отгоризонтируйте тахеометр по физическим уровням - цилиндрическому и круглому.

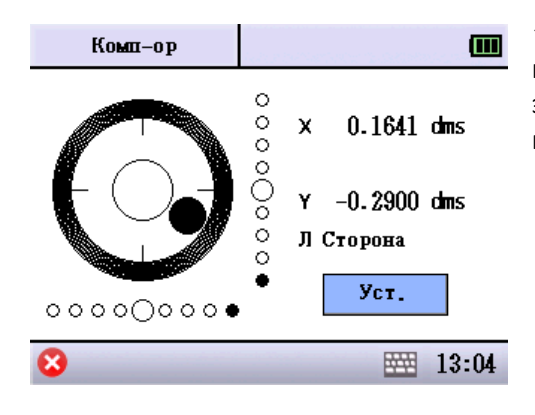

◆[**Уст0**]: Поле того как физические уровни будут находиться в нуль пункте – нажмите **Уст0**. В результате нуль пункт электронного уровня (компенсатора) будет совпадать с нуль пунктом цилиндрического и круглого уровней.

## **7.2 ЮСТИРОВКА УГЛА V0 (УГОЛ i)**

Юстировка вертикального угла V0 (угол i) производится после юстировки компенсатора (см. пункт 7.1 Юстировка компенсатора). Так же необходимо убедиться в том, что положение сетки нитей так же установлено корректно.

1) Установите и отгоризонтируйте инструмент.

2) Наведитесь при левом круге на любую точку А, расположенную на расстоянии 5 – 10 м (можно больше). Затем нажмите [Уст]

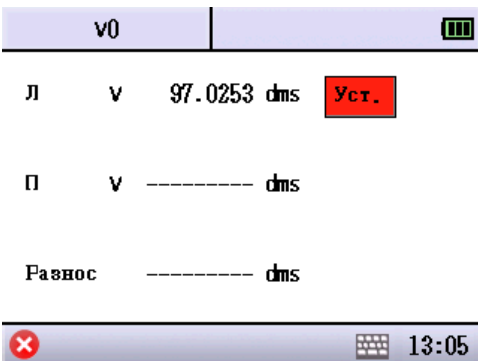

3) Теперь наведитесь на ту же точку А, только при круге право. Затем нажмите [Уст]

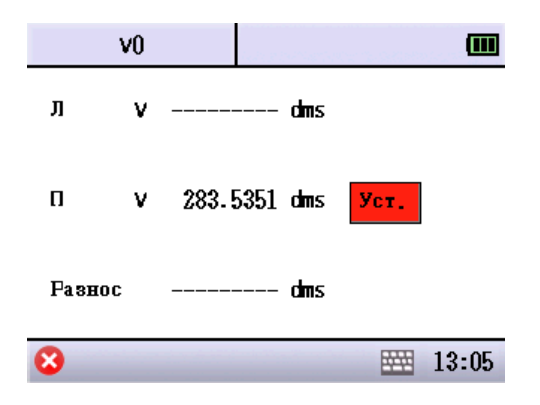

4) В результате будет вычислена и выведена на дисплей ошибка в отсчетах по правому и левому кругам. Это значение будет учитываться системой в процессе проведения измерений.

## **7.3 ПОСТЯННАЯ ТАХЕОМЕТРА (КОНСТАНТА - К)**

Постоянная тахеометра "**К**" устанавливается на заводе производителя. Значение **К=0**. Дальнейшая поверка константы проводится один или два раза в год. Поверка константы инструмента проводится на стационарных эталонных пунктах, которые надежно установлены на местности.

Методика поверки константы инструмента следующая:

1) Установите и отгоризонтируйте тахеометр на пункте А. Включите датчик температуры и давления или введите значения вручную. Точки В и С должны располагаться на той же высоте, что и тахеометр и точно в створе на расстоянии 50м. Как можно точнее их можно установить, используя сетку нитей (вертикальную нить сетки нитей).

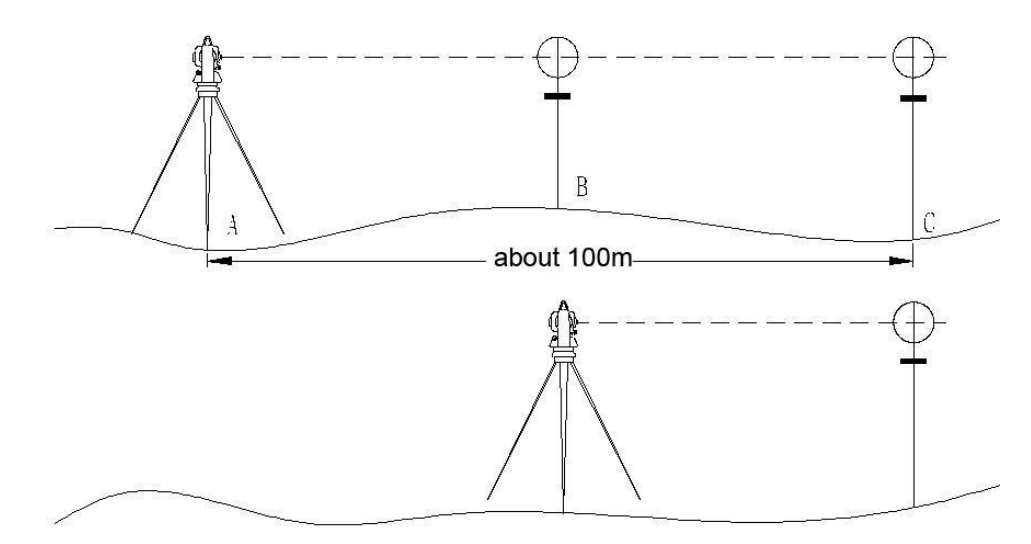

2) Следует очень точно наводиться на отражатели, установленные в точках В и С. Измерьте горизонтальное проложение АВ, затем АС.

3) Переставьте тахеометр на точку В. Точно отгоризонтируйте его, установите температуру и давление окружающей среды. Очень точно наведитесь на отражатель в точке С. Измерьте горизонтальное проложение ВС.

4) Таким образом, по полученным результатам можно вычислить константу инструмента по формуле:

$$
K = AC - (AB + BC)
$$

Значение постоянной прибора **К** должно быть не больше 5 мм. Если значение К больше 5 мм, необходимо провести юстировку.

Для ввода полученных значений постоянной прибора (в отражательном и безотражательном режимах измерений), перейдите в меню **Юстировки → Постоянная.**

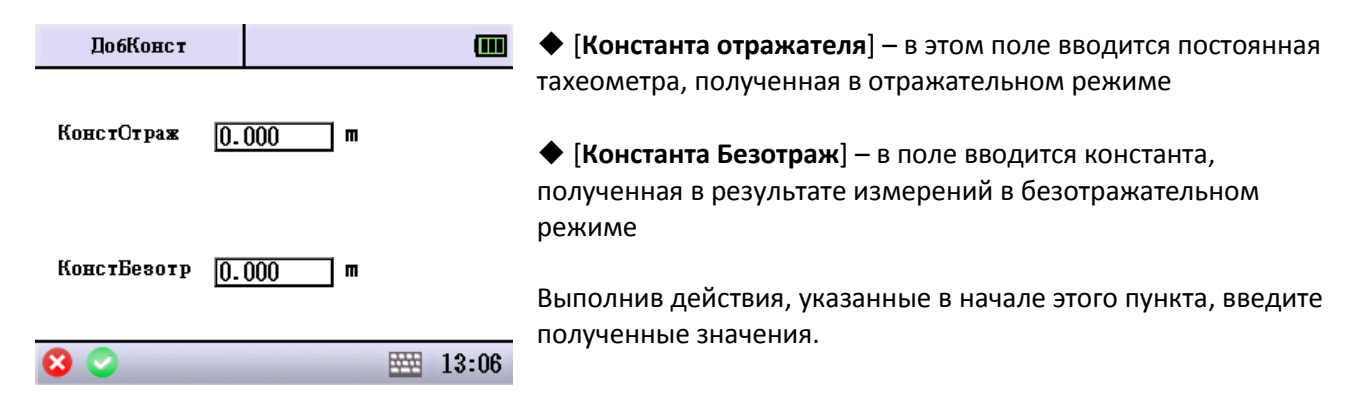

#### *ПРЕДУПРЕЖДЕНИЕ:*

*Если у вас нет необходимых условий, которые должны быть обеспечены для методики и для точного вычисления константы тахеометра, обратитесь в сервисный центр компании, ООО ГЕОДЕТИКА*

## **7.4 КАЛИБРОВКА ДИСПЛЕЯ**

Эта функция нужна для того, что бы дисплей точно реагировал на точку прикосновения. Перейдите в меню **Юстировки → Настр. LCD.**

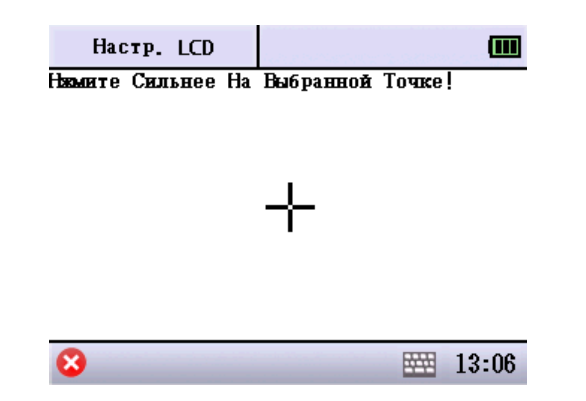

- Нажмите и удерживайте точно в центре отображенного на дисплее перекрестия.
- Отпустите и снова нажмите точно в центре появившегося в одном из углов перекрестия
- Так необходимо делать, пока система не закончит калибровку и автоматически вернется в меню **Юстировки**
- Калибровка дисплея завершена
- Если не получилось, повторите вышеперечисленные действия.

#### **7.5 Гироскоп**

●Значение вычисленное с помощью гироскопа. Применяется только при подключении гироскопа. Воспользуйтесь руководством к гироскопу, чтобы узнать как получить значение.

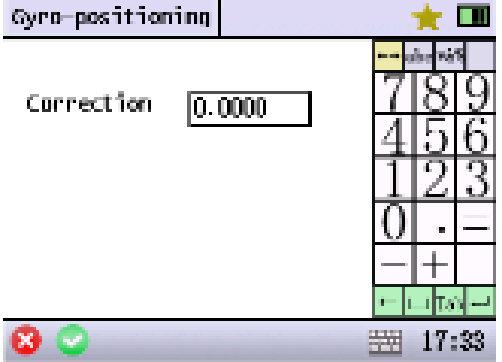

# **8. СЪЕМКА**

В режиме **Съемка** можно выполнить основные геодезические измерения, не создавая при этом новый проект в памяти тахеометра.

#### **Меню измерений**

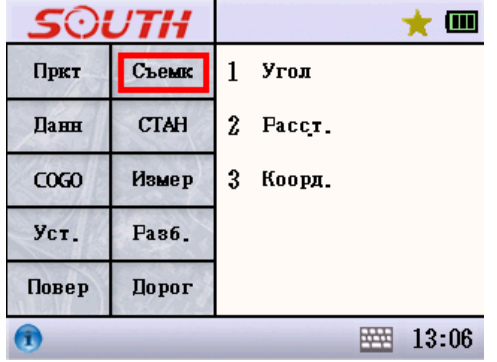

#### **8.1 ИЗМЕРЕНИЯ УГЛОВ**

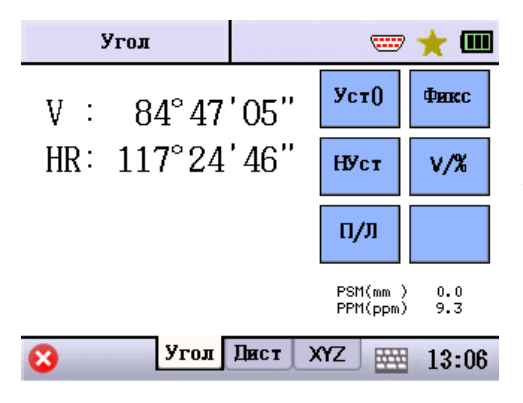

◆**V**: Отображаются значения вертикального угла. ◆**ГкП / ГкЛ**: Отображаются значения правого или левого

горизонтального угла. ◆[**Уст0**]: После наведения на заднюю точку позволяет установить начальное направление равное 0..

◆[**Фикс**]: Удерживать текущее значение горизонтального угла.

◆[**HУст**]: После наведения на заднюю точку можно вручную ввести известное значение угла.

● Окно ввода значения горизонтального угла (HSet)

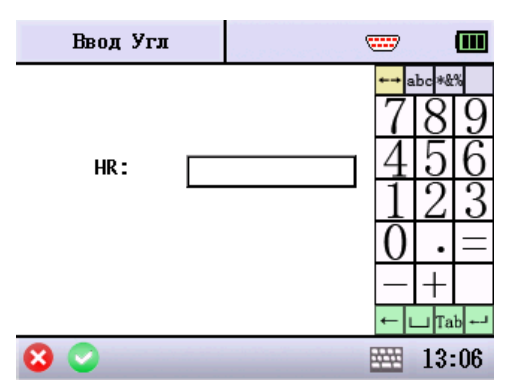

◆**КП**: Введите значение горизонтального угла.

◆[**V/%**]: Переключение между режимами стандартного отображения вертикального угла и отображения вертикального угла в %.

◆[**П/Л**]: Переключение между режимами правого и левого горизонтальных углов.

#### **8.2 ИЗМЕРЕНИЯ РАССТОЯНИЙ**

● Экранное окно измерения расстояний.

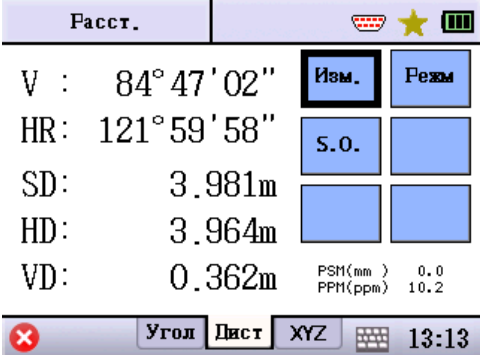

- ◆**SD**: Наклонное расстояние.
- ◆**HD**: Горизонтальное проложение.
- ◆**VD**: Превышение.
- ◆[**Изм**]: Начать измерения.
- ◆[**Режм**]: Настройка режима измерений.
- ◆[**S.O.**]: Включение режима выноса в натуру.

● Экранное окно режима выноса в натуру (S.O. по расстоянию)

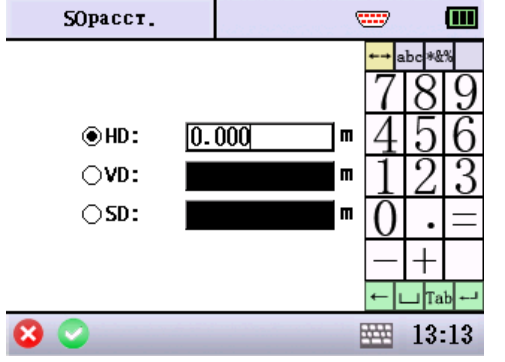

- ◆[**HD**]: Введите значение горизонтального проложения до выносимой точки.
- ◆[**VD**]: Введите значение превышения до выносимой точки.
- ◆[**SD**]: Введите значение наклонного расстояния до выносимой точки.

# **8.3 РЕЖИМ ВЫЧИСЛЕНИЯ КООРДИНАТ ТОЧКИ (XYZ)**

● Экранное окно измерения координат.

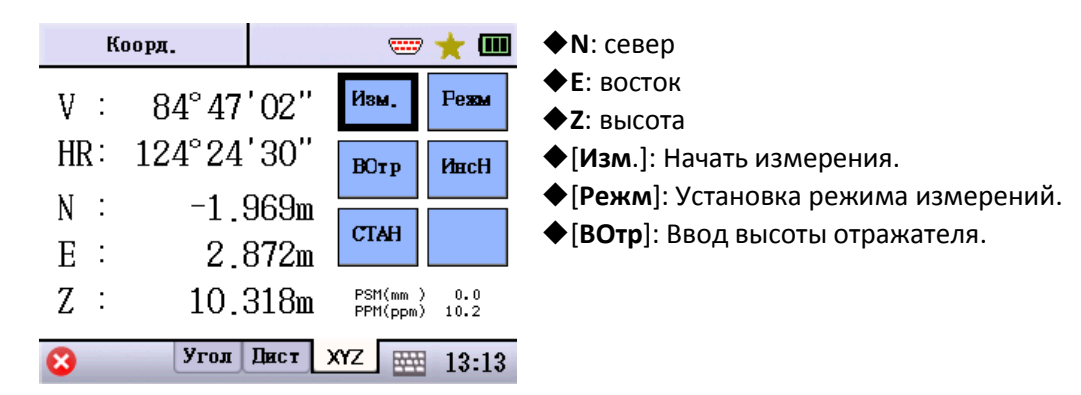

● Экранное окно ввода высоты отражателя.

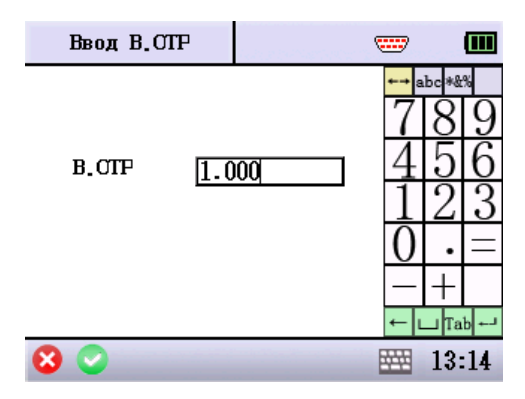

◆**В.ОТР**: Ввод высоты отражателя.

●\***ВИнс**]: Ввод высоты инструмента.

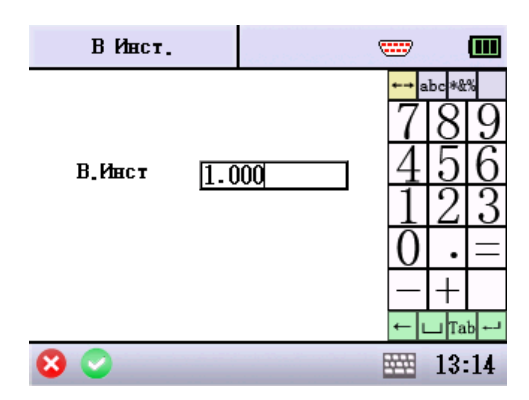

◆**В.Инст**: Ввод высоты инструмента.

● Окно ввода координат станции

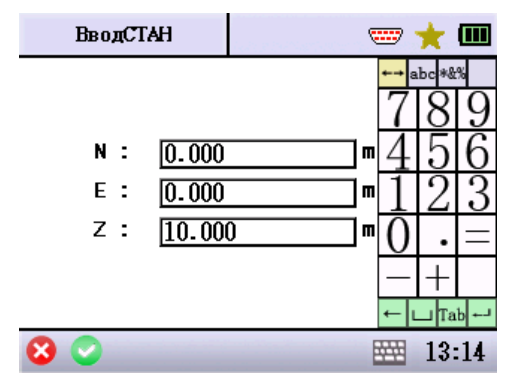

- ◆ [СТАН]: Ввод координат станции, после чего нужно переустановить заново заднюю точку.
- ◆**N**: Введите координату «север».
- ◆**E**: Введите координату «восток».
- ◆**Z**: Введите высоту.

# **9. СТАНЦИЯ (СТАН)**

Перед съемкой и выносом в натуру необходимо ввести координаты станции (точки стояния).

Меню установок станции

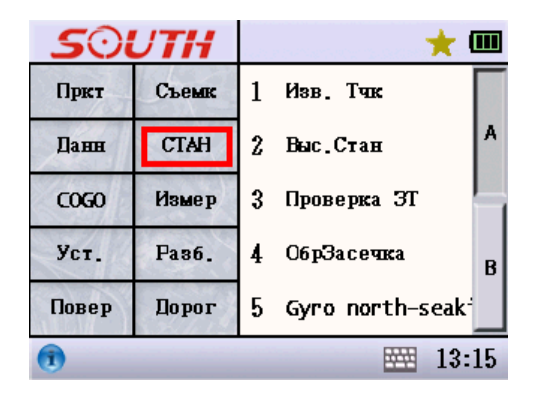

## **9.1 ИЗВЕСТНАЯ ТОЧКА (ИЗВ. ТЧК)**

● Для того, чтобы начать съемку, необходимо сориентировать тахеометр в пространстве. Для этого необходимо задать параметры начального направления или ввести известные значения координат задней точки (точки ориентирования). Можно ввести либо известные значения координат задней точки, либо ввести известное значение угла на заднюю точку.

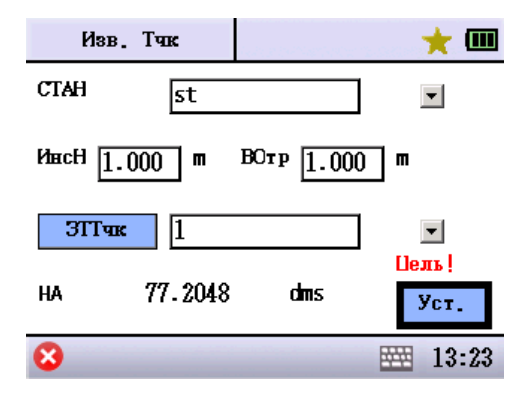

◆**СТАН**: Ввод имени и значений координат станции. Из выпадающего меню  $\Box$  выберите вариант ввода – Ввод новой точки стояния, ее имя и координаты [Нов.]. Или выберите из списка уже существующих в памяти тахеометра точек \***Вызов**] ◆**ИнсВ**: Введите высоту инструмента.

◆**ВОтр**: Введите высоту отражателя.

◆**ЗТчк**: аналогично описанному выше вводу данных Станции, создайте новую точку ориентирования или выберете из списка уже существующую точку  $\Box$ 

◆ **HA**: Показывает текущий горизонтальный угол.

◆**Уст**.: Установить угол на заднюю точку относительно данных Станции и Задней точки.

● Ввод значения угла на заднюю точку для установки станции.

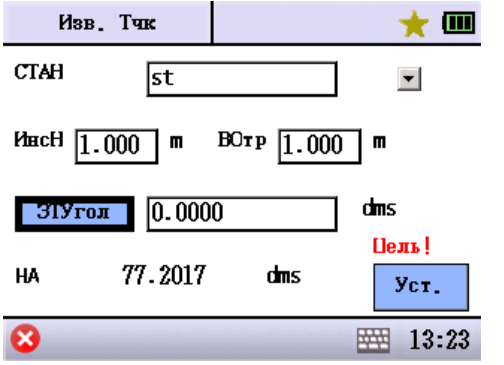

◆**ЗтУгол**: этот пункт отображается повторным нажатием на кнопку [3**Тчк**].

## **9.2 ПРИВЯЗКА СТАНЦИИ ПО ВЫСОТЕ (ВЫС. СТАН)**

● Высота станции может быть вычислена относительно измерения на известный пункт с точно известной высотой, например, пункт нивелирной сети 1-4 класса.

● Необходимо ввести параметры станции перед определением высоты станции.

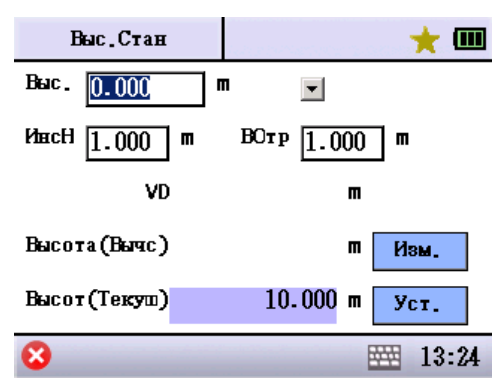

◆**Выс**.: Введите высоту известной точки или выберете существующу в памяти тахеометра точку с помощью выпадающего меню  $\blacksquare$  [Вызов]. ◆**ВИнс**: Высота инструмента. ◆**ВОтр**: Высота используемой призмы. ◆**VD**: Показывает текущий вертикальный угол. ◆**Высота (Вычс)**: Показывает результат вычислений высоты станции (точки стояния). ◆**Высот(Текущ)**: Показывает текущую высоту станции. ◆[**Изм**.+: Начать измерение и вычислить высоту станции

автоматически.

◆[**Уст**.+: Установить вычисленное значение в качестве высоты станции.

## **9.3 КОНТРОЛЬ ЗАДНЕЙ ТОЧКИ (ПРОВЕРКА ЗТ)**

● Проверка, совпадает ли текущий угол с углом на заднюю точку. Используется для записи сырых данных задней точки.

● Такие измерения можно начать только после установки координат станции и задней точки.

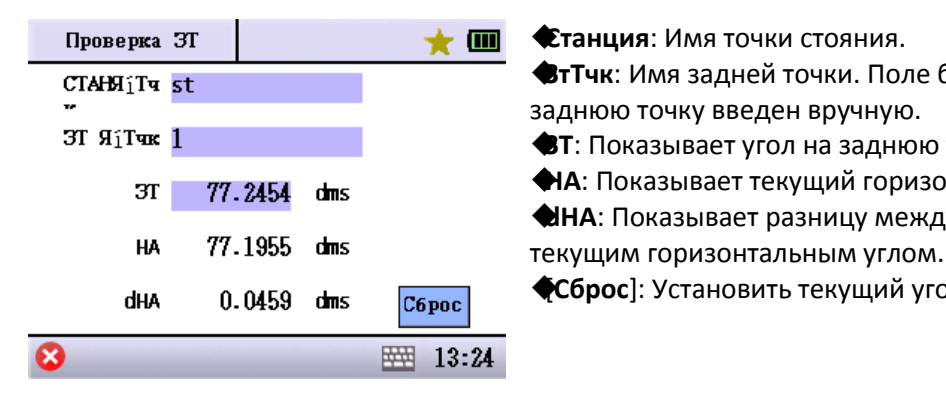

◆**Станция**: Имя точки стояния. ◆**ЗтТчк**: Имя задней точки. Поле будет пустым, если угол на заднюю точку введен вручную. ◆**ЗТ**: Показывает угол на заднюю точку. ◆**HA**: Показывает текущий горизонтальный угол. ◆**dHA**: Показывает разницу между углом на заднюю точку и

◆[**Сброс**]: Установить текущий угол, как угол на заднюю точку

## **9.4 ОБРАТНАЯ ЗАСЕЧКА (ОБР ЗАСЕЧКА)**

● Для корректного вычисления координат точки стояния, известные точки должны быть расположены относительно точки стояния не под очень острым или очень развернутым углом. Для того, чтобы проследить геометрию расположения точек, воспользуйтесь графическим меню – вкладка \***Рис**.]. ● Для того, чтобы точно определить координаты точки стояния в режиме угловой засечки, необходимо минимум 3 точки с известными координатами. Для Линейной засечки - минимум 2 точки с известными координатами.

● Высота станции вычисляется относительно результатов линейных измерений. Если линейные измерения не проводились, высота вычисляется относительно вычисленных угловых измерений.

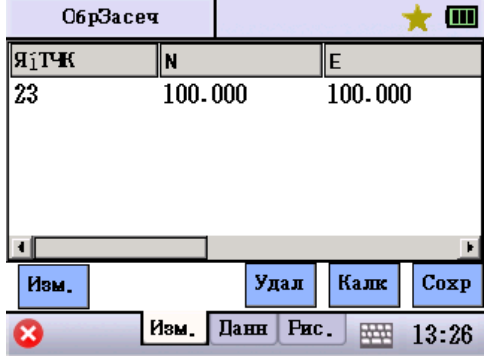

◆**Список**: Список измеренных известных точек.

◆[**Изм**.]: Переход к меню измерения на известные точки.

◆[**Удал**]: Удалить измеренную известную точку.

◆[**Калк**]: вычисление результатов засечки относительно точек добавленных в список.

**◆ Coxp**]: Сохранить результат вычислений для использования в установке станции

◆{**Данн**}: Показывает результат вычислений.

◆{**Рис**.}: Показывает результат измерений в графическом виде.

● Меню измерений известной точки.

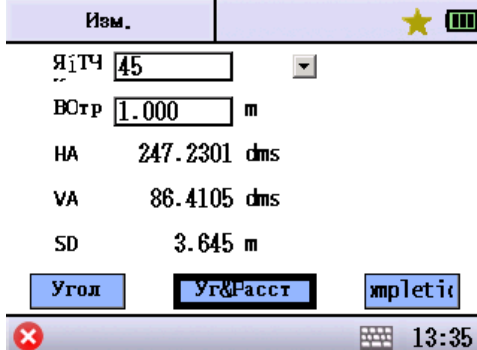

◆**№Тч**: Ввод имени известной точки.

◆**ВОтр**: Ввод высоты отражателя.

◆**HA**: Показывает результат измерения горизонтального угла.

◆**VA**: Показывает результат измерения вертикального угла.

◆**SD**: Показывает результат измерения наклонного расстояния. ◆[**Угол**]: Запуск только угловых измерений.

◆[**Угол&Расст**]: Запуск измерения расстояния и углов.

◆[**Заверш**]: Завершение измерений, сохранение результатов и возвращение в предыдущее меню.

## **9.5 Направление на север (гироскоп)**

●Функция применима только при использовании гироскопа совместно с тахеометром.

## **9.6 Точки в линию**

 $\boldsymbol{\alpha}$ 

• установите две точки в качестве базовых и нажмите [След.].

| 10:51

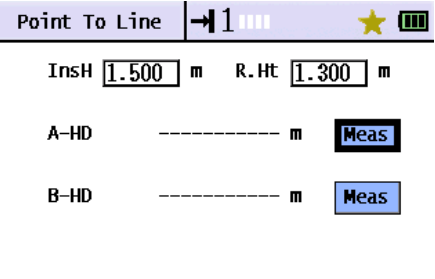

•Прибор рассчитает положение двух точек относительно друг друга, нажмите [След.].

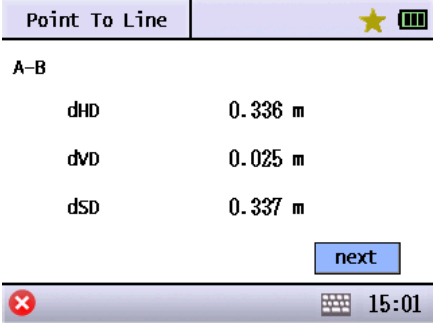

●Инструмент установит условную систему координат относительно этих двух точек. Войдите в меню настройки станции и нажмите установить, чтобы завершить установку.

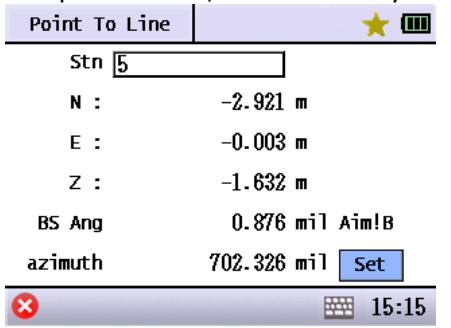

## **9.7 Мультинаправление (разноплан)**

•Введите номер точки стояния, высоту инструмента и отражателя, нажмите [След.]

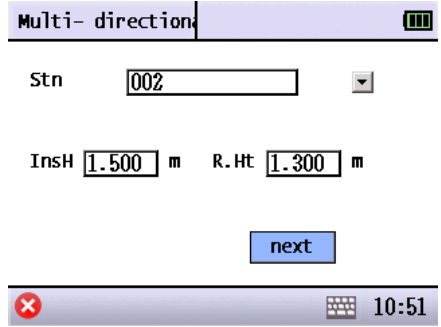

•Нажмите [Изм] для измерения на точку. Заполните данные. После ввода всех точек нажмите нажмите [Расч]

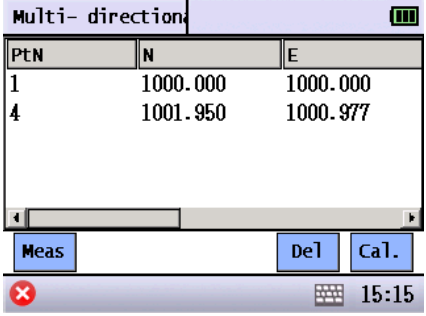

•Проверьте результат. Нажмите [УСТ] для окончания установки. Multi-direction  $\Box$ 

Azimuth corr465.890 Standard dev28.034 **HA** 575.492

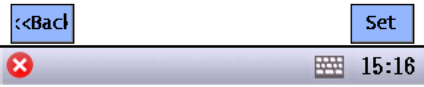

# **10. МЕНЮ ИЗМЕРЕНИЙ С ПОСЛЕДУЮЩИМ СОХРАНЕНИЕМ РЕЗУЛЬТАТОВ В ТЕКУЩИЙ ПРОЕКТ (ИЗМЕР)**

После установки станции над точкой и ориентирования тахеометра можно начинать съемку.

#### Меню съемки

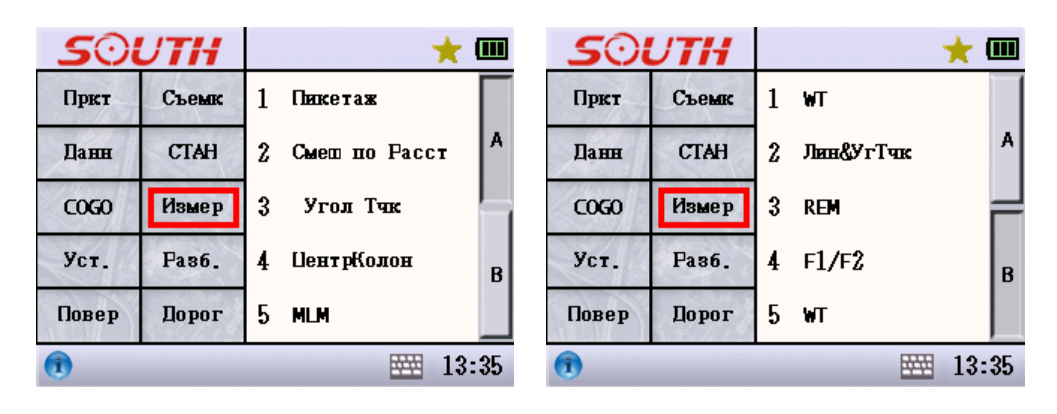

#### **10.1 ИЗМЕРЕНИЯ НА ПИКЕТЫ (ПИКЕТАЖ)**

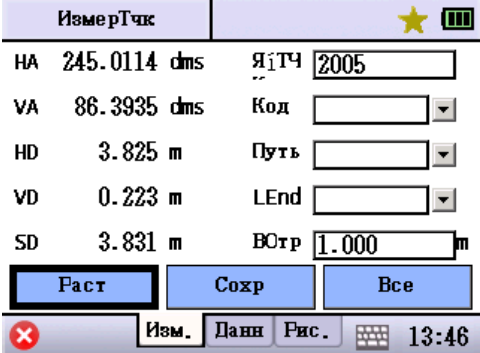

- ◆**HA**: значение горизонтального угла.
- ◆**VA**: значение вертикального угла

◆**HD**: значение измеренного горизонтального проложения.

◆**VD**: значение превышения.

◆**SD**: значение измеренного наклонного расстояния.

◆**№Тчк**: Ввод имени измеряемой точки (пикета). Система автоматически добавит "1" к имени следующей измеряемой точки после сохранения предыдущей.

◆**Код**: Ввод или вызов из памяти топографического кода измеряемой точки.

◆**Линия**: Ввод имени известной точки, система сформирует линию от известной точки до текущей и выведет ее изображение в графическом виде. Каждый раз, когда меняется код, точки с одним и тем же кодом будут показаны автоматически.

◆**ВОтр**: Ввод высоты отражателя.

◆[**Раст**]: Начать измерение.

◆[**Сохр**]: Сохранение предыдущего результата измерения. Если не было проведено измерение расстояния, система сохранит только величины текущих углов.

**◆Все**]: Провести измерения и сохранить, после чего система перейдет к измерению на следующий по счету пикет.

◆{**Данн**}: Показывает результат предыдущего измерения.

◆{**Рис**.}: Все точки измеренные в проекте отображаются графически.

# **10.2 СМЕЩЕНИЕ ПО РАССТОЯНИЮ (СМЕЩ ПО РАССТ)**

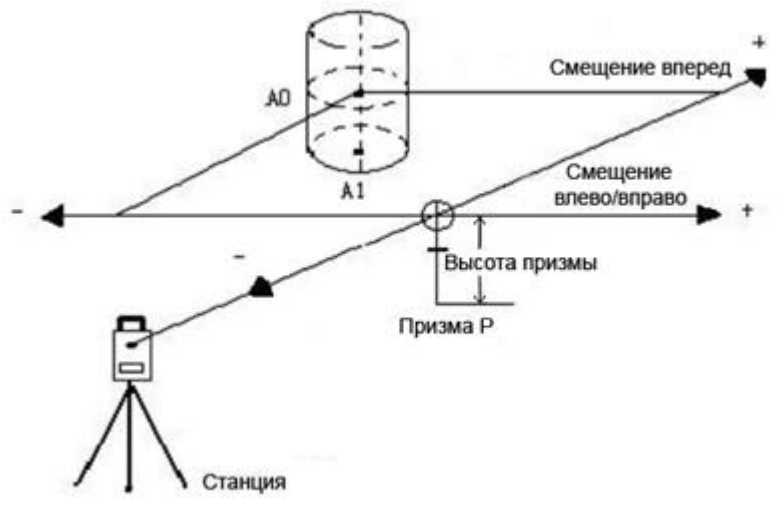

● Окно функции Смещение по расстоянию

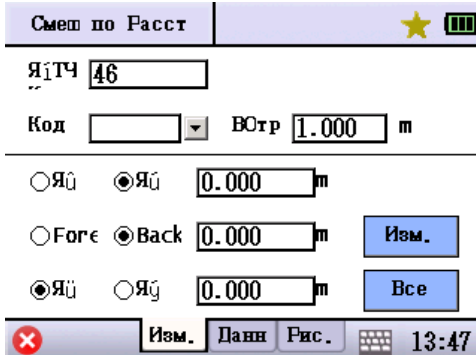

◆**№Тч**: Ввод имени точки. ◆**Код**: Ввод или вызов из памяти топографического точки. ◆**ВОтр**: Ввод высоты отражателя.  $\bigstar$ |[ $\rightarrow$ ]: Ввод величины правого или левого смещения (HD). ◆[**Вперед**] [**Назад**]: Ввод величины смещения вперед или назад (HD). ◆个)[↓]: Ввод смещения вверх или вниз.

◆[**Изм**.]: Начало измерений.

◆[**Все**]: Провести измерения и сохранить с последующим

переходом к измерению.

◆{**Данн**}: Показывает вычисленные координаты и результаты измерений.

◆{**Рис**}: Графическое отображения результатов смещения HD.

# **10.3 ВЫЧИСЛЕНИЕ КООРДИНАТ И РАССТОЯНИЯ ДО ТОЧКИ, НА КОТОРУЮ НЕВОЗМОЖНО ПРОВЕСТИ ПРЯМОЕ ИЗМЕРЕНИЕ (УГОЛ ТЧК)**

Этот способ измерений используется в том случае, когда невозможно выполнить

прямое измерение на точку. Например, невозможно определить координаты или расстояние до края плоскости.

Прежде всего, выполните измерения на 3 любые точки находящиеся в одной плоскости (Р1, Р2, Р3) с неизвестной точкой плоскости – это задаст положение плоскости в пространстве. После чего необходимо навестись на неизвестную точку РО и нажать [Сохранить]. Инструмент рассчитает и отобразит на дисплее значения координат и расстояние до точки пересечения линии визирования и этой плоскости.

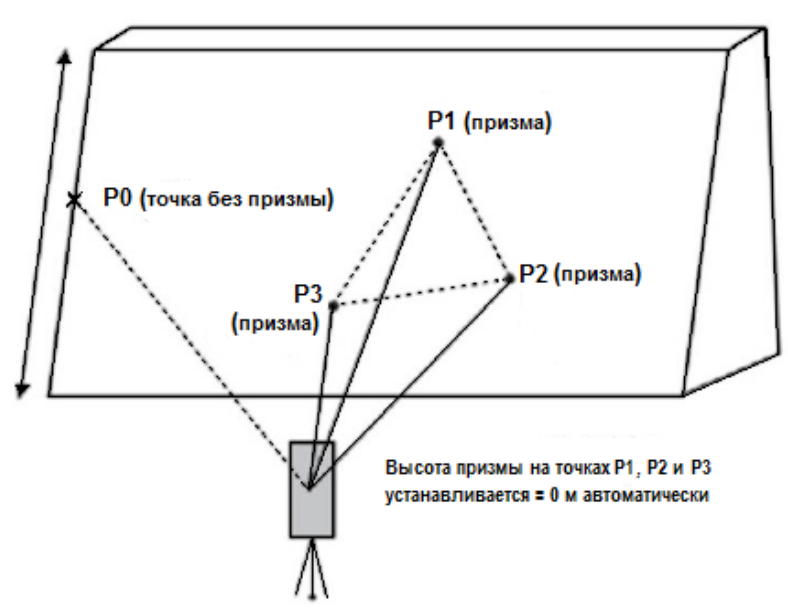

● В каждой из трех измеряемых на плоскости точек, должен быть установлен отражатель. После измерений на точки Р1, Р2, Р3, следует перейти в безотражательный режим измерений и навестись на неизвестную точку.

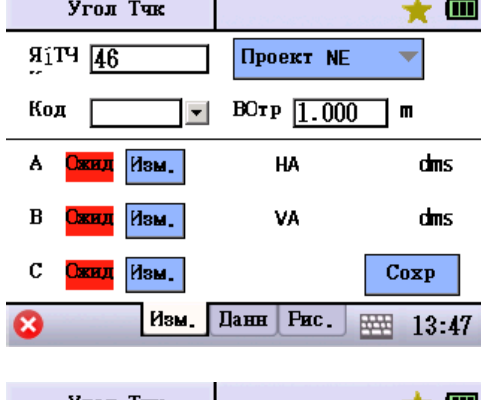

◆**№Тч**: Ввод имени неизвестной точки.

◆**Код**: Ввод или вызов из памяти топографического кода измеряемой точки.

◆**ВОтр**: Ввод высоты отражателя.

- ◆**Зак**: точки А, B, C измерены
- ◆[**ReMe**]: Повторное измерение текущей точки (А, В или С).
- ◆[**Пров**]: Просмотр результата измерения текущей точки.
- ◆**Ожид**: Следующая измеряемая точка.

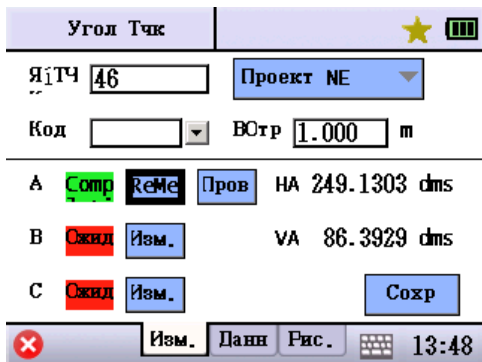

- ◆[**Изм**.]: Начать измерение текущей точки.
- ◆[**Сохр**]: Сохранить результат вычислений.
- ◆**HA**: Текущий горизонтальный угол.
- ◆**VA**: Текущий вертикальный угол.

◆[**проекция NE**]: Пользователь может выбрать проекции отображения точек в окне {Рис.}.

◆{**Данн**}: После измерения трех точек, и наведения на неизвестную точку нажмите [Данн] для отображения результатов вычисления неизвестной точки P0.

◆{**Рис**.}: Показывает точку пересечения и другие три точки.

# **10.4 ВЫЧИСЛЕНИЕ КООРДИНАТ СКРЫТОЙ ТОЧКИ. (ЦЕНТР КОЛОННЫ)**

●Сначала выполните измерение на точку P1, расположенную по центру внешней части колонны, затем необходимо выполнить измерения на точки P2 и P3, которые расположены по касательным справа и слева (края колонны). В результате система вычислит расстояние до центра колонны, а также координаты и углы.

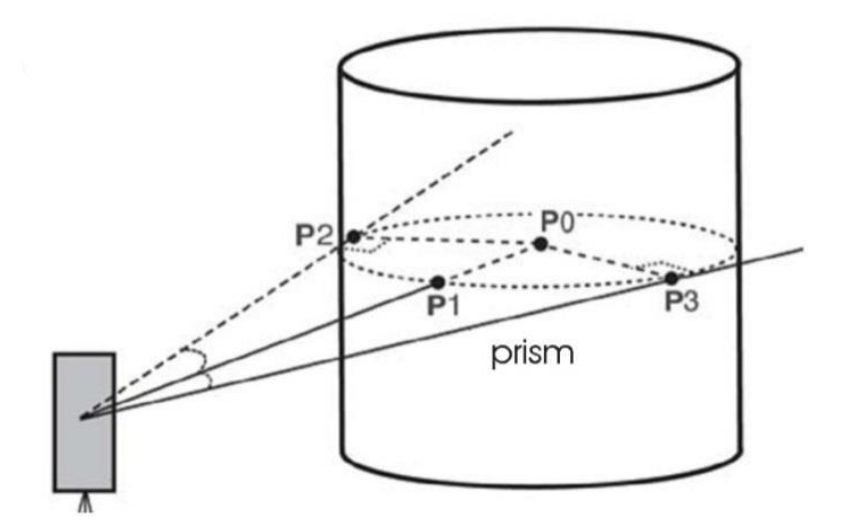

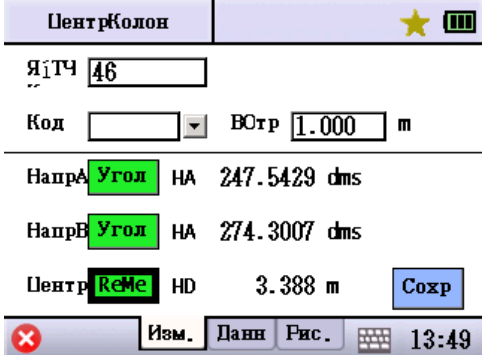

◆**№Тч**: Ввод имени вычисляемой точки центра колонны. ◆**Код**: Ввод или вызов из памяти топографического кода вычисляемой точки.

◆**ВОтр**: Высота отражателя.

◆**НапрA**: Измерение угла на стороне колонны А.

- ◆**НапрB**: Измерение угла на стороне колонны В.
- ◆**Центр**: Измерение на центр колонны.
- ◆[**Угол**]: Повторить измерение угла.

◆[**Раст**]: Измерение расстояния до центральной точки на проверхности колонны.

◆[**ReMe**]: Повторное измерение расстояния.

◆**HA**: Горизонтальный угол.

.

◆**HD**: Вычисленное значение горизонтального проложения до центра поверхности колонны.

#### ◆[**Сохр**]: Сохранить результат измерений.

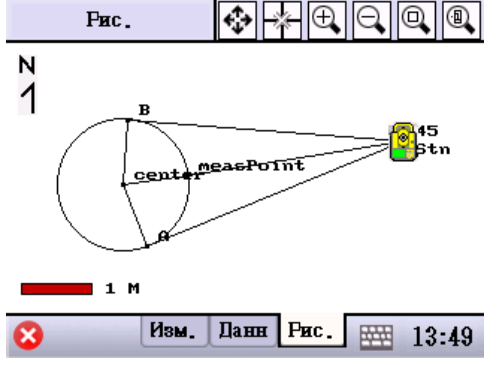

◆{**Данн**}: После измерений показывает координаты центральной точки колонны и результаты измерений.

◆{**Рис**}: Показывает центральную точку колонны в графическом виде.

#### **10.5 ИЗМЕРЕНИЕ НЕПРИСТУПНОГО РАССТОЯНИЯ MLM**

● Эта программа позволяет определить значения горизонтального проложения (dHD), наклонного расстояния (dSD) и превышения (dVD) между двумя точками. Так же доступна возможность ввода координат точек вручную или вызов существующих точек из списка.

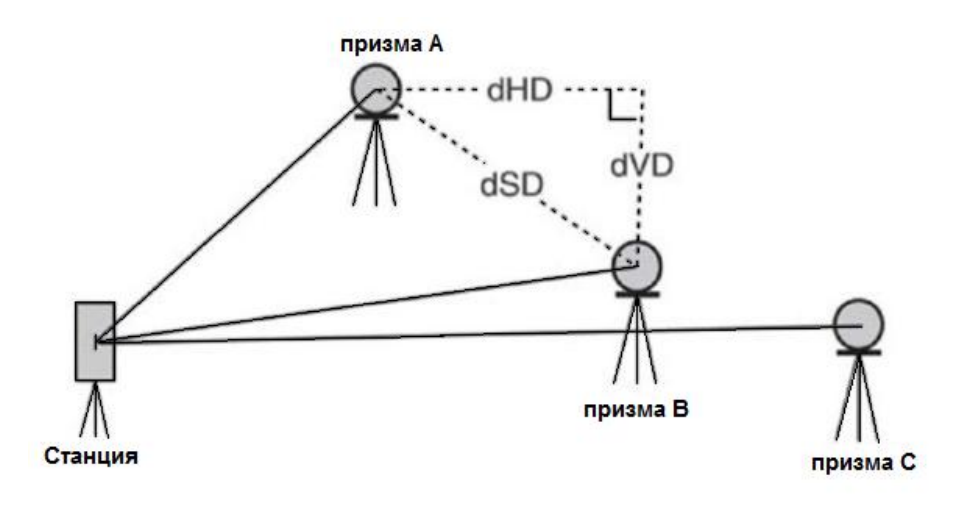

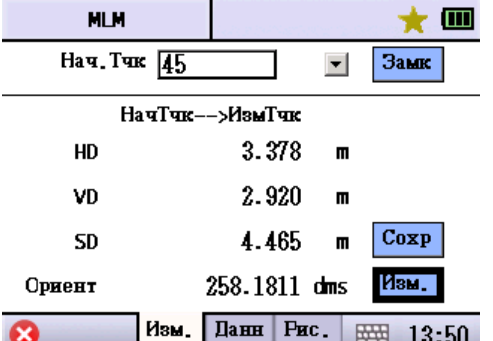

◆**Нач.Тчк**: Точка станции используется по умолчанию как начальная точка. Так же открыв выпадающее меню, можно выбрать один из предложенных вариантов – Выбрать из списка; Создать новую точку; Изменить координаты уже выбранной точки; Провести измерение на нужную точку, после чего она будет автоматически выбрана как Начальная Точка. ◆**HD**: Горизонтальное проложение между начальной и измеряемой точками.

◆**VD**: Превышение между начальной и измеряемой точками. ◆**SD**: Наклонная расстояние между стартовой и измеряемой

точками.

◆**Ориент**: Значение угла от начальной точки до измеряемой.

**◆Замк**]: Установить текущую стартовую точку, если этого не сделать, стартовая точка будет последней измеренной точкой.

◆[**Сохр**]: Сохранить текущие координаты измеренной точки.

◆[**Изм**.]: Начать измерение.

## **10 .6 Расчёт координат точки в створе по смещению (Створ)**

● Вычисление координат недоступной точки P которая является продолжением линии Р1 Р2, путем измерения на точки Р1 Р2.

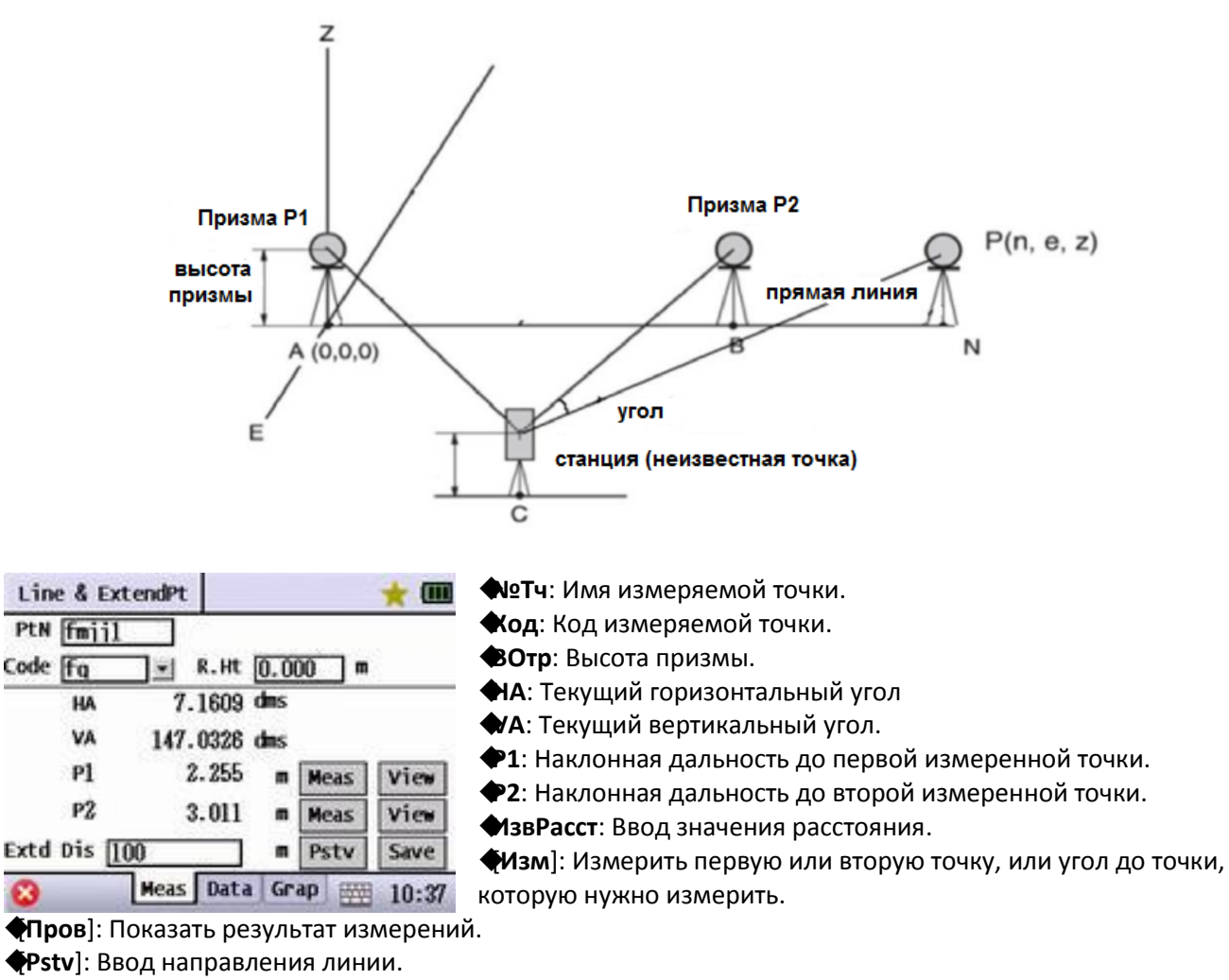

◆[**Сохр**]: Сохранить результаты вычислений

## **10.7 Расчёт точки в створе по измеренному углу (Створ и Угол)**

● Вычисление координат недоступной точки Р, путем измерений на две точки Р1 Р2 и последующим вычислением угла на недоступную точку Р.

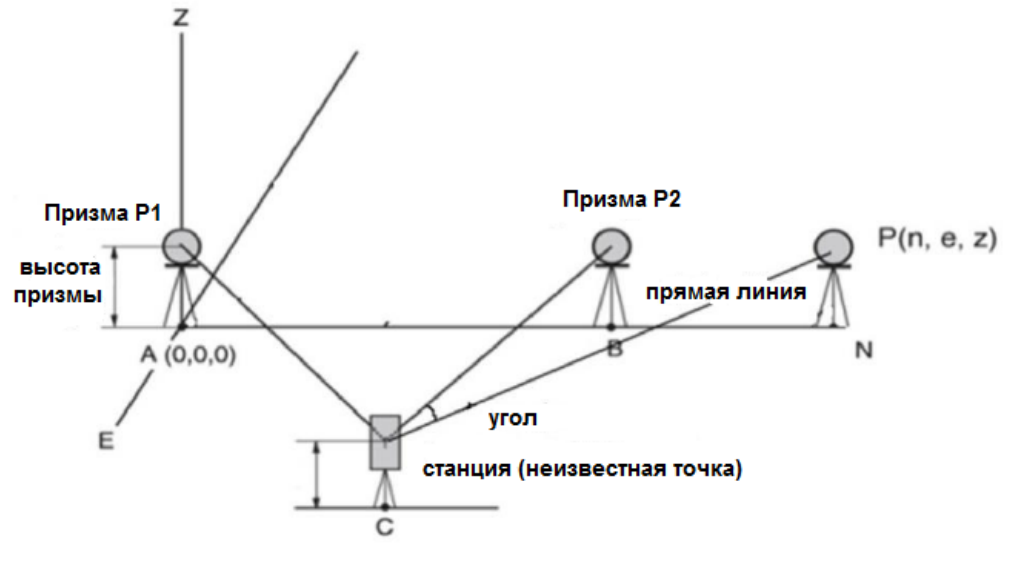

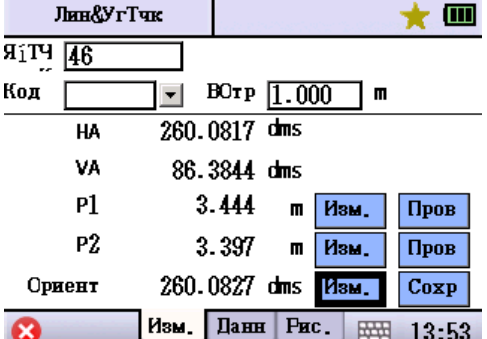

◆**№Тч**: Имя измеряемой точки. ◆**Код**: Код измеряемой точки. ◆**ВОтр**: Высота отражателя. ◆**HA**: Текущий горизонтальный угол. ◆**VA**: Текущий вертикальный угол. ◆**P1**: Наклонное расстояние до первой измеренной точки. ◆**P2**: Наклонное расстояние до второй измеренной точки. ◆**Ориент**: Направление от измеренной точки до измеряемой.

◆[**Изм**.]: Измерить первую или вторую точку, или угол до точки, которую нужно измерить.

◆[**Пров**]: Показать результат измерений.

◆[**Сохр**]: Сохранить координаты измеренной точки.

# **10.8 REM - ОТМЕТКА НЕДОСТУПНОЙ ТОЧКИ**

● Определение отметки недоступной точки или превышения между отражателем и недоступной точкой.

Для вычисления превышения, необходимо установить отражатель над доступной точкой Р1. Провести измерение на точку нажав [Pacт&Уг]. После завершения измерений на отражатель, наведитесь на недоступную точку Р2. Результат вычисленного превышения будет выведен в строке dVD в метрах.

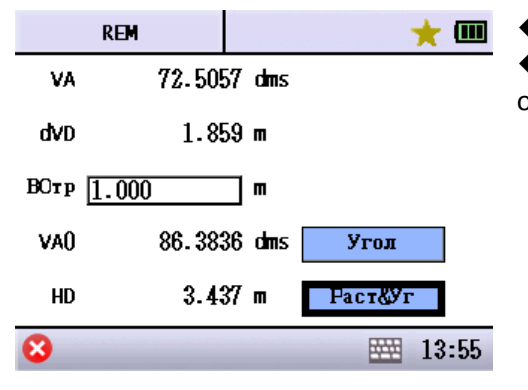

◆**VA**: Вертикальный угол ◆**dVD**: Значение превышения недоступной точки над отражателем в метрах.

## **10.9Измерение КЛ/КП и усреднение**

Измерьте угол кругом Лево и кругом Право, чтобы получить среднее значение.

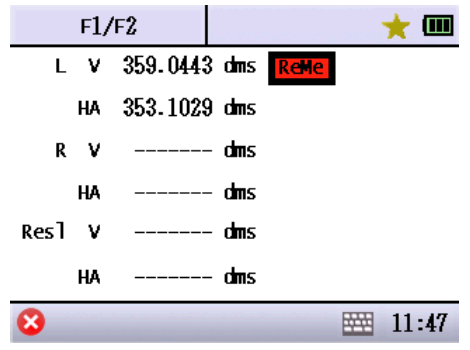

# **10.10 Камера (Опция)**

Нажмите клавишу быстрых настроек (клавишу звёздочка) для входа в режим камеры Вы можете снимать объекты, настраивать отображаение и сохранять файлы.

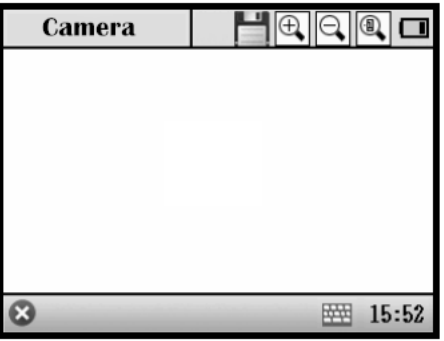

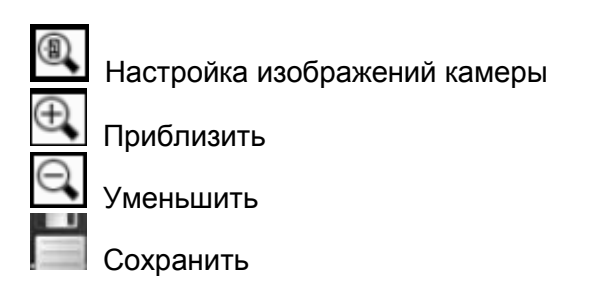

# **11. ВЫНОС ТОЧЕК В НАТУРУ (РАЗБ.)**

● Перед началом процесса выноса в натуру необходимо ввести данные о точке стояния и сориентировать тахеометр в пространстве.

Меню выноса в натуру.

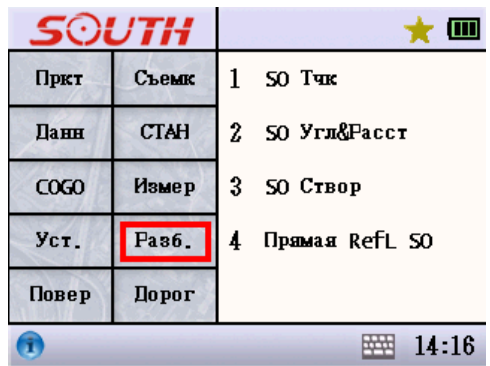

## **11.1 ВЫНОС ТОЧЕК В НАТУРУ ПО ИЗВЕСТНЫМ КООРДИНАТАМ (Разбивка ТЧК)**

● Окно выноса точек в натуру.

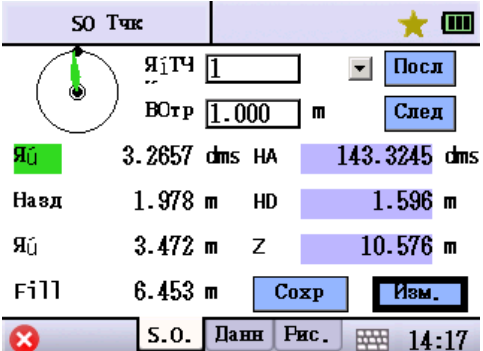

◆**№Тч**: Имя выносимой точки.

◆**ВОтр**: Высота отражателя.

◆ : Выбрать точку для выноса из списка уже существующих в памяти или ввести имя и координаты новой точки.

◆[**Посл**]: Выбрать последнюю из списка точку для выноса

◆[**След**]: Выбрать следующую из списка точку для выноса.

◆**Л/П**: Влево или Вправо.

◆**Назд**: Расстояние, на которое необходимо передвинуть призму вперед или назад.

◆**F/D**: Высота, на которую нужно поднять или опустить призму.

◆**HA**: Горизонтальный угол до выносимой точки.

◆**HD**: Горизонтальное проложение до выносимой точки.

◆**Z**: Высота выносимой точки.

◆[**Сохр**]: Сохранить результат измерений.

◆[**Изм**.]: Начать измерение.

◆{**Данн**}: Показывает результат измерения.

◆{**Рис**.}: Графически показывает выносимую точку, точку стояния и измеряемую точку.

# **11.2 ВЫНОС В НАТУРУ ТОЧКИ ПО ИЗВЕСТНЫМ ЗНАЧЕНИЯМ УГЛА, ГОРИЗОНТАЛЬНОГО ПРОЛОЖЕНИЯ И ВЫСОТЫ (Разб УГЛ-РАССТ)**

● Окно выноса в натуру точки по известным значениям угла, горизонтального проложения до выносимой точки и высоты

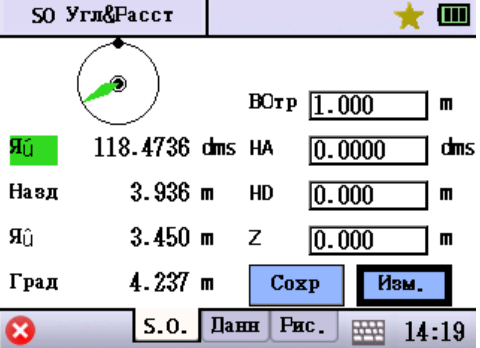

◆**ВОтр**: Высота призмы.

◆**Correct**: Текущая значение верно.

◆← или → : Направление Лево/Право, в котором нужно поворачивать тахеометр.

◆**Перед&Назад** : Расстояние, на которое необходимо передвинуть призму вперед или назад.

◆← или →: Расстояние, на которое нужно передвинуть призму влево или вправо.

◆**F/D**: Высота, на которую нужно поднять или опустить призму.

◆**HA**: Ввод горизонтального угла до выносимой точки.

◆**HD**: Ввод значения горизонтального проложения до выносимой точки.

◆**Z**: Высота выносимой точки.

 $\bigcirc$ **Coxp**]: Сохранить результат измерений.

 $M$ **зм.** : Начать измерение.

**◆Данн**}: Показывает результат измерения.

◆{**Рис**}: Графически показывает выносимую точку, точку стояния и измеряемую точку.

# **11.3 РАЗБИВКА ТОЧКИ ПО ПРЯМОЙ ГЕОДЕЗИЧЕОСКОЙ ЗАДАЧЕ ОТНОСИТЕЛЬНОЙ ДРУГОЙ ТОЧКИ (РАЗБ ПГЗ)**

● Вынос в натуру путем ввода известной точки, азимута, горизонтального проложения HD и превышения VD.

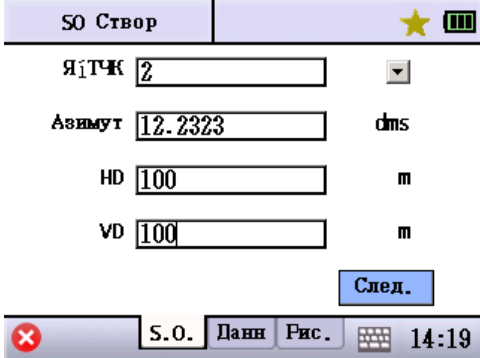

◆**№Тч**: Вызов точки из памяти тахеометра или ввод имени и значений новой точки.

◆**Азимт**: Азимут от известной до выносимой точки.

◆**HD**: Горизонтальное проложение между известной и выносимой точками.

◆**VD**: Превышение между известной и выносимой точками.

◆[**След**.]: Завершить ввод данных и перейти к следующей операции.

◆[**Назд**]: Возврат к предыдущему шагу.

● Составляющие окна выноса в натуру и сам процесс выноса подробно описаны в разделе 11.2 . "SO УГЛ&РАССТ"

## **11.4 РАЗБИВКА ОТ БАЗИСНОЙ ЛИНИЯ (РАЗБ ОТ БАЗИС ЛИН)**

● Съемка или разбивка относительно базисной линии.

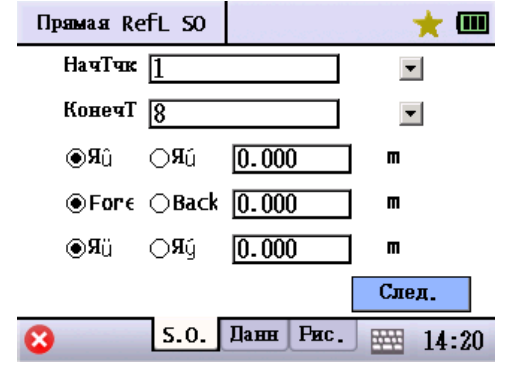

◆**НачТчк**: Введите или считайте из памяти тахеометра первую известную точку.

◆**КончТ**: Введите или считайте из памяти тахеометра вторую известную точку.

◆← или →: Величина расстояния смещения влево или вправо от линии.

◆**Fore** или **Back**: Величина смещения вперед или назад относительно заданной линии.

◆↑ или ↓: Смещение вверх или вниз по высоте.

◆[**След**.]: Вынос в натуру точки с заданным смещением относительно линии и переход в следующее интерфейсное меню

выноса.

● Составляющие окна выноса в натуру и сам процесс выноса, подробно описаны в разделе 11.2 . "SO УГЛ&РАССТ".

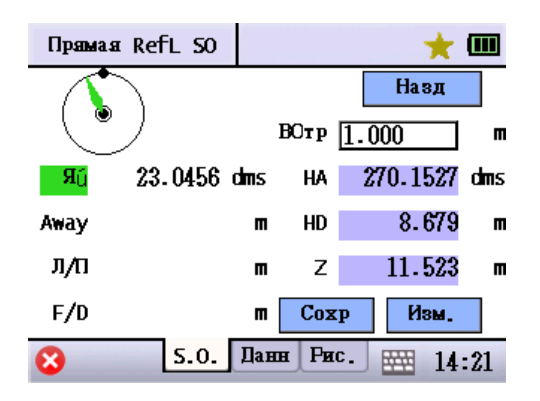

# **12. ТРАССИРОВАНИЕ (ДОРОГИ)**

● Вынос в натуру проекта трассы с учетом пикетажа и смещений, исполнительная съемка трассы. ● С помощью этой программы можно достаточно просто определять параметры сегментов строящихся автотрасс (переходные кривые, серпантины и т.п.) и использовать эти данные при измерениях и выносе в натуру. В ее рамках поддерживается пикетаж и другие методы.

Меню ДОРОГИ

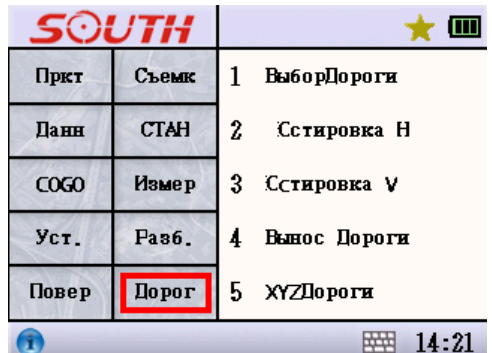

# **12.1 ВЫБОР ТРАССЫ (ВЫБ ДОРОГИ)**

● Выбор или создание новой трассы осуществляется в текущем проекте. Каждый проект дороги состоит из двух элементов: горизонтальной проекции и вертикального профиля.

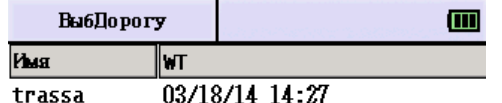

◆**Нов**: Создать новый файл дороги.

◆**Удал**: Удалить файл дороги.

◆**Ред**.: Редактировать файл дороги.

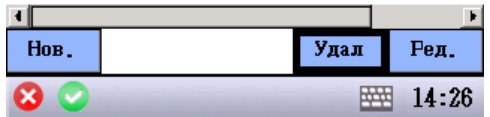

## **12.2 ОПРЕДЕЛЕНИЕ СЕГМЕНТА ТРАССЫ – В ПЛАНЕ (СЕГМЕНТ H)**

● Параметры трассы В ПЛАНЕ, включают в себя следующие элементы: Начальная точка, Прямая, Переходная кривая, Круговая кривая.

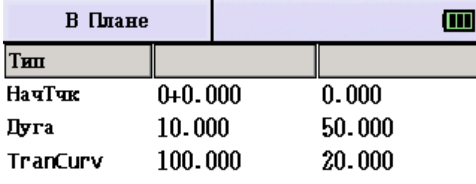

◆[**Доб**.]: Добавление сегмента горизонтального профиля трассы. Первым элементом должна быть начальная точка. ◆[**Удал**]: Удалить выбранный сегмент. ◆[**Ред**.]: Редактировать выбранный сегмент. ◆{**Рис**}: Графическое изображение дороги в соответствие с данными горизонтального профиля дороги.

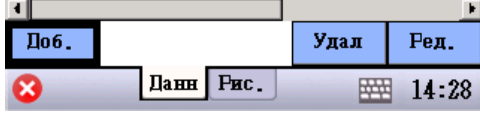

● Горизонтальный профиль включает следующие элементы: начальную точку, прямую линию, кривую и клотоиду.

● Начальная точка:

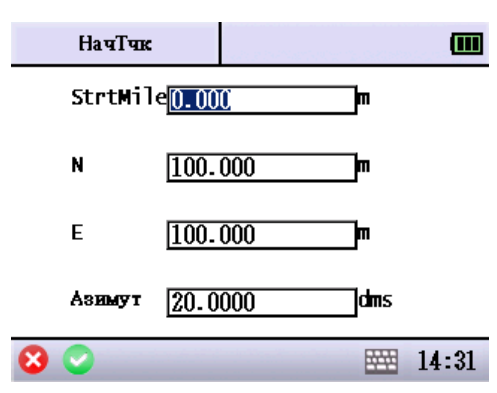

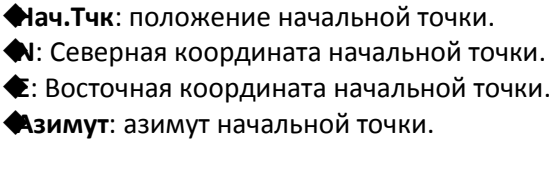

● Ввод параметров прямой линии.

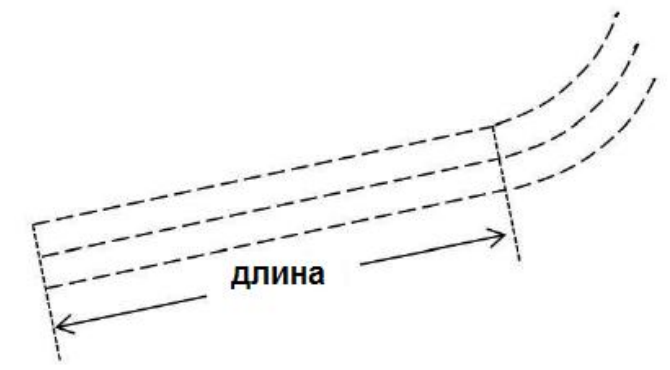

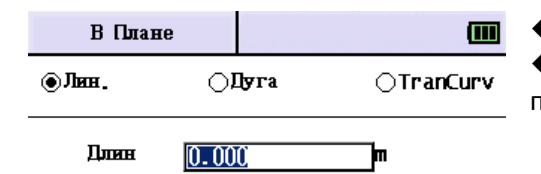

◆**Лин**.: Выбор элемента - прямая линия. ◆**Длин**: Введите длину прямой линии, это должна быть положительная величина.

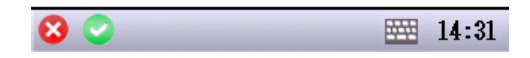

● Ввод параметров кривой (дуги).

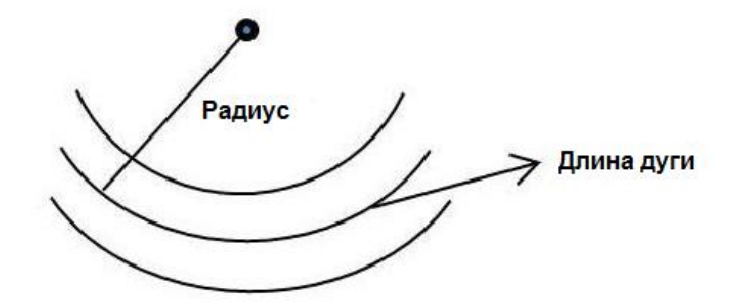

● Круговая кривая может быть задана радиусом и длинной дуги:

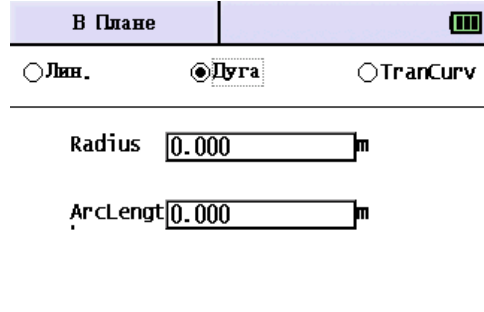

◆**Дуга**: Выбор элемента круговая кривая. ◆**Radius**: Введите радиус кривой: положительная величина означает правый поворот, величина со знаком минус означает поворот влево.

◆**ArcLength**: Введите длину дуги, величина которой должна быть положительной.

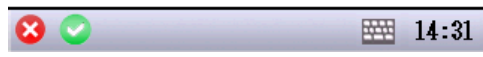

● Ввод параметров переходной кривой.

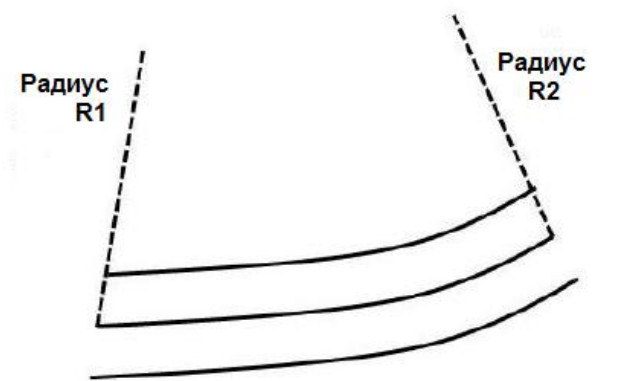

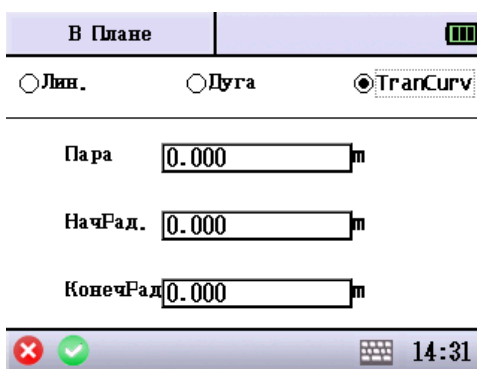

◆**TranCurv**: Выбор элемента – переходная кривая.

◆**Пара**: Введите параметр клотоиды, положительная величина означает по часовой стрелке, отрицательная – против.

◆**НачРад**.: Введите значение радиуса R1, это должна быть положительная величина. Если значение равно ∞, нужно ввести 0.

◆**КонечРад**: Введите значение радиуса R2, это должна быть положительная величина. Если значение равно ∞, нужно ввести 0.

## **12.3 УСТАНОВКИ ПАРАМЕТРОВ СЕГМЕНТОВ ТРАССЫ ПО ВЫСОТЕ (СЕГМЕНТ V)**

Вертикальная кривая состоит из ряда точек пересечения. Точка пересечения состоит из: пикетажа, превышения и длинны кривой. В начальной и конечной точках пересечения, длинна кривой должна быть равна нулю.

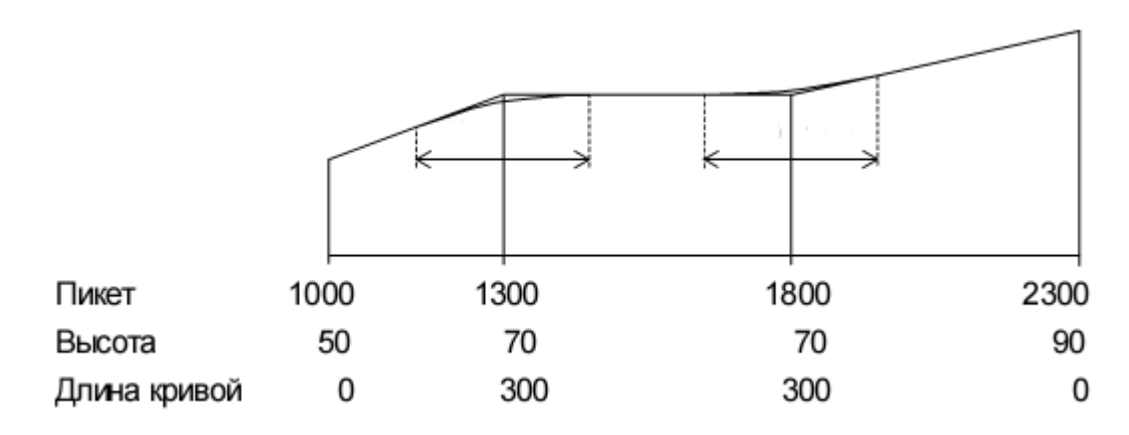

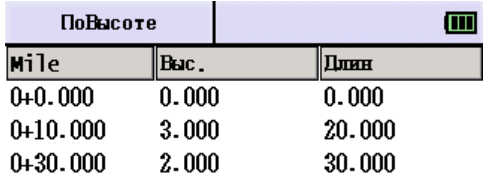

◆[**Доб**.]: Добавить данные.

◆[**Удал**]: Удалить выбранные данные.

◆[**Ред**.]: Редактировать выбранные данные.

◆{**Рис**}: Показать графически вертикальный профиль дороги в соответствие с введенными данными.

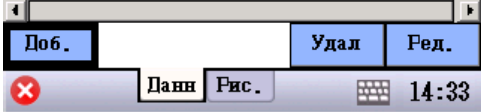

● Вертикальный профиль в графическом виде.

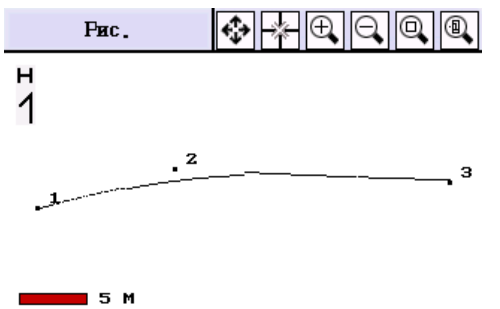

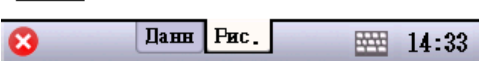

● Имена точек на графике пронумерованы в соответствие с порядком данных вертикального профиля дороги.

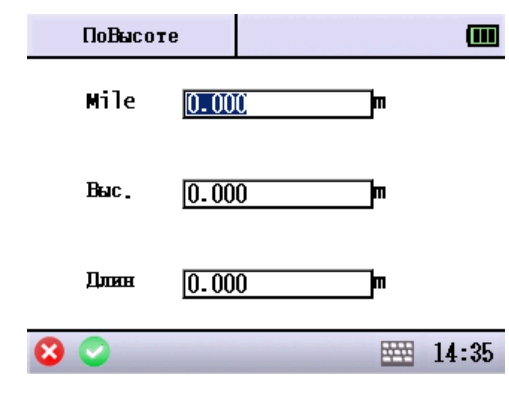

◆**Mile**: Пикетажное положение переходной точки. ◆**Выс**.: Высота переходной точки. ◆**Длин**: Длина кривой.

## **12.4 РАЗБИВКА ТРАССЫ (ВЫНОС ДОРОГИ)**

● Для разбивки трассы, сначала необходимо выбрать элементы профиля в плане или по высоте (Если не требуются вычисления объёмов выемки и насыпи грунта, определение вертикальных элементов дороги не обязательно).

● Перед началом процедуры разбивки, необходимо установить параметры станции, сориентировать тахеометр в пространстве.

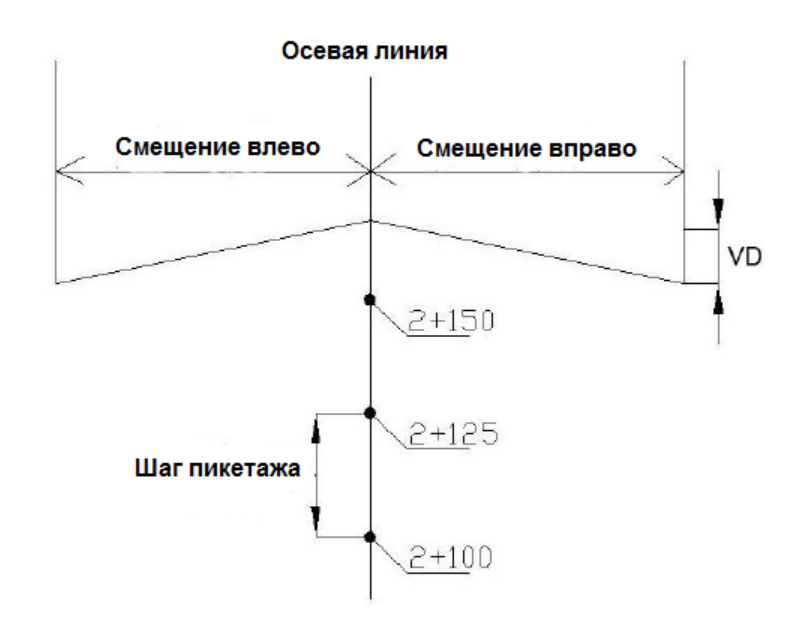

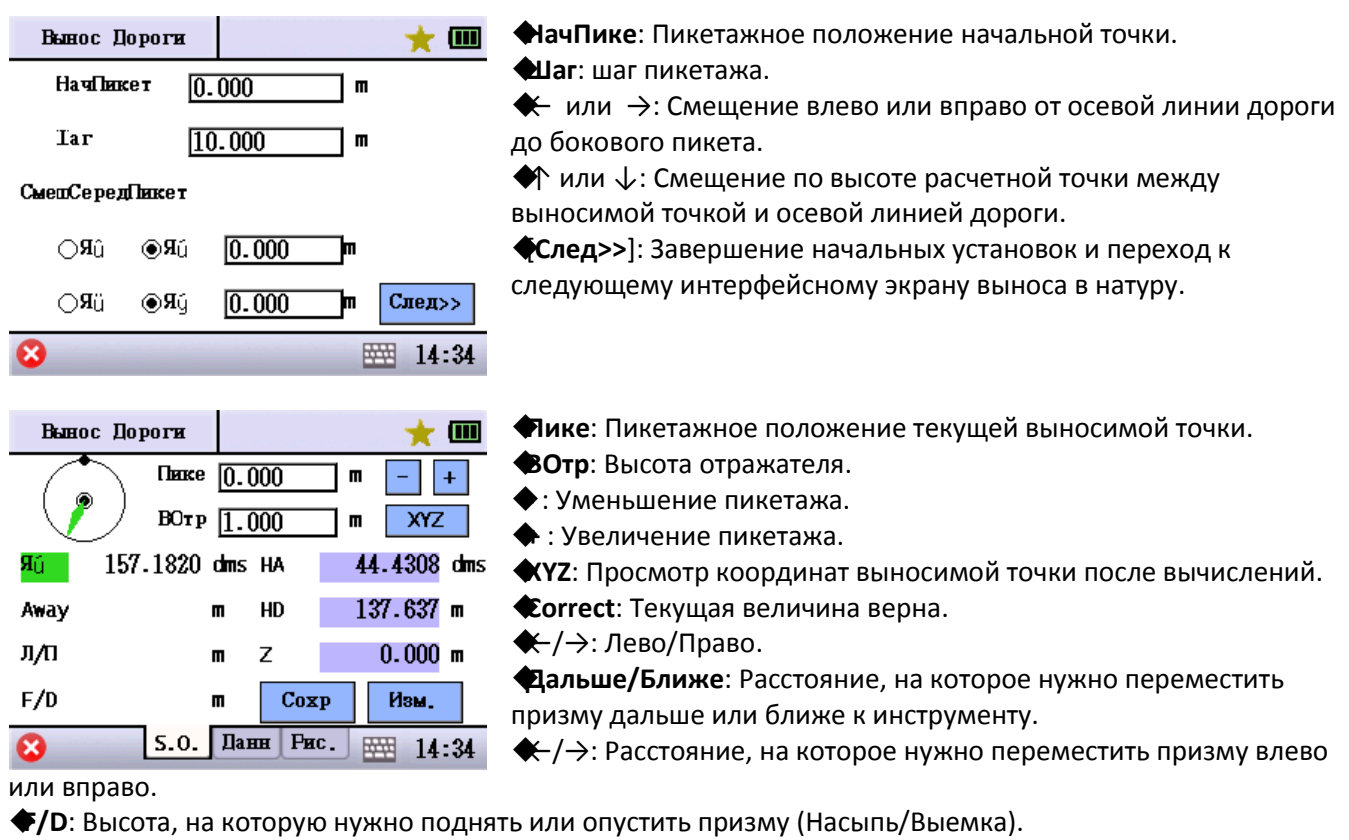

◆**HA**: Ввод горизонтального угла точки выноса.

- ◆**HD**: Ввод горизонтального расстояния до точки выноса.
- ◆**Z**: Высота выносимой точки.
- **Сохр**): Сохранение результата измерений.
- $*$ **Изм.** : Начать измерение.
- ◆{**Данн**}: Показать результат измерения.
- ◆{**Рис**.}: Показать точку для выноса, точку стояния (станцию) и измеряемую точку в графическом виде.

## **12.5 ВЫЧИСЛЕНИЕ КООРДИНАТ ТОЧЕК ЭЛЕМЕНТОВ ТРАССЫ (XYZ ДОРОГИ)**

● После определения элементов горизонтального и вертикального профиля дороги можно вычислить координаты точек и сохранить их в виде координатных данных, после чего они могут быть использованы для выноса в натуру программой, которая писана в пункте 11.1 ВЫНОС ТОЧЕК В НАТУРУ ПО ИЗВЕСТНЫМ КООРДИНАТАМ (SO ТЧК).

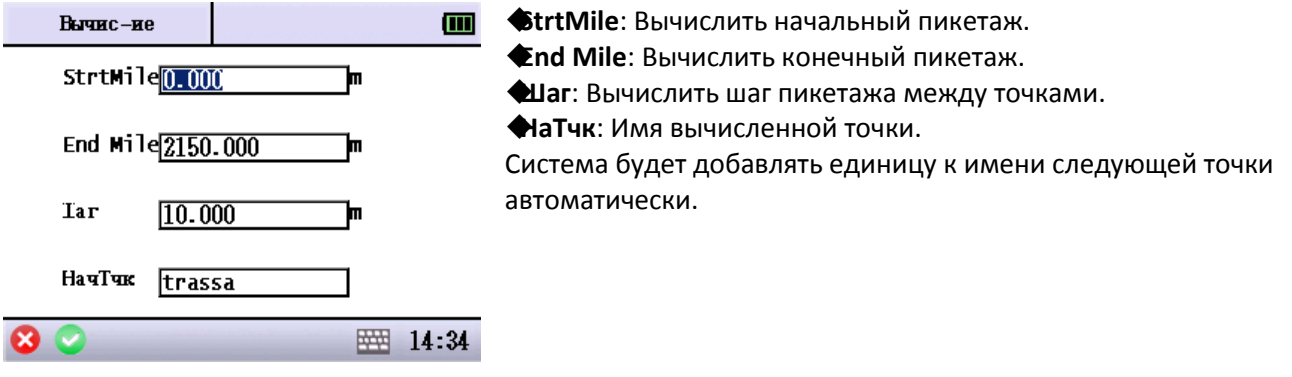

# **13. ПОВЕРКА И ЮСТИРОВКА**

Инструмент был отъюстирован и поверен в обязательном порядке на заводе – изготовителе, в соответствии со всеми техническими требованиями. Но при перевозке и из-за различия климатических условий могут возникнуть существенные погрешности в работе прибора. Так что перед работой он должен быть поверен и, при необходимости, проведена юстировка в соответствие с описаниями в этой главе.

#### **13.1 ЦИЛИНДРИЧЕСКИЙ УРОВЕНЬ**

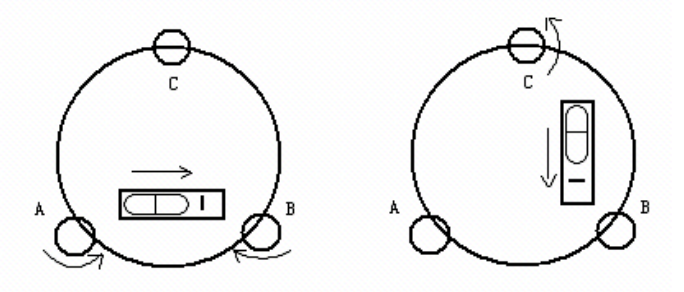

#### **Юстировка**

1. Если пузырек цилиндрического уровня сместился из нуль-пункта, верните его на половину смещения с помощью подъёмных винтов, находящихся на линии, параллельной оси цилиндрического уровня. Оставшуюся половину смещения исправьте юстировочными винтами уровня с помощью юстировочной шпильки.

2. Убедитесь в том, что пузырёк не смещается из центра при вращении инструмента на 180°. В обратном случае вернитесь к шагу 1.

3. Поверните инструмент приблизительно на 90° и третьим подъёмным винтом установите пузырёк в нуль-пункте. Повторяйте поверку и юстировку до тех пор, пока пузырек не будет оставаться в нульпункте при повороте алидады во всех направлениях.

# **13.2. КРУГЛЫЙ УРОВЕНЬ**

#### **Поверка**

В юстировке нет необходимости, если пузырёк круглого уровня находится в центре после поверки и юстировки цилиндрического уровня.

#### **Юстировка**

Если пузырек круглого уровня находится не в нуль-пункте, приведите его в центр с помощью юстировочной шпильки, регулируя для этого три юстировочных винта круглого уровня.

## **13.3. СЕТКА НИТЕЙ**

#### **Поверка**

1. Наведите зрительную трубу на цель А и затяните горизонтальный и вертикальный зажимные винты.

- 2. Сместите изображение точки А на край поля зрения винтом точной наводки по вертикали.
- 3. Юстировка не нужна если точка А перемещается точно по вертикальной линии сетки нитей.

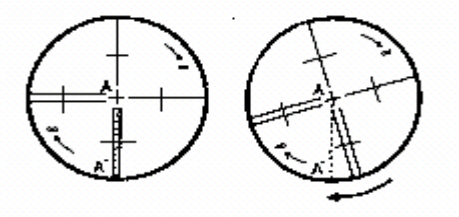

#### **Юстировка**

1. Если точка А смещается с вертикальной линии сетки, то сначала снимите крышку с окуляра, под которой находятся четыре винта.

2. Ослабьте все четыре юстировочных винта сетки нитей отверткой. Поверните сетку нитей вокруг визирной оси и выровняйте вертикальную линию сетки по точке.

3. Затяните юстировочные винты. Для контроля повторите поверку.

4. Верните крышку окуляра на место.

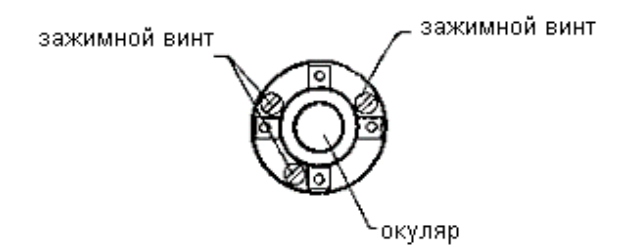

## **13.4. КОЛЛИМАЦИОННАЯ ПОГРЕШНОСТЬ (2с)**

#### **Поверка**

1. Установите объект A на большом расстоянии (около 100 м) на такой же высоте, что и инструмент (вертикальный угол на цель должен быть в пределах ± 3°), затем проведите точное горизонтирование инструмента и включите его.

2. Наведитесь на точку А при КЛ, считайте значение горизонтального угла (горизонтальный угол ГКл= 10°13'10").

3. Ослабьте вертикальный и горизонтальный зажимные винты и поверните зрительную трубу. Наведитесь на точку A при КП и считайте значение горизонтального угла (горизонтальный угол ГКп=190°13'40")..

4. 2C=ГКл – ГКп ±180°=-30"≥±20", юстировка необходима.

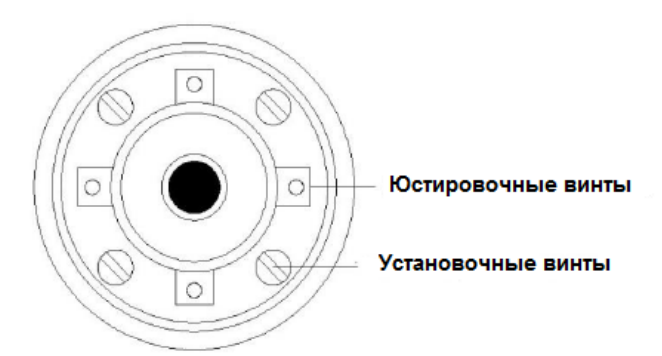

Оптическая юстировка (должна проводиться только квалифицированным персоналом или инженером сервисного центра)

1. Используйте винт точной наводки для установки правильного отсчёта горизонтального угла.

2. Снимите крышку с юстировочных винтов сетки нитей. Двумя юстировочными винтами сместите сетку нитей точно на цель.

3. Повторяйте поверку и юстировку то тех пор, пока не выполнится условие: коллимационная ошибка |2C|<20".

4. Закройте крышку.

## **13.5. ПРОВЕРКА РАБОТОСПОСОБНОСТИ КОМПЕНСАТОРА**

## **Поверка**

1. Установите и отгоризонтируйте прибор, направьте зрительную трубу параллельно линии, соединяющей центр прибора с одним из зажимных винтов. Зафиксируйте горизонтальный зажимной винт.

2. После того, как включите прибор, обнулите вертикальный индекс. Закрепите вертикальный зажимной винт, и прибор отобразит значение вертикального угла.

3, Медленно вращайте вертикальный зажимной винт в любом направлении на величину не более 10 мм, появится сообщение об ошибке "b". Вертикальная ось отклонилась больше чем на 3' что превышает диапазон компенсации

4. Верните вышеупомянутый винт в его первоначальное положение, и на экране прибора снова отобразится значение вертикального угла, это означает, что функция компенсации вертикального угла работает.

## **Юстировка**

Если компенсатор не функционирует, свяжитесь с вашим сервисным центром**.**

## **13.6 ЮСТИРОВКА УГЛА I И МЕСТА НУЛЯ М0**

После выполнения поверок, описанных в разделах 12.3. и 12.5., выполните следующую поверку:

## **Поверка**

1. Установите, отгоризонтируйте и включите инструмент. Наведитесь на точку А при КЛ, и считайте значения вертикального угла L.

2. Переведите трубу через зенит. Наведитесь на точку А при КП, и считайте значение вертикального угла R.

3. Если вертикальный угол 0° в зените, i=(L+R-360°)/2

Если 0° в горизонте, то i= (L+R-180°)/2 или (L+R-540°)/2.

4. Если |i|≥10", необходимо установить место нуля вертикального угла еще раз.

## **Юстировка**

Юстировка вертикального угла V0 (угол i) производится после устранения ошибки компенсатора(см. пункт 7.1 Юстировка компенсатора). Так же необходимо убедиться в том, что положение сетки нитей так же установлено корректно.

1) Установите и отгоризонтируйте инструмент.

2) Наведитесь при левом круге на любую точку А расположенную на расстоянии 5 – 10 м (можно больше). Затем нажмите [Уст]

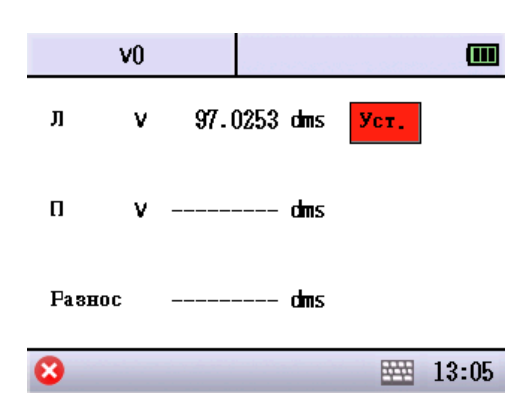

3) Теперь наведитесь на туже точку А только при круге право. Затем нажмите [Уст]

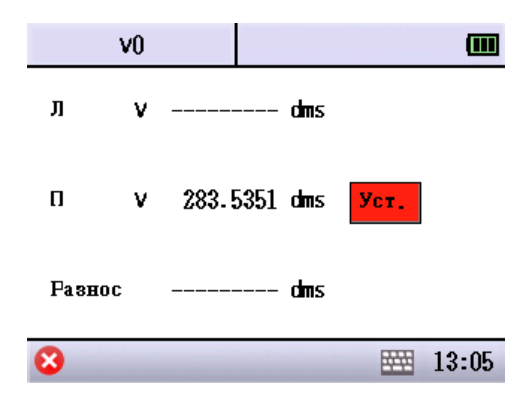

4) В результате, будет вычислена и выведена на дисплей ошибка в отсчетах по правому и левому кругам. Это значение будет учитываться тахеометром при дальнейшей работе.

# **13.7. ОПТИЧЕСКИЙ ЦЕНТРИР**

Данная юстировка необходима для того, чтобы совместить линию наблюдения окуляра оптического отвеса с вертикальной осью (в противном случае, при установке инструмента по оптическому отвесу вертикальная ось прибора не будет располагаться строго в вертикальном положении).

#### Поверка

1. Установите инструмент на штатив и разместите под ним белый лист бумаги с двумя перпендикулярными линиями, подвиньте пересечение линий точно под прибор.

2. Настройте центр оптического центрира и двигайте бумагу так, чтобы точка пересечения линий на бумаге попала в поле зрения оптического центрира.

3. При помощи подъемных винтов сделайте так, чтобы центральная метка оптического центрира совпала с точкой пересечения линий на бумаге.

4. Вращайте прибор вокруг вертикальной оси, и каждые 90° проверяйте, совпадают ли центральная метка и точка пересечения линий.

5. Если центральная метка всегда совпадает с точкой пересечения, юстировка не требуется. В противном случае, необходимо выполнить нижеуказанную юстировку.

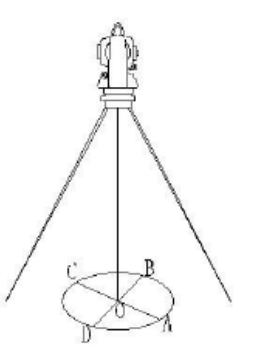

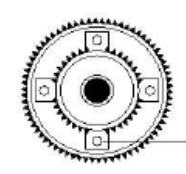

Юстировочные винты оптического центрира

## Юстировка

1. Снимите крышку с юстировочных винтов сетки нитей оптического отвеса.

2. На бумаге с нарисованным крестом отметьте положение сетки нитей в каждом положении через 90°- A, B, C, D.

3. Проведите линии, связывающие AC и BD, и отметьте точку пересечения двух линий как О.

4. Регулируйте четыре юстировочных винта оптического центрира при помощи юстировочной шпильки до тех пор, пока центральная метка не совпадет с точкой О.

5. Повторяйте осмотр и юстировку, пока не убедитесь, что поверка выполнена правильно.

6. Закройте защитную крышку.

#### **13.8 ПОСТОЯННАЯ ИНСТРУМЕНТА (К)**

Постоянная инструмента выражается коэффициентом К, заводская установка К=0. Обычно постоянная инструмента имеет неизменное значение, и рекомендуется проверять его 1-2 раза в год. Поверка должна проводиться на базисе в соответствии с нижеследующими указаниями:

#### **Поверка**

1. Установите и приведите инструмент в рабочее положение в точке А. При помощи вертикальной нити сетки нитей, на расстоянии 50 метров вынесите точки В и С в створе базиса.

2. После установки температуры и атмосферного давления в приборе, точно измерьте горизонтальное проложение АВ и АС.

3. Установите инструмент в точке В и точно отгоризонтируйте его, точно измерьте горизонтальное проложение BC.

4. Используя полученные значения, вы можете получить постоянную К=AC-(AB+BC)

Значение К должно быть близко к 0, если |К| >5mm, прибор должен быть проверен на базовой линии и отъюстирован в соответствии с техническими требованиями.

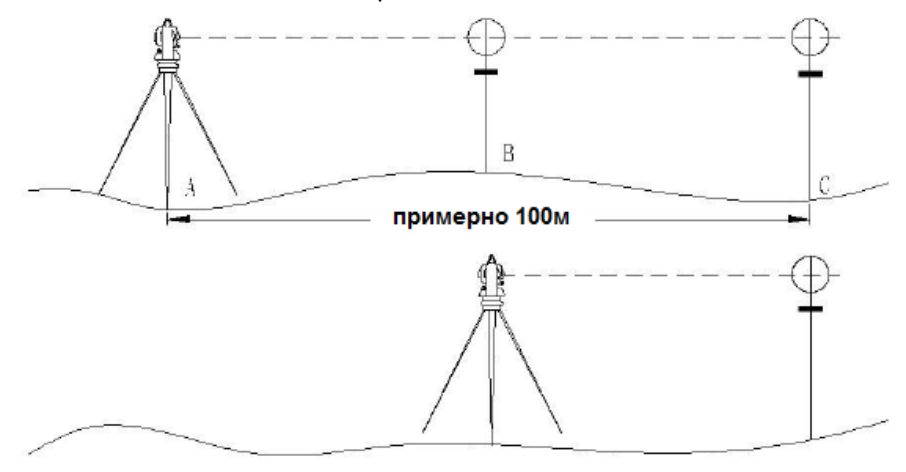

#### **Юстировка**

Если поверка показала, что постоянная дальномера К была изменена и отлична от нуля, Вы должны установить константу согласно постоянной К

◆Prism AddCon: Ввод аддитивной постоянной K в отражательном режиме.

◆Non-P AddCon: Ввод аддитивной постоянной K в безотражательном режиме.

● Установите направление, используя вертикальную нить сетки нитей для выноса точек A,B,C строго на эту же линию. На точке должна быть четкая центральная метка.

●Центр отражателя в точке В должен совпадать с центром инструмента, это влияет на величину ошибки, поэтому на точке В рекомендуется использовать штатив и трегер – это позволит существенно уменьшить ошибку определения постоянной дальномера.

# **13.9. ПОВЕРКА СООТВЕТСТВИЯ ПЯТНА ЛАЗЕРНОГО ЦЕЛЕУКАЗАТЕЛЯ ЛИНИИ ВИЗИРОВАНИЯ ТАХЕОМЕТРА**

#### **Поверка**

1. Установите отражатель в 50 м от инструмента.

2. Наведитесь на центр отражателя при помощи сетки нитей.

3. Включите прибор и войдите в режим измерения расстояний. Нажмите [ИЗМ] для измерений.

Вращая горизонтальные и вертикальные микрометрические винты, сместите световой пучок вверх или вниз отражателя и снимите отсчеты. Биссектриса этого угла будет являться осью светового пучка дальномера.

4. Проверьте, совпадает ли центр сетки нитей с центом оси излучателя.

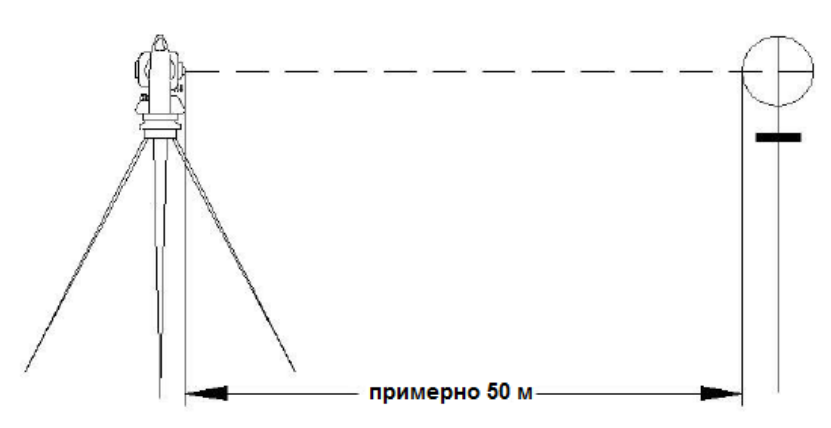

#### **Юстировка**

Если расхождение между центром сетки нитей и центром оси излучателя остается существенным, прибор необходимо сдать в ремонт.

## **14. ТЕХНИЧЕСКИЕ ХАРАКТЕРИСТИКИ**

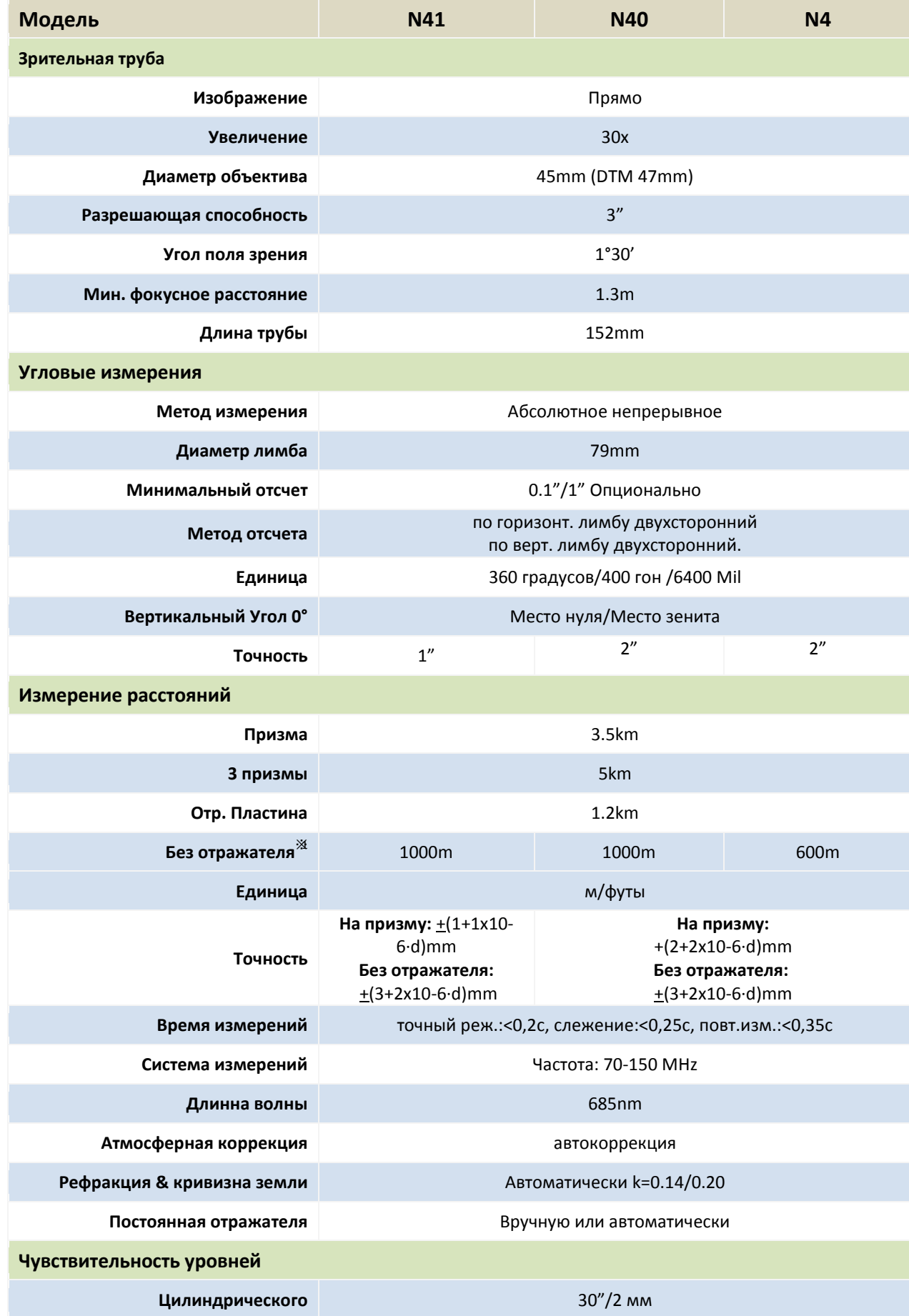

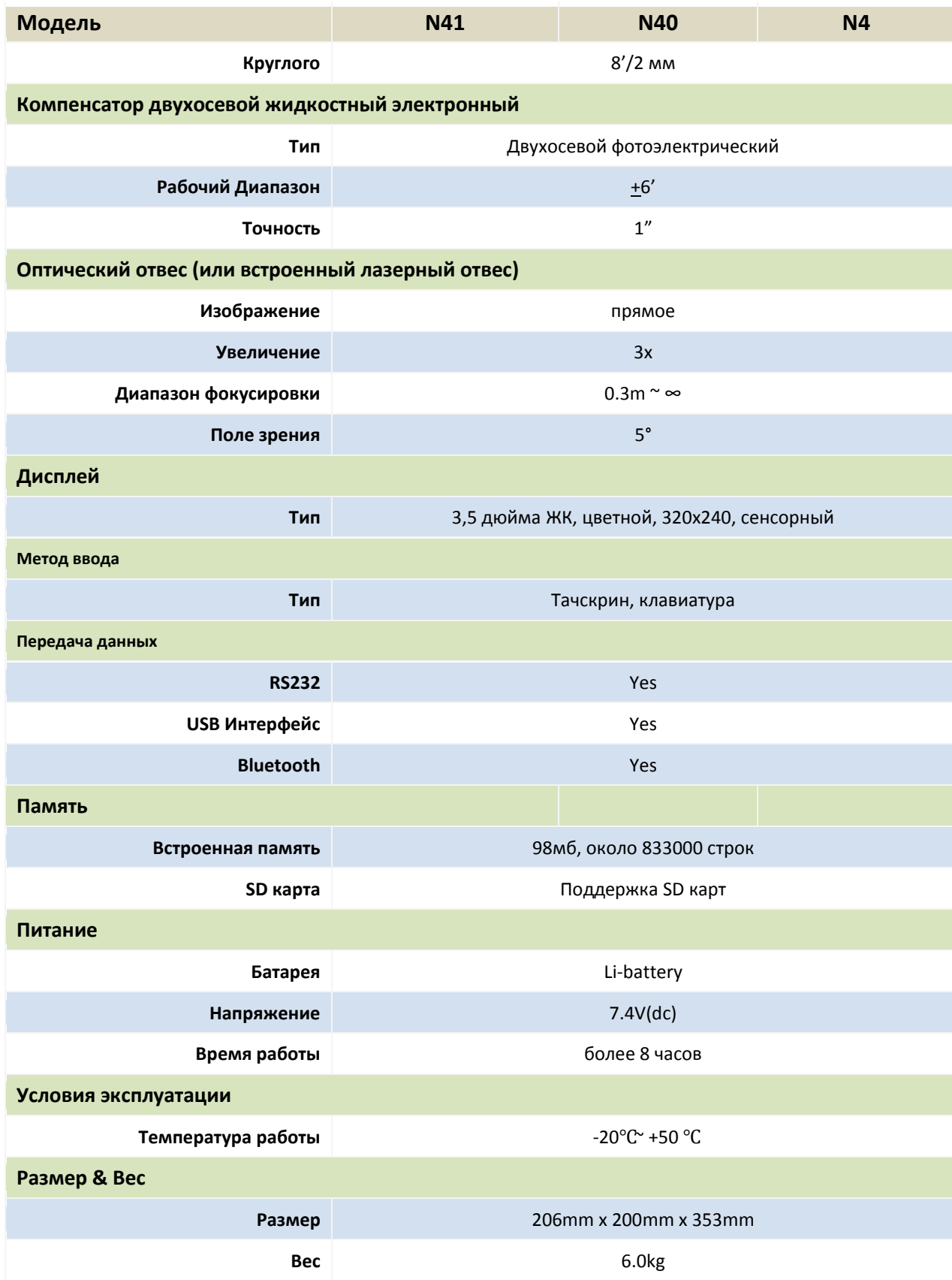

※1 Стандартная серая пластина Kodak, которая используется для измерения интенсивности отраженного света.

# **ПРИЛОЖЕНИЕ А**

## **1. ЭКСПОРТ ДАННЫХ**

После сохранения данных в тахеометре их можно экспортировать с помощью функции "Экспорт данных" и выбрать путь экспорта используя U диск или синхронизированное программное обеспечение (используйте Microsoft ActiveSync для синхронизации тахеометра с ПК) для копирования на Ваш компьютер.

## 1.1. Формат сырых данных

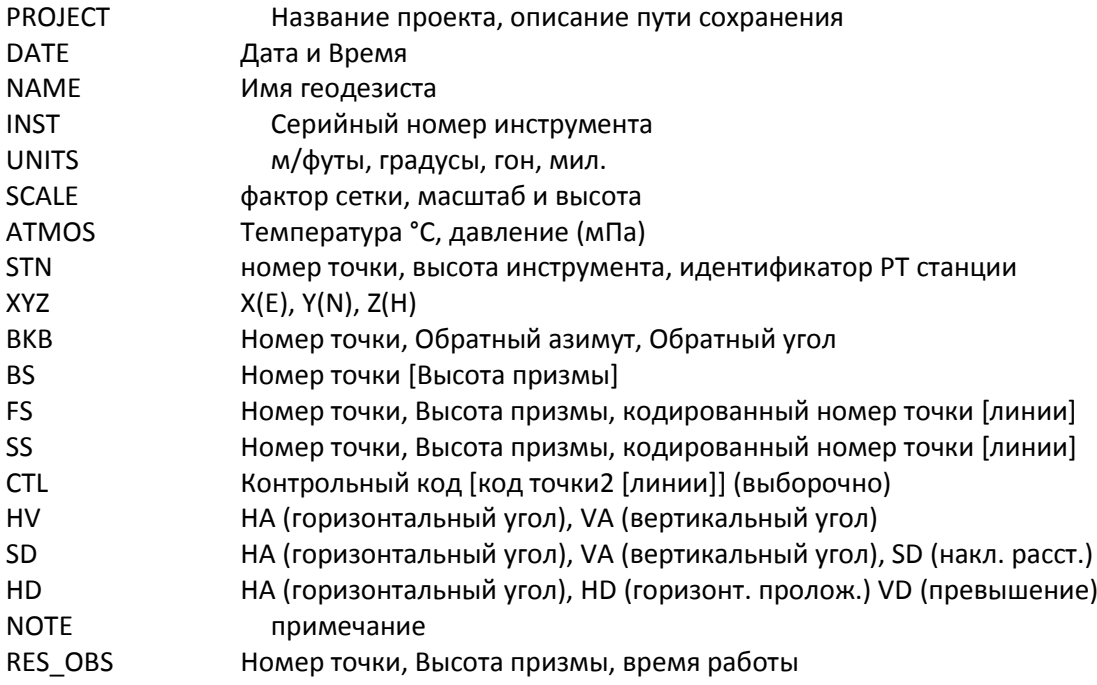

## 1.2. Формат данных Координат

Номер точки, E, N, H, код 111,1.059, 1.059,1.298 112,1.000,1.000,2.596 113, 1.059,1.059,1.297 114, 1.059,1.059,1.297 115,1.059,1.059,1.297

Дополнительный формат координатных данных программы точка/линия: Номер точки, E, N, Высота, код точки, линия, номер начальной точки, номер конечной точки 3,29.145,31.367,100.632,PT,1,2 4,128.365,56.367,115.732,PT,1,2 110,29.364,31.526,100.904,PT,101,103 111,49.892,3.958,112.834,PT,101,103

## **2. ИМПОРТ ДАННЫХ В ТАХЕОМЕТР**

Могут быть импортированы данные содержащие координаты, фиксированные точки, коды, данные горизонтальных измерений, данные вертикальных измерений и данные о сечении. Создайте новый текстовый файл (.txt) на ПК, после выберете и сохраните данные, используя U диск или синхронизирующее программное обеспечение (Microsoft ActiveSync) для копирования на Тахеометр.
# 2.1. Координатные данные/формат фиксированных точек

Вам необходимо отредактировать координатные данные на компьютере в следующий вид:

Номер точки, E, N, Z, код 1,1000.000,1000.000,1000.000,STN 2,990.000,1010.000,100.000,STN 101,994.890,1000.964,100.113,STN 102,993.936,1007.799,100.800,STN 103,998.515,1009.639,100.426,STN 104,1002.068,1002.568,100.342,STN 1001,1004.729,997.649,100.1153,PT 1002,1003.702,990.838,100.799,PT 1003,7911.990,990.358,100.403,PT 1004,997.311,998.236,100.354,PT

# 2.2. Формат данных поперечников (Cross Section)

Пикетажное полож., Смещение, Высота (код)

0.000,-4.501,18.527 0.000,-3.500,18.553 0.000,0.000,18.658,CL01 0.000,3.500,18.553 0.000,5.501,18.493 12.669,-4.501,18.029 12.669,-3.500,18.059 12.669,-0.000,18.164,CL01 12.669,3.500,18.059 12.669,5.501,17.999

# 2.3. Точка Р Кодированный формат

Отредактированный кодированный формат:

Код [Объект, Слой] TREE,1,VEG FENCE,2,BDY CL,2,CL EP,2,ROAD GUTTER,2,ROAD PATH,2,PATH DRAIN,2,DRAIN BM,1,CONTROL MH,1,DRAIN GUS,1,UTILITY WATER,2,UTILITY LP,1,UTILITY LIGHTS,1,UTILITY ROCK,2,NS

Когда нет идентификации в библиотеки кодов, то по умолчанию значение объекта будет "1", для слоя  $^{\prime\prime}$ .

# 2.4. Горизонтальная линия трассы

Горизонтальная линия передается из компьютера в прибор в виде элементов линии, включающих исходный формат. Исходный формат включает начальный пикет и координаты этого пункта. Элементы линии включают точку, прямую, дугу и переходную кривую.

### **Формат каждой записи:**

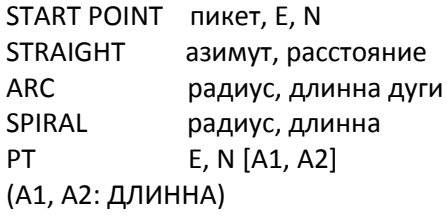

### *Пример 1:*

START 1000.000,01050.000,1100.000 STRAIGHT 25.0000,48.420 SPIRAL 20.000,20.000 ARC 20.000,23.141 SPIRAL 20.000,20.000 STRAIGHT 148.300,54.679

*Пример 2:*

START 1000.000,1050.000,1100.000 PT 1750.000,1300.000,100.000,80.800 PT 1400.000,1750.000,200 PT 1800.000,2000.000

### 2.5. Вертикальная кривая трассы

Введите данные вертикальной кривой из компьютера, которые включают характерную точку, номер пикета, данные вертикальной кривой должны содержать высоту, длину кривой, конечная точка должна быть 0.

Формат данных:

1000.000,50.000,0.000 1300.000,70.000,300.000 1800.000,70.000,300.000 2300.000,90.000,0.000

# **ПРИЛОЖЕНИЕ B**

Программа выноса в натуру трассы дороги позволяет выносить элементы трассы, такие как прямая, дуга и переходная кривая.

Примечание:

- 1) Данные трассы дороги можно загрузить из компьютера или ввести вручную.
- 2) Данные трассы управляются цепью.

### **1. ЭЛЕМЕНТЫ ТРАССЫ**

Существуют следующие методы ввода элементов разбивки:

- 1) Загрузка с ПК.
- 2) Ручной ввод.

#### **Вводимые элементы разбивки:**

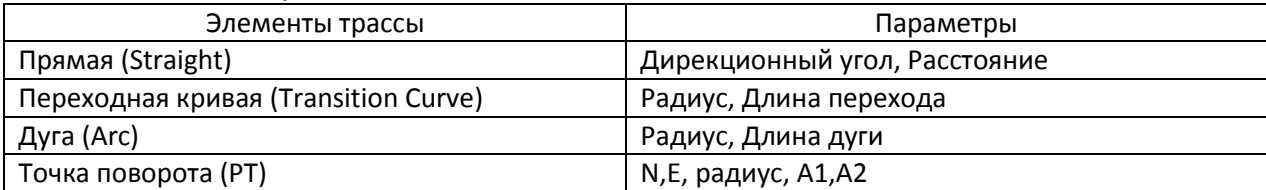

**Примечание***:* Когда Вы загружаете точку из ПК или вводите вручную точку, Вам не нужно рассчитывать ее параметры.

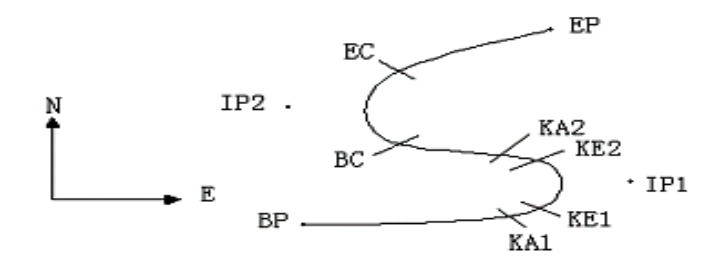

**Pt X Y Радиус Переходная Переходная кривая А кривая А2** (N) (E) (R) BP 1100.000 1050.000 IP1 1300.000 1750.000 100.000 80.000 80.000 IP2 1750.000 1400.000 200.000 0.000 0.000 EP 2000.000 1800.000

### **Пример:**

Ввод следующих данных происходит путем выбора пункта в меню **Программа:** 

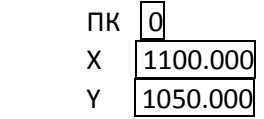

Нажмите клавишу [ENT] затем нажмите (PT) на экране и вводите данные в соответствии со следующим порядком:

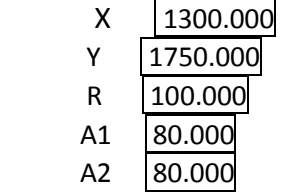

Ввод данных в соответствии с упомянутым выше порядком:

- 1750.000  $\mathsf{X}$
- Y 1400.000
- 200.000  $\overline{R}$
- $A1$  $|0.000$
- $A2$  $|0.000$
- 2000.000  $\pmb{\times}$
- 1800.000 Y
- $\mathsf{R}$ 0.000
- $A1$  $|0.000$
- $A2$  $0.000$

Передача данных на ПК. Вид формата: START 0.000,1050.000,1100.000 CRLF PT 1750.000,1300.000,100.000,80.000,80.000 CRLF PT 1400.000,1750.000,200.000,0.000,0.000 CRLF PT 1800.000,1800.000,2000.000 CRLF

### 2. ВЫЧИСЛЕНИЕ ТРАССЫ

### (1) Вычисление длинны переходной кривой:

 $L_{1.2} = \frac{A_{1.2}^2}{R}$ 

 $L_{1.2}$ : Длина кривой  $A_{1,2}$ : Паметр

 $R$ : Радиус

$$
L_1 = \frac{A_1^2}{R} = \frac{80^2}{100} = 64 \text{ m}
$$
 
$$
L_2 = \frac{A_2^2}{R} = \frac{80^2}{100} = 64 \text{ m}
$$

### (2) Расчет угла отклонения:

$$
\tau = \frac{L^2}{2A^2}
$$

$$
\tau_1 = \frac{64^2}{2 \cdot 80^2} = 0.32 \text{ rad}
$$
  $\Rightarrow$  deg  $\Rightarrow$  0.32  $\frac{180}{\pi} = 18^{\circ}20'06''$   
 $\tau_1 = -\tau_2$ 

### (3) Расчет координат переходной кривой:

$$
N = A \cdot \sqrt{2\tau} \ (1 - \frac{\tau^2}{10} + \frac{\tau^4}{216} - \frac{\tau^6}{9360})...)
$$
  
\n
$$
E = A \cdot \sqrt{2\tau} \ (\frac{\tau}{3} - \frac{\tau^3}{42} + \frac{\tau^5}{1320} - \frac{\tau^7}{7560})...)
$$
  
\n
$$
N = 80 \cdot \sqrt{2 \cdot 0.32} \ (1 - \frac{(0.32)^2}{10} + \frac{(0.32)^4}{216} - \frac{(0.32)^6}{9360})...)
$$
  
\n
$$
= 64(1 - \frac{0.01024}{10} + \frac{0.01048576}{216} - \frac{0.00107341824}{9360})
$$
  
\n
$$
= 64(1 - 0.01024 + 0.00004855 - 0.00000011)
$$
  
\n
$$
= 64 * 0.98981
$$

$$
= 63.348
$$

То же самое:

$$
E = 80 \cdot \sqrt{2 \cdot 0.32} \left( \frac{0.32}{3} - \frac{(0.32)^3}{42} + \frac{(0.32)^5}{1320} - \frac{(0.32)^7}{7560} \dots \right)
$$
  
= 64(0.10666667 - 0.00078019 + 0.0000025 - 0) = **6.777**

Этот пример симметричный переходной кривой N1=N2, E1=E2 (4) Расчет значения смещения AR

$$
\Delta R = E - R(1 - \cos \tau)
$$

$$
\Delta R = 6.777 - 100(1 - \cos 18^\circ 20'06'')
$$

 $= 1.700$ 

Симметричная переходная кривая  $\Delta R_i = \Delta R_2$ 

### (5) Расчет координаты переходной кривой:

 $N_m = N - R \sin \tau = 63.348 - 100 \sin 18^{\circ} 20' 06'' = 31.891$ Симметричная переходная кривая  $N_m = N_{m2}$ 

#### (6) Расчет длинны касательной

$$
D_1 = R \tan(\frac{LA}{2}) + \Delta R_2 \cos ec(LA) - \Delta R_1 \cot(LA) + N_m
$$
  
\n
$$
LA = + 111^{\circ}55'47'', \quad \cos ec = \frac{1}{\sin} , \quad \cot = \frac{1}{\tan}
$$
  
\n
$$
D_1 = 100^{\circ} \tan(111^{\circ}55'47' / 2) + 1.7(1 / \sin 111^{\circ}55'47'')
$$
  
\n
$$
-1.7(1 / \tan 111^{\circ}55'47'') + 31.891
$$
  
\n
$$
= 148.06015 + 1.8326 + 0.6844 + 31.891
$$
  
\n
$$
= 182.468
$$
  
\n
$$
D_1 = D_2
$$

#### (7) Расчет координаты КА1

 $N_{\text{K41}} = N_{\text{IP1}} - D_1 \cdot \cos \alpha_1$  $E_{\kappa A1} = E_{\iota P1} - D_1 \cdot \sin \alpha_1$ 

Азимут от ВР до IP1  $\Rightarrow \alpha_1 = 74^{\circ}03'16.6''$ 

 $N_{\text{\tiny{K11}}}$  = 1300 -182.468 \* cos 74°03'16.6"=1249.872 m  $E_{\kappa A1}$  = 1750-182.468 \* sin 74°03'16.6"=1574.553 m

### (8) Расчет длинны дуги

 $L = R(LA - \tau_1 + \tau_2)$  $=R(111°55'47''-2*18°20'06'')$ =100(75°15′35″ $\frac{\pi}{180^{\circ}}$ )  $= 131.353 m$ 

### (9) Расчет координаты КА2

 $N_{\text{\tiny K42}} = N_{\text{\tiny IP1}} - D_2 \cdot \cos \alpha_2$ 

$$
E_{\kappa\alpha} = E_{\iota P1} - D_2 \cdot \sin \alpha_2
$$

Азимут от IP1 до IP2  $\;\;\Rightarrow\;\alpha_{\scriptscriptstyle 2}^{}\!=\!322^{\circ}$ 07'30.1" *NKA*<sup>2</sup> 1300 –(-182.468) \* cos 322°07′30.1″= 1444.032 m *EKA*<sup>2</sup> 1750 –(-182.468) \* sin 322°07′30.1″= 1637.976 m

### **(10) Расчет координат ВС, ЕС с ARC (IP1, IP2, EP)**

Длина дуги *CL RIA IA=* 95°52′11″

Поэтому

CL=200  $*$  95°52'11" $*$   $180^\circ$  =334.648 m  $\pi$ Касательная длина

$$
TL = R \cdot \tan(\frac{IA}{2}) = 200 * \tan(95°52'11''/2) = 221.615 \text{ m}
$$

Расчет координат для каждой точки:

$$
N_{BC} = N_{IP2} - TL \cdot \cos \alpha_2
$$
  
\n
$$
E_{BC} = E_{IP2} - TL \cdot \sin \alpha_2
$$
  
\n
$$
N_{EC} = N_{IP2} - TL \cdot \cos \alpha_3
$$
  
\n
$$
E_{EC} = E_{IP2} - TL \cdot \sin \alpha_3
$$

Здесь:

- $\alpha_{2}$ (Азимут от IP1 до IP2) = 322°07′30.1″
- $\alpha_{3}$ (Азимут от IP2 до EP) = 57°59′40.6″

 $\overline{N}_{\scriptscriptstyle{BC}}$  = 1750 - 221.615 \* cos322°07′30.1″ =1575.068 m *EBC* 1400 - 221.615 \* sin322°07′30.1″ =1536.058 m *NEC* 1750 –(-221.615) \* cos57°59′40.6″=1867.456 m *EEC* 1400 –(-221.615) \* sin57°59′40.6″=1587.929 m

Результаты отображаются в виде:

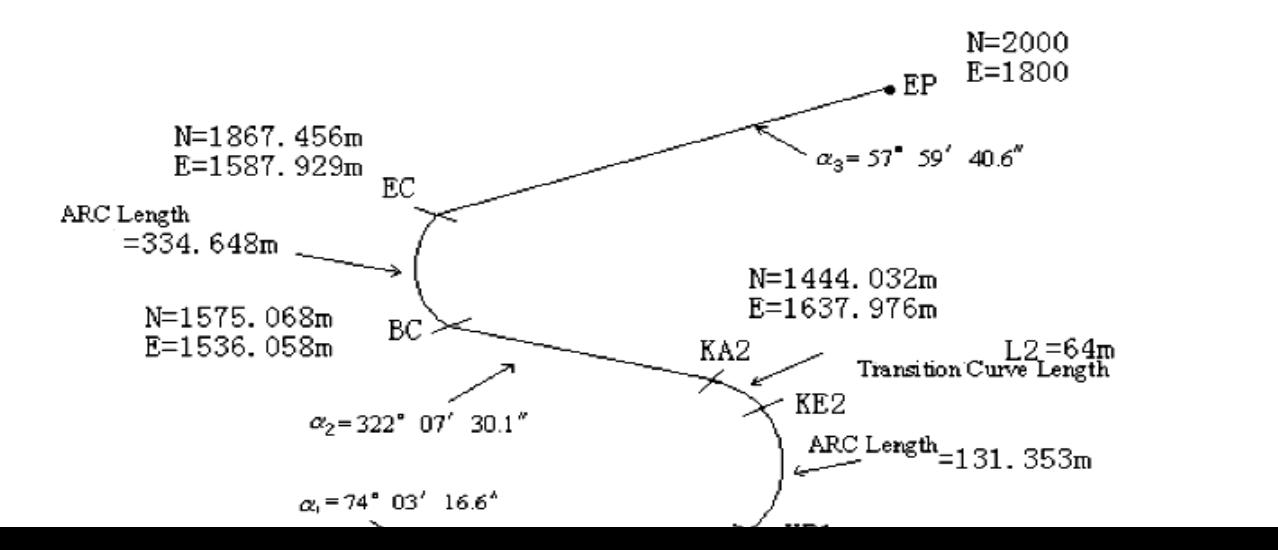

77

**Расчет координат и расстояния в соответствии со следующими формулами: Расчет длинны прямой линии**

**Прямая**

BP·KA1= $\sqrt{(1249.872 - 1100.000)^2 + (1574.553 - 1050)^2}$  = 545.543 m **Прямая** KA2·BC =  $\sqrt{(1575.068 - 1444.032)^2 + (1536.058 - 1637.976)^2}$  = 166.005 m **Прямая** EC·EP =  $\sqrt{(2000 - 1867.456)^2 + (1800 - 1587.929)^2}$  = 250.084 m **Координаты начальной точки (ВР)** N 1100.000 m E 1050.000 m **Прямая линия между ВР и КА1.** Азимут 74°03'16.6" Расстояние 545.543 м **Переходная кривая между КА1 и КЕ1** Радиус -100м Длинна 64м **Дуга между КЕ и КЕ2** Радиус -100м Длинна 131.354м **Переходная кривая между КЕ2 и КА2** Радиус -100м Длинна 64м **Прямая линия между КА2 и ВС** Азимут 322°07'30.1" Расстояние 166.004м **Дуга между ВС и ЕС** Радиус 200 Длинна 334.648м **Прямая линия между ЕС и ЕР** Азимут 57°59'40.6" Расстояние 250.084м